# **MANUAL**

# **VISUNET GMP KM HARDWARE MANUAL**

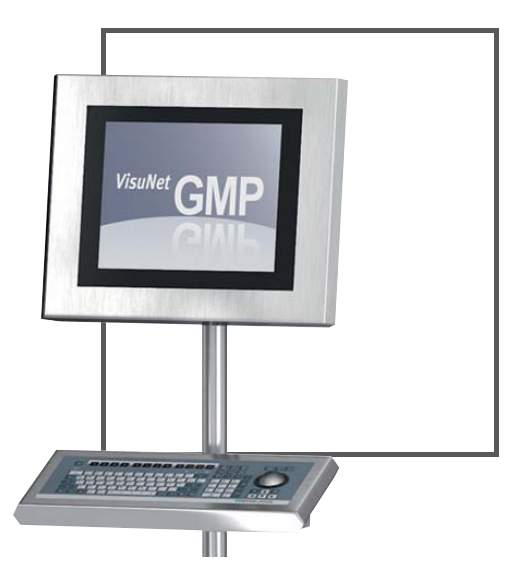

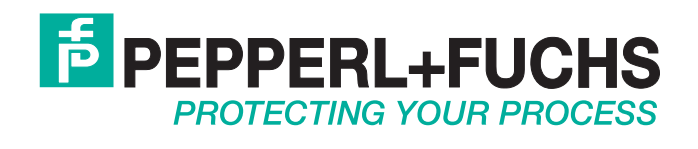

With regard to the supply of products, the current issue of the following document is applicable: The General Terms of Delivery for Products and Services of the Electrical Industry, published by the Central Association of the Electrical Industry (Zentralverband Elektrotechnik und Elektroindustrie (ZVEI) e.V.) in its most recent version as well as the supplementary clause: "Expanded reservation of proprietorship"

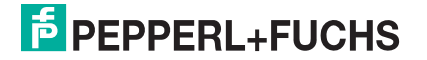

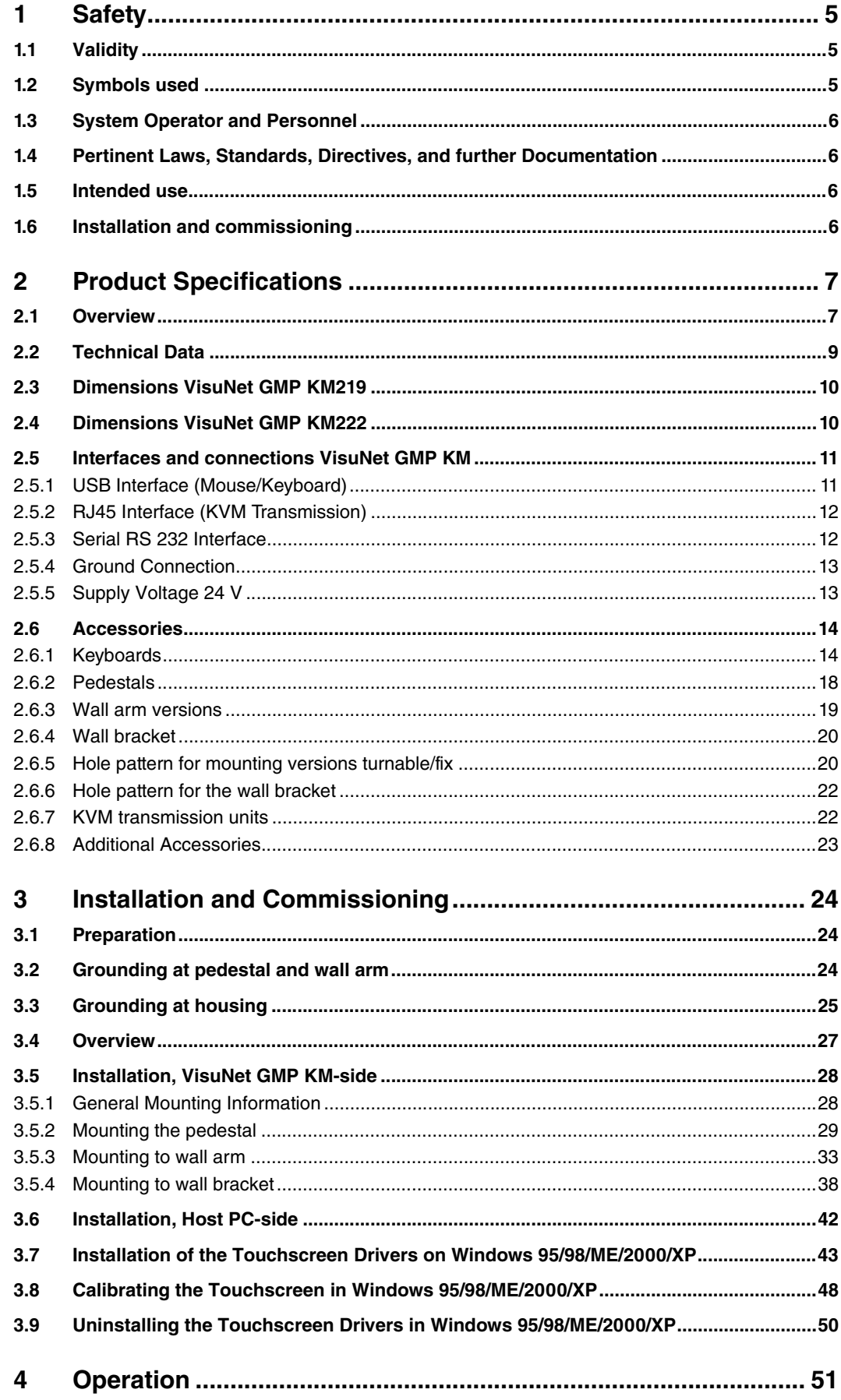

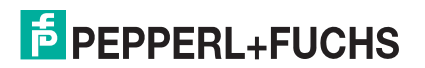

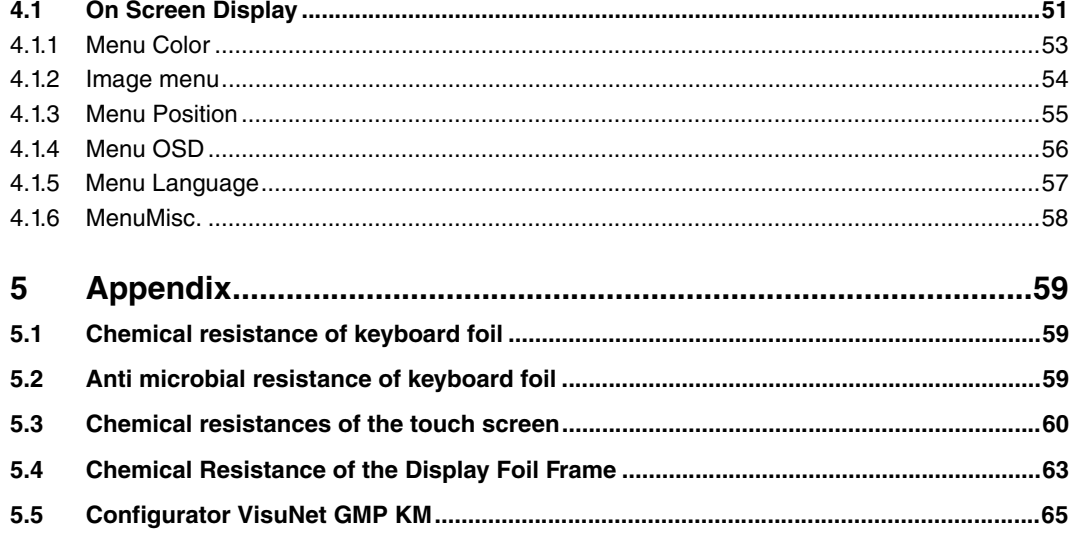

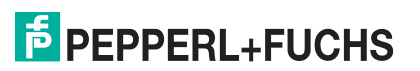

## 1 Safety

#### 1.1 Validity

<span id="page-4-1"></span><span id="page-4-0"></span>The chapter "Safety" is valid as instruction manual.

<span id="page-4-2"></span>Specific process and instructions in this document require special precautions to guarantee the safety of personnel.

#### 1.2 Symbols used

This document contains information that you must read for your own personal safety and to avoid property damage. The warning signs are displayed in descending order depending on the hazard category, as follows:

#### Safety-relevant symbols

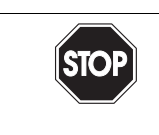

**This symbol indicates a warning about a possible danger.** 

In case of ignoring the consequences may range from personal injury to death.

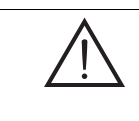

*Warning!* This symbol indicates a warning about a possible fault or danger.

In the event the warning is ignored, the consequences may course personal injury or heaviest property damage.

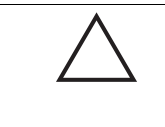

*Caution!* This symbol warns of a possible fault.

In case of ignoring the devices and any connected facilities or systems may be interrupted or fail completely.

#### Informative symbols

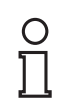

## *Note!*

This symbol brings important information to your attention.

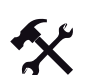

#### Action

This symbol marks an acting paragraph.

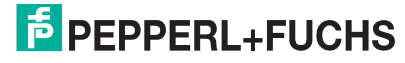

#### 1.3 System Operator and Personnel

<span id="page-5-0"></span>The operator of the system is responsible in terms of planning, mounting, commissioning, operating, maintenance and dismounting.

Mounting, commissioning, operation, maintenance and dismounting of any devices may only be carried out by trained, qualified personnel. The instruction manual must be read and understood.

#### 1.4 Pertinent Laws, Standards, Directives, and further Documentation

<span id="page-5-1"></span>Laws, standards, or directives applicable to the intended use must be observed. In relation to hazardous areas, Directive 1999/92/EC must be observed.

The corresponding data sheets, declarations of conformity, EC Type-examination certificates, certificates and Control Drawings if applicable (see data sheet) are an integral part of this document. You can find this information under www.pepperl-fuchs.com.

#### 1.5 Intended use

<span id="page-5-2"></span>The devices are only approved for appropriate and intended use. Ignoring these instructions will void any warranty and absolve the manufacturer from any liability.

<span id="page-5-3"></span>The devices must not be repaired, changed or manipulated. If there is a defect, the product must always be replaced with an original device.

#### 1.6 Installation and commissioning

The device must only be operated in the ambient temperature range and at the relative humidity (non-condensing) specified.

#### Use shielded cable

To connect interfaces only use shielded cable.

Screwing/locking connectors

To advance the cable shield screw/lock the connectors.

#### Leading of data cables and power circuit lines

Lead data cable and power circuit line in separate cable channels.

#### Check cables and connectors

Before commissioning the system check all cables and connectors.

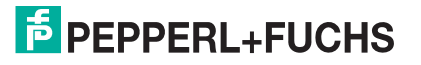

## 2 Product Specifications

#### 2.1 Overview

<span id="page-6-1"></span><span id="page-6-0"></span>GMP ("Good Manufacturing Practice") is a set of guidelines for assuring the quality of production processes in controlledindustries and closely follow the guidelines issued by the European Commission or the FDA in the US. GMP applications are typically used in the pharmaceutical and food industries. However, products that conform with GMP guidelines are also required for the manufacture of cosmetics and flavour and nutrition.

The materials selected, design of the surfaces and architecture of the overall system should prevent the accumulation of fl uids and dirt. Cleaning, maintenance, inspection and servicing must be as safe and easy as the processes employed for the disinfection, pasteurization and sterilization of mechanical components. The VisuNet GMP product portfolio extends from simple direct monitors and remote monitor systems with Ethernet connection to a host, to complete PCs available with single or dual monitor systems and various mounting options. All models feature a 48,2 cm (19 inch) or 55,8 cm (22 inch) display with an optional touch screen. The stainless steel housings have an IP65 degree of protection. Remote monitors and PCs are equipped with Ethernet-, USB-, PS/2- and RS232 interfaces.

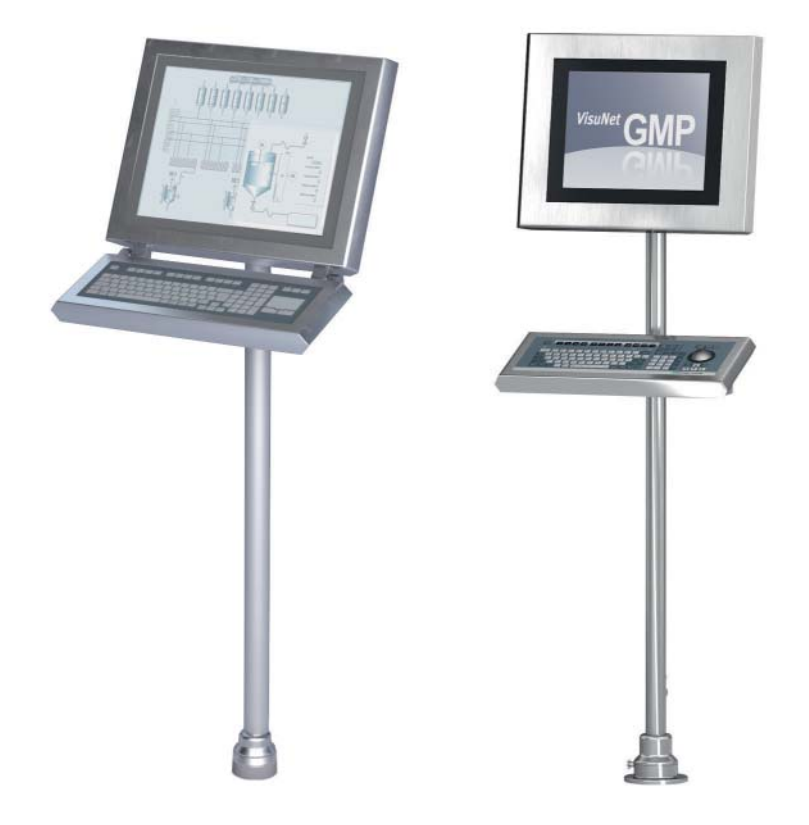

Figure 2.1: Several models

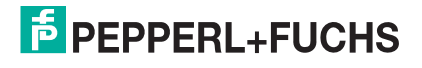

The VisuNet GMP product family guarantees a perfect fit for every system infrastructure. Four models are available depending on the functions required, the display and input unit and the distance over which the data is transferred. This manual describes the following model:

VisuNet GMP KM are stainless steel industrial monitors with integrated KVM extender. You can bridge a distance up to 300 m between host PC and monitor with the KVM model.

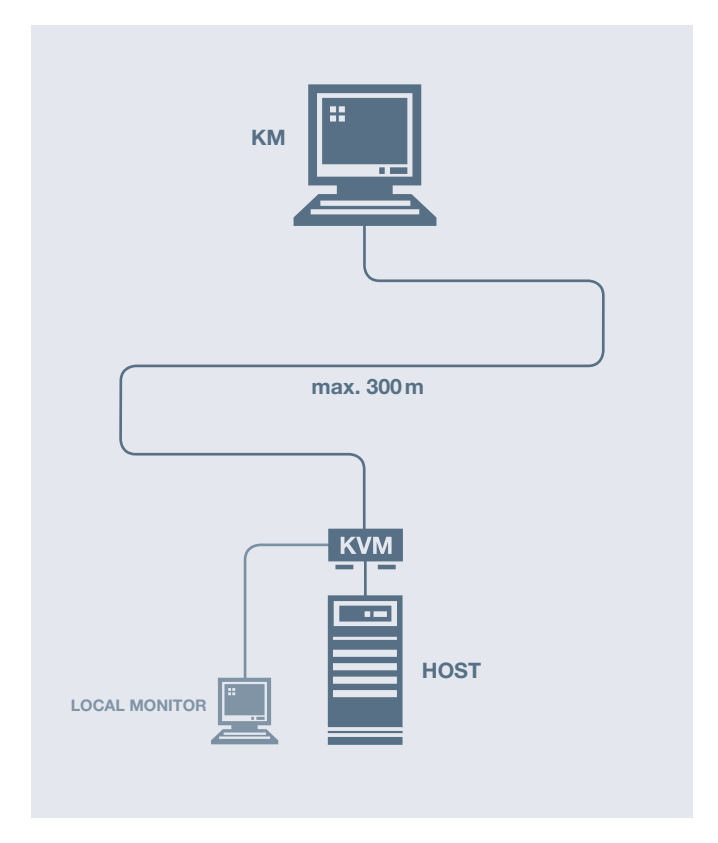

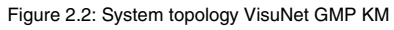

#### Overview of features

- Connection to host PC via KVM extender
- Distance between KM and host PC up to 300 m
- Adapted for long distances between KM and host PC

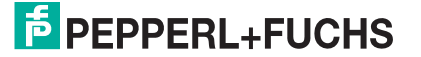

## 2.2 Technical Data

<span id="page-8-0"></span>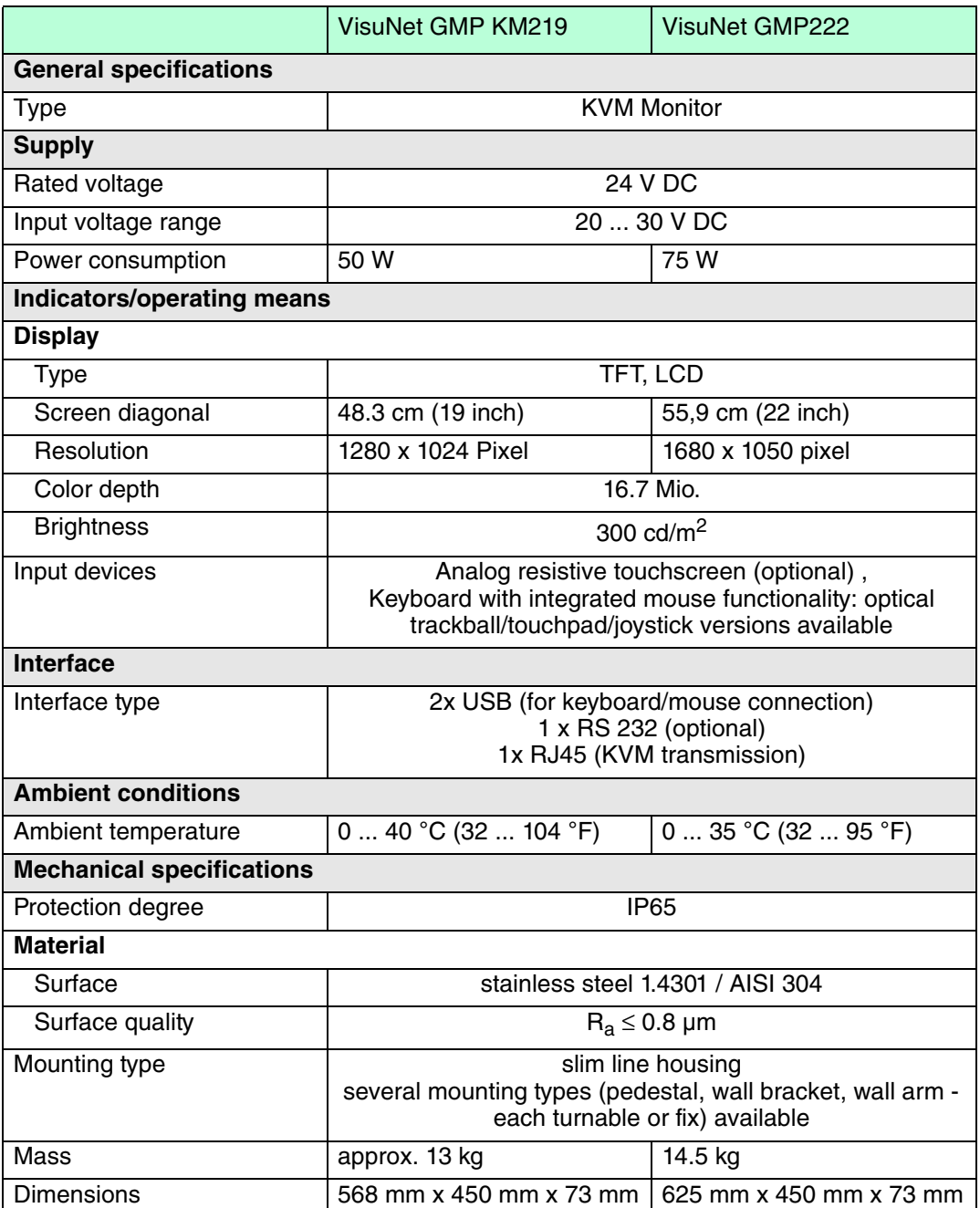

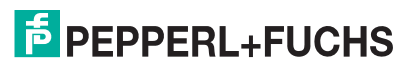

<span id="page-9-0"></span>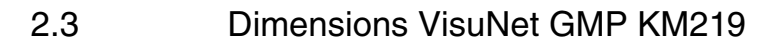

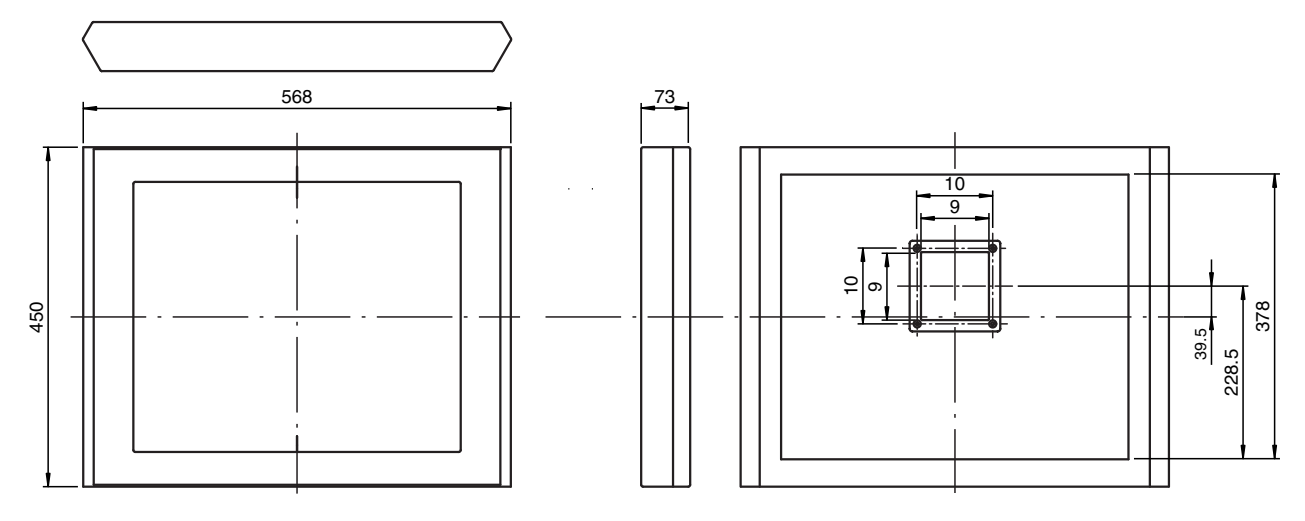

Figure 2.3: Dimensions VisuNet GMP KM219

#### <span id="page-9-1"></span>2.4 Dimensions VisuNet GMP KM222

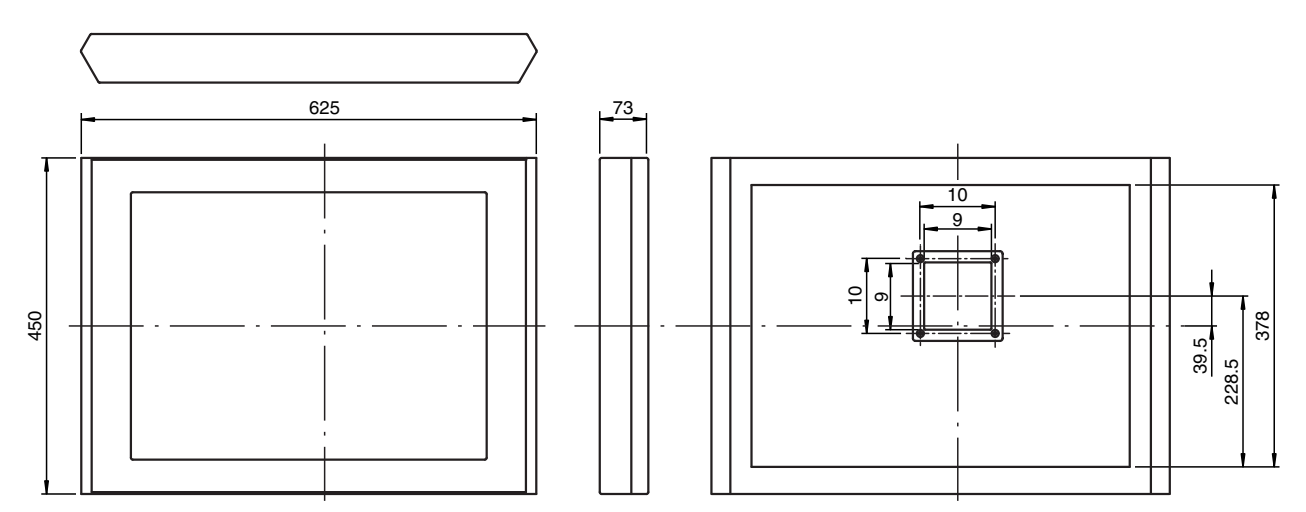

Figure 2.4: Dimensions VisuNet GMP KM222

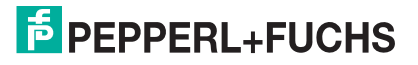

#### 2.5 Interfaces and connections VisuNet GMP KM

<span id="page-10-0"></span>The interfaces and connections of the VisuNet GMP are located within the VESA mounting bracket at the back of the housing.

The following interfaces are available:

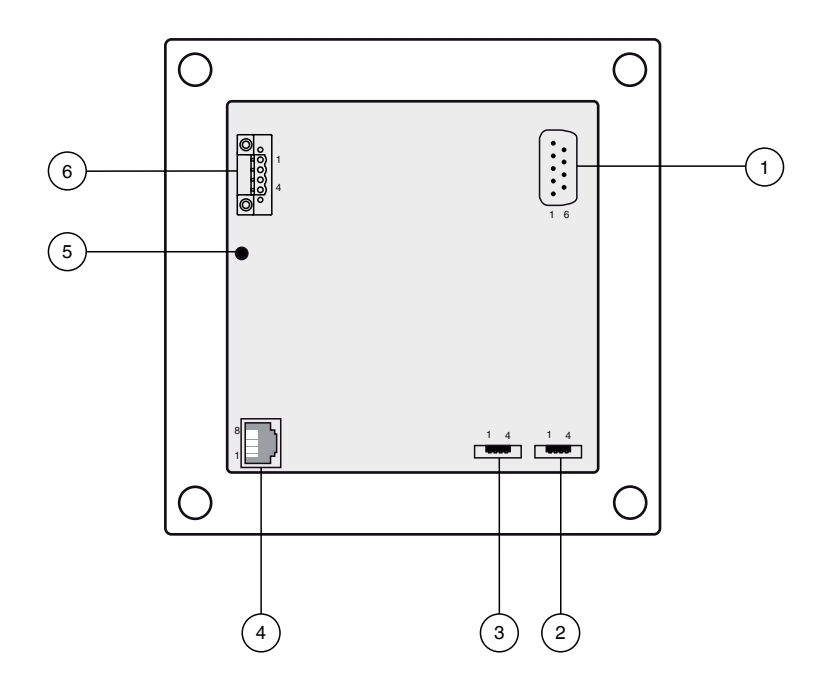

Figure 2.5: VESA mounting bracket at the back of the VisuNet GMP housing

- **1** Serial RS 232 interface
- **2** Mouse (USB interface)\*
- **3** Keyboard (USB interface)\*
- **4** KVM transmission (RJ45 interface)
- **5** Ground connection (M4)
- **6** Supply voltage (Phoenix DFK-MSTB 2,5/ 4-GF-5,08)

<span id="page-10-1"></span>\* Only for use with keyboard/mouse!

#### 2.5.1 USB Interface (Mouse/Keyboard)

4-pin USB socket (type A) required for keyboard/mouse.

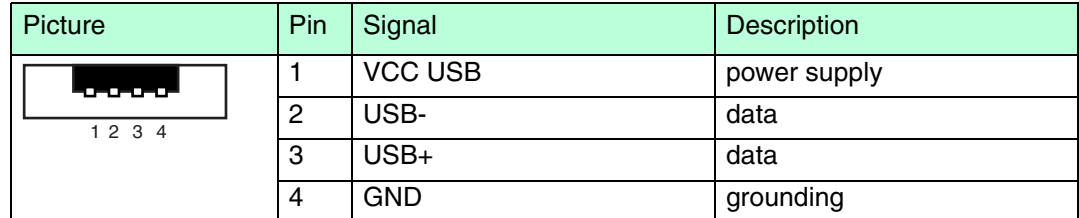

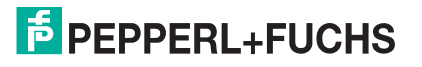

### 2.5.2 RJ45 Interface (KVM Transmission)

<span id="page-11-0"></span>8 pin RJ45 socket for KVM communication.

Use Cat.5e cable (AWG24) or better for wiring.

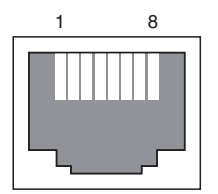

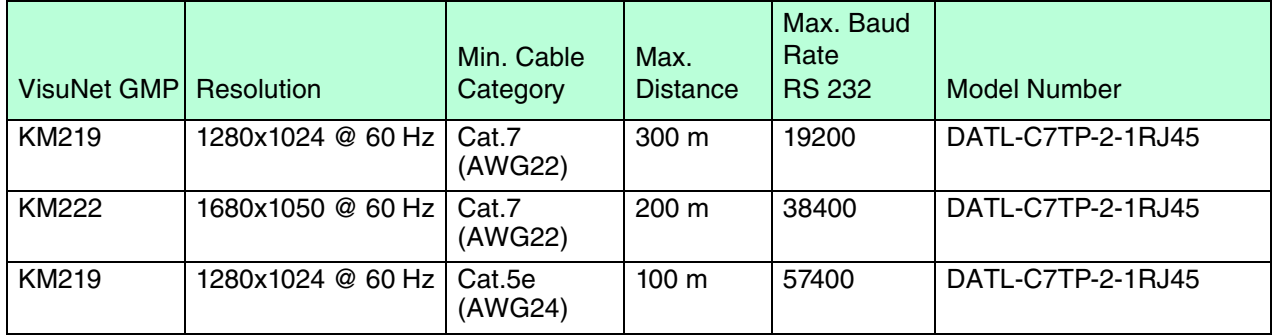

 $\frac{0}{\prod}$ 

## *Note!*

We recommend to use KVM extender with delay adjustment / scew compensation (e.g. SK-KVM-CPU-DR-10-…) if the Cat.X cable is longer than 50 m.

#### 2.5.3 Serial RS 232 Interface

<span id="page-11-1"></span>The RS 232 interface allows you to connect external serial devices to the VisuNet GMP KM. The following criteria must be fullfilled by the external devices:

- Transmission rate: 200 m max. 38400 bit/s, 100 m max. 57600 bit/s
- Transmittable signals: TxD, RxD, RTS, CTS, DTR, DSR

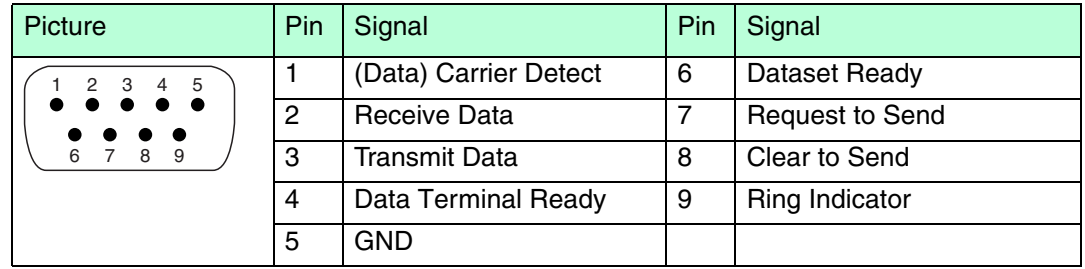

#### Note! *Note!*

 $\frac{0}{1}$ 

Models with touchscreen do not have an RS 232 interface.

219366 2011-02 219366 2011-02

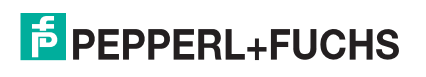

#### 2.5.4 Ground Connection

<span id="page-12-0"></span>For connecting to a low resistance grounding point at the housing: see chapter [3.3](#page-24-0)

<span id="page-12-1"></span>For connecting to a low resistance grounding point at pedestal/wall arm: see chapter [3.2](#page-23-2)

#### 2.5.5 Supply Voltage 24 V

4-pin socket required for supply voltage connection (Phoenix Contact DFK-MSTB 2,5/ 4- GF-5,08).

The VisuNet GMP KM has inverse-polarity protection.

Matching plug: Phoenix Contact MSTBT 2,5/ 4-STF-5,08

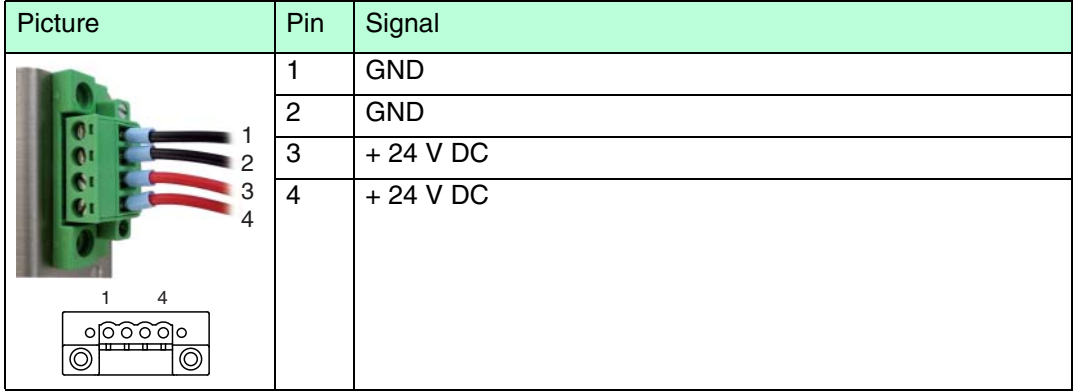

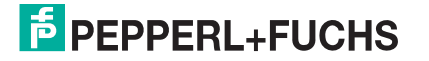

#### 2.6 Accessories

<span id="page-13-1"></span><span id="page-13-0"></span>The following accessories are available.

#### 2.6.1 Keyboards

There are several keyboard models available. All keyboards have an antibacterial coating. For this reason the keyboards are perfectly suitable for environments with high hygienic standards.

#### Keyboard TA3-K4

Keyboard with touchpad for controlling the mouse pointer.

2 separate buttons below the touchpad assume the function of left and right mouse button.

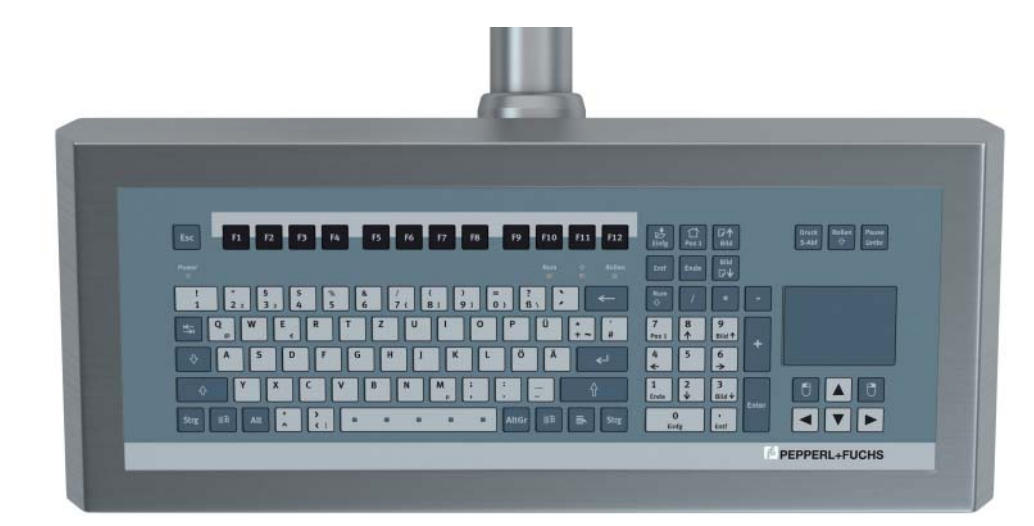

Figure 2.6: Keyboard with touchpad

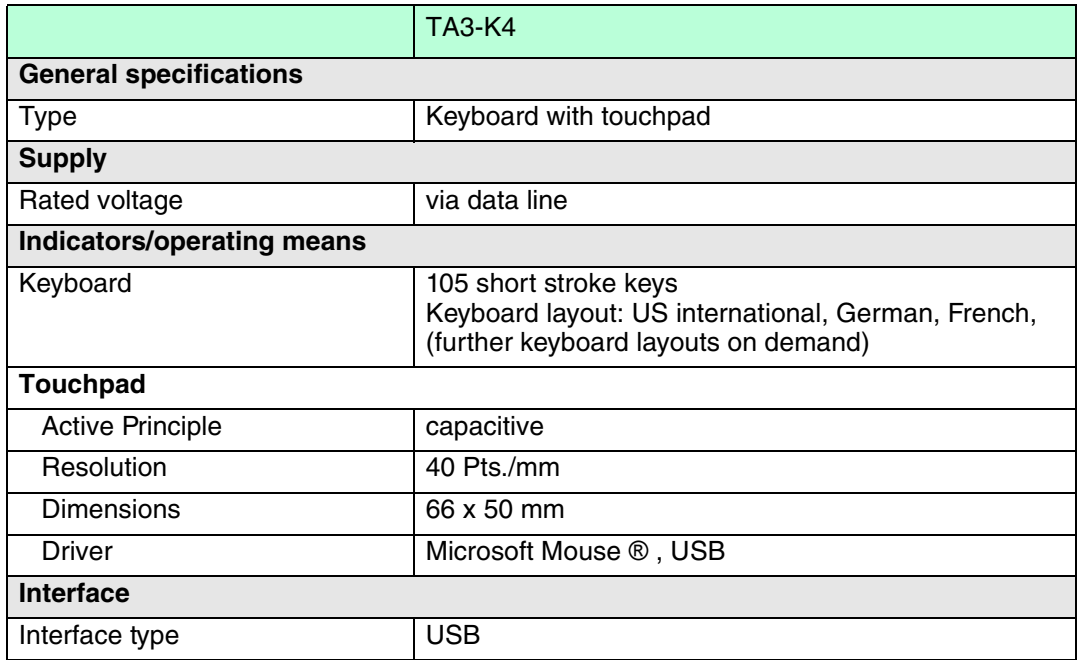

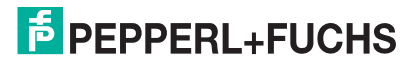

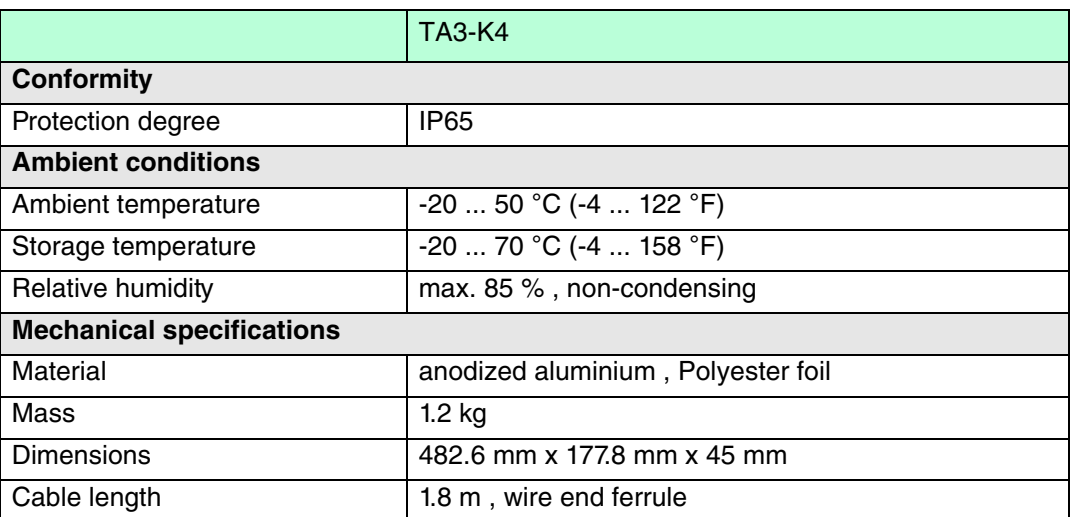

#### Tastatur TA3-K6

Keyboard with joystick for controlling the mouse pointer.

2 separate buttons below the joystick assume the function of left and right mouse button.

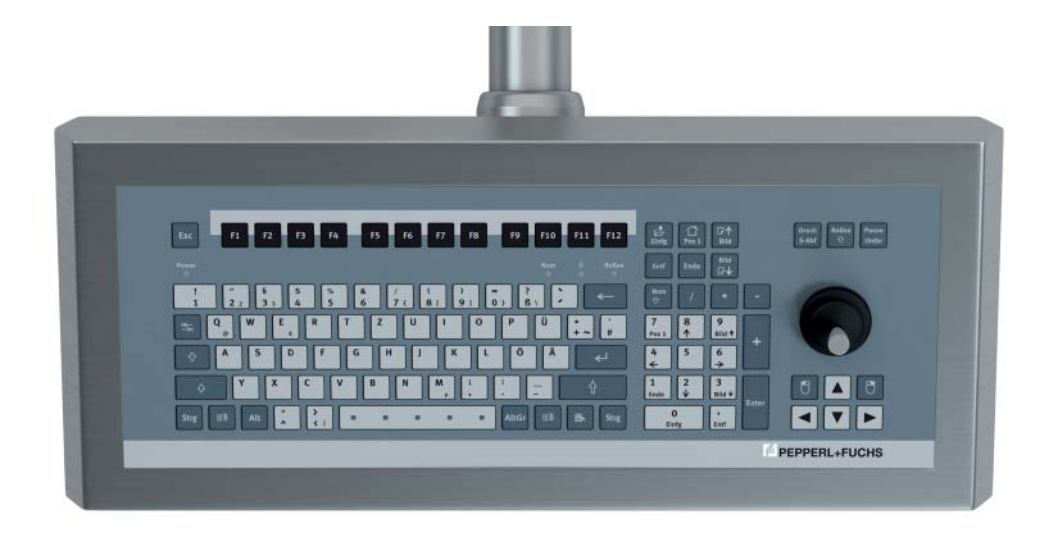

Figure 2.7: Keyboard with joystick

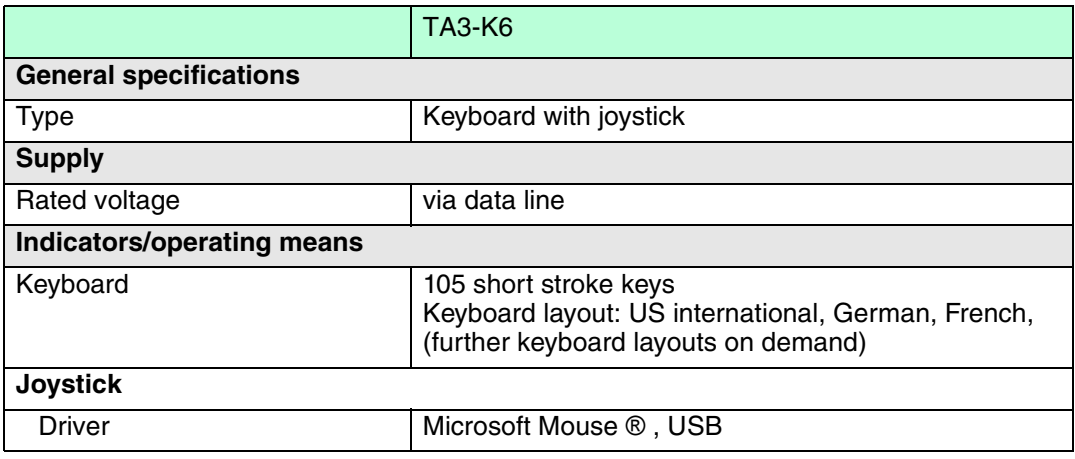

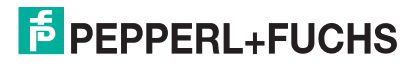

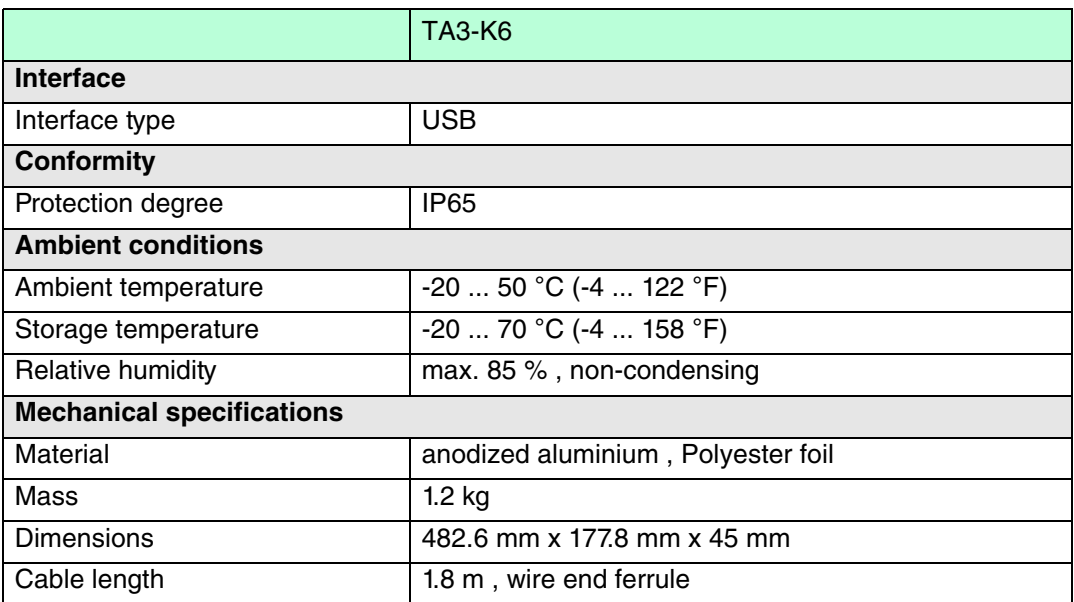

#### Tastatur TA3-K8

Keyboard with optical trackball for controlling the mouse pointer.

2 separate buttons below the trackball assume the function of left and right mouse button.

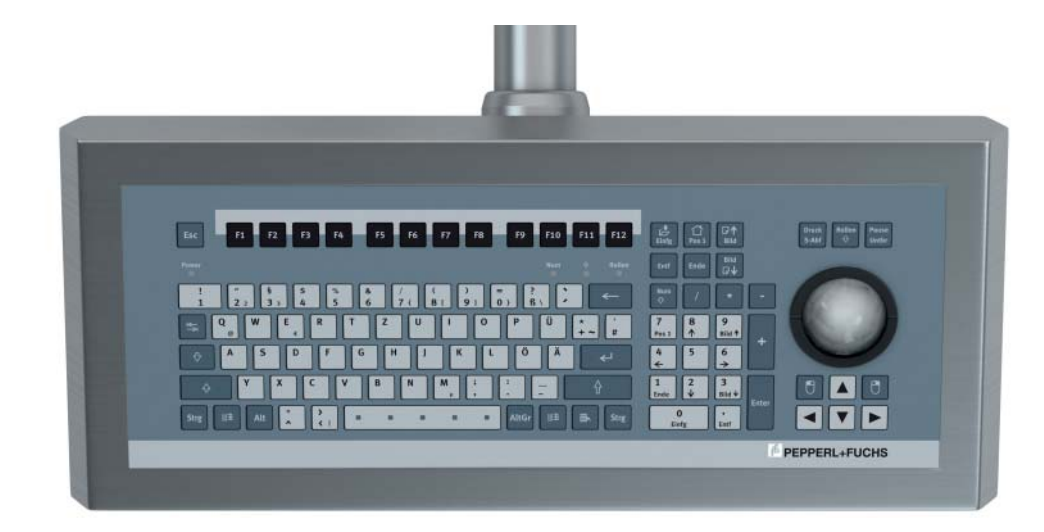

Figure 2.8: Keyboard with optical trackball

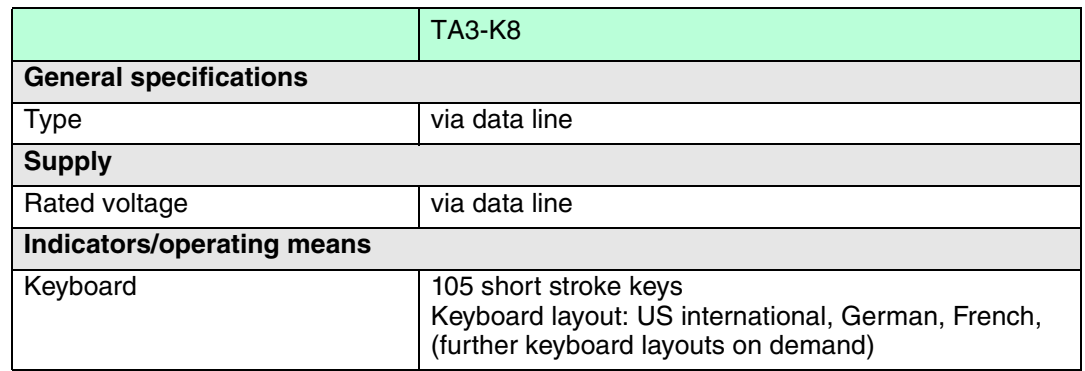

219366 2011-02 219366 2011-02

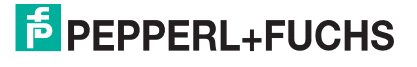

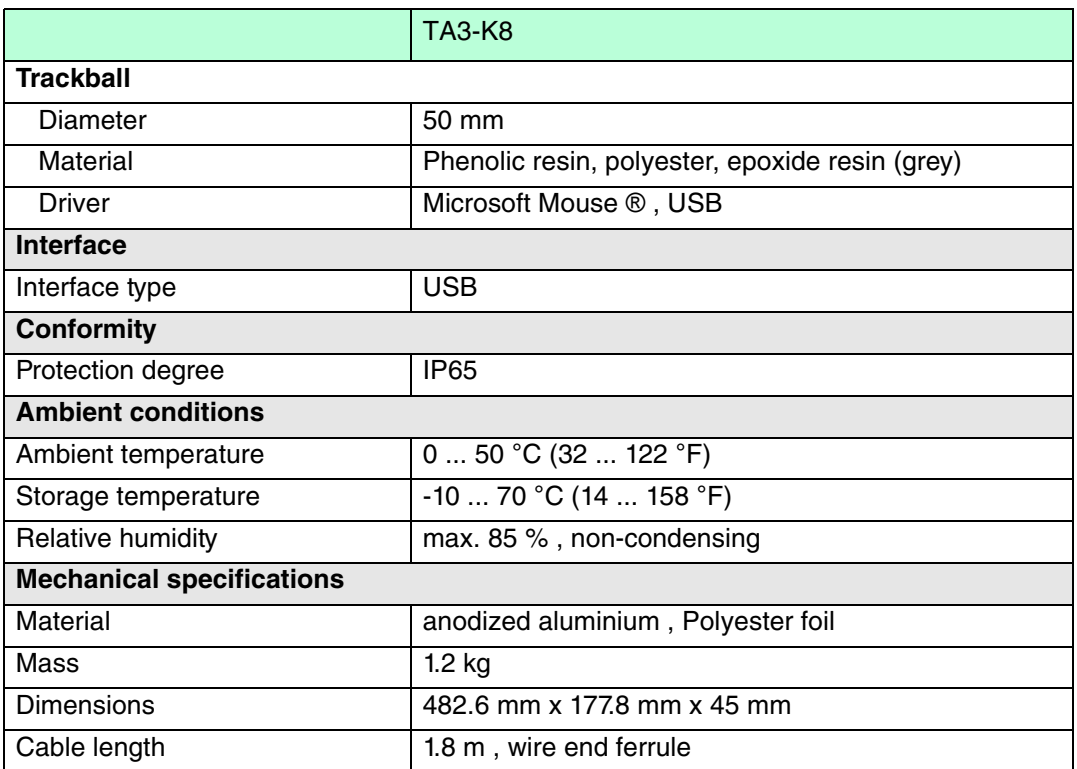

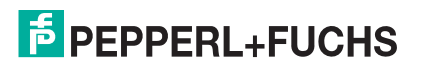

## **VISUNET GMP KM**

<span id="page-17-0"></span>Product Specifications

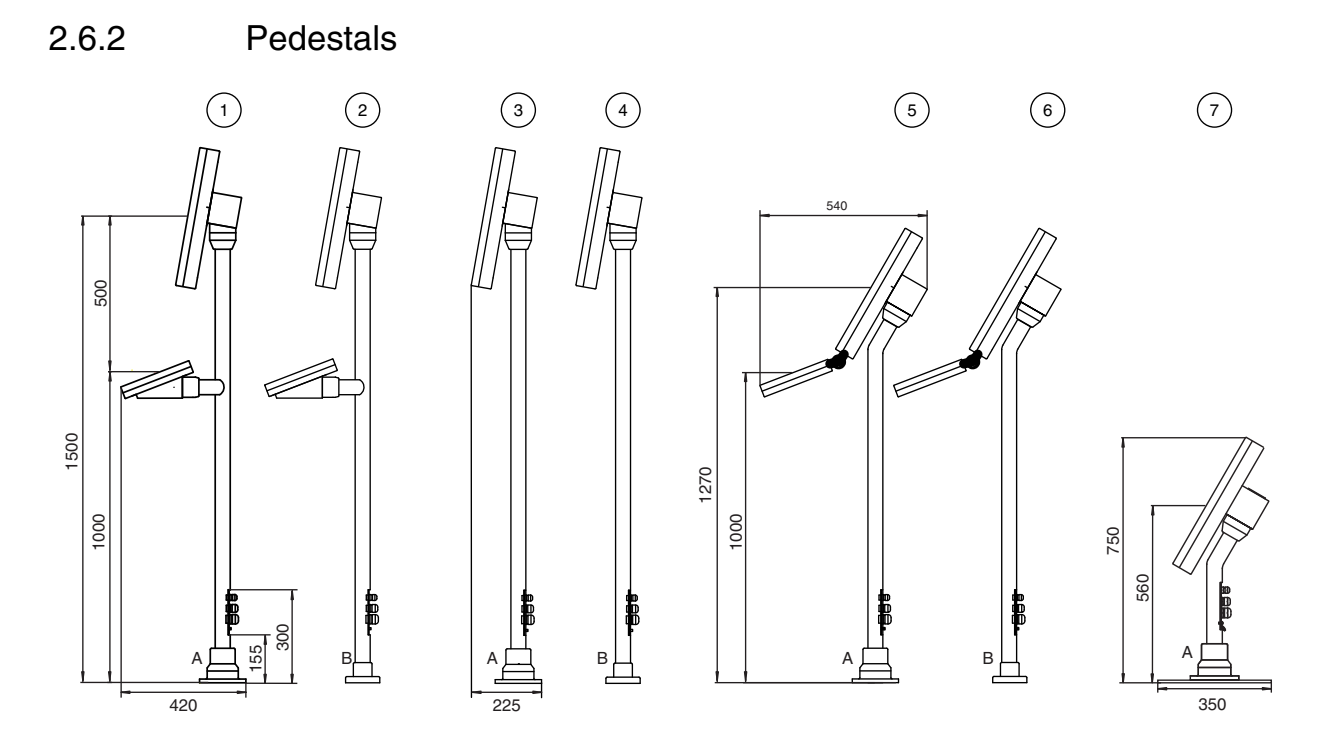

Figure 2.9: Pedestal models for VisuNet GMP

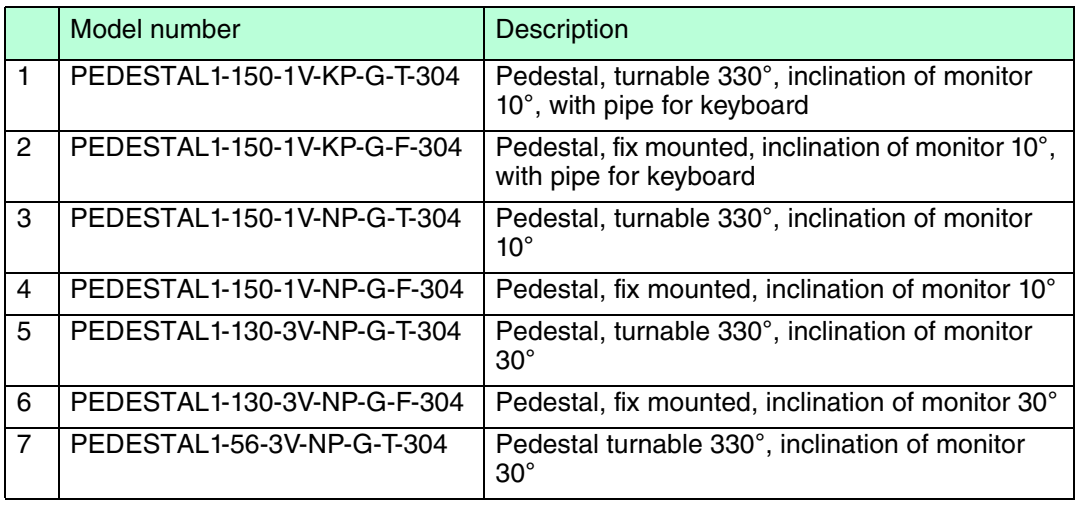

219366 2011-02 219366 2011-02

## 2.6.3 Wall arm versions

<span id="page-18-0"></span>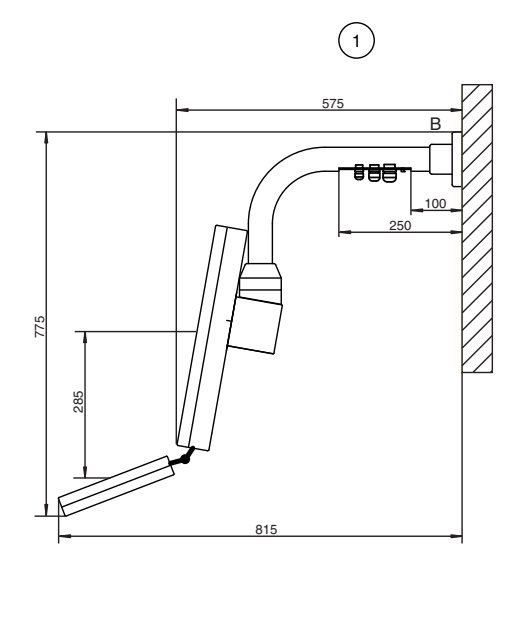

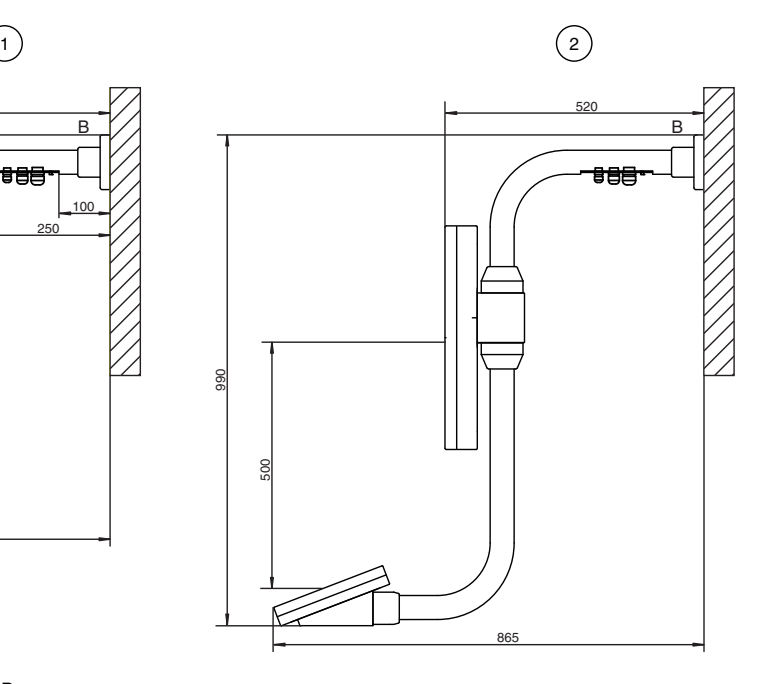

Figure 2.10: Wall arms for VisuNet GMP

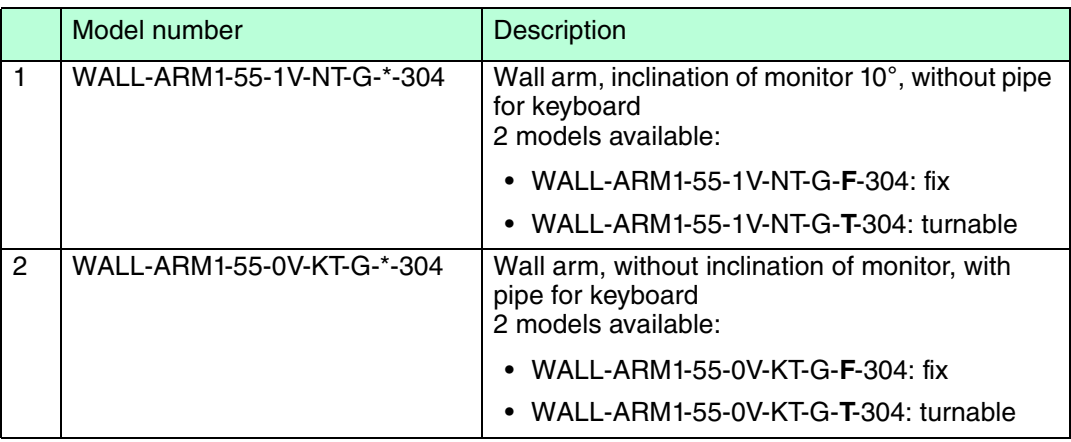

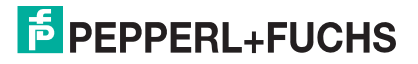

2.6.4 Wall bracket

<span id="page-19-0"></span>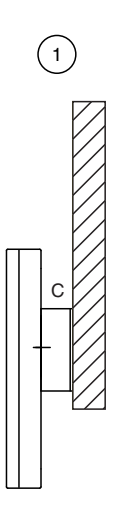

Figure 2.11: Wall bracket for VisuNet GMP

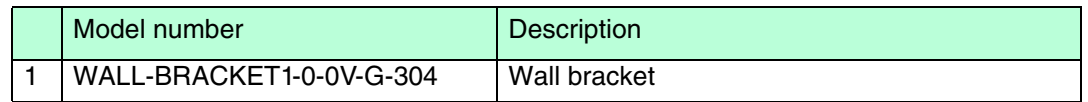

### 2.6.5 Hole pattern for mounting versions turnable/fix

<span id="page-19-1"></span>Mounting version turnable, fastening at front:

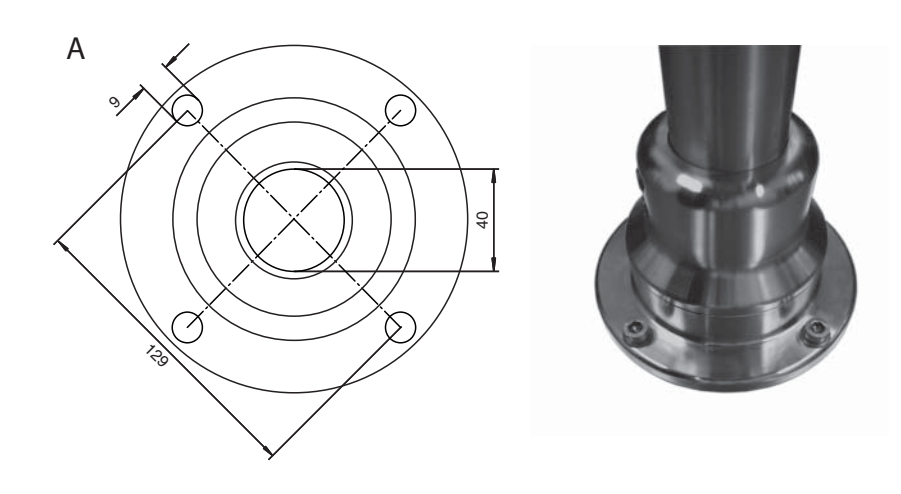

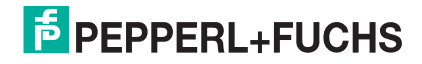

#### Angle of turn for turnable mounting version

The first stop plate is premounted for a max. angle of turn of 330°.

With the second enclosed stop plate you can define an individual angle.

The angle of turn can be devided with 6 screws in 60° steps.

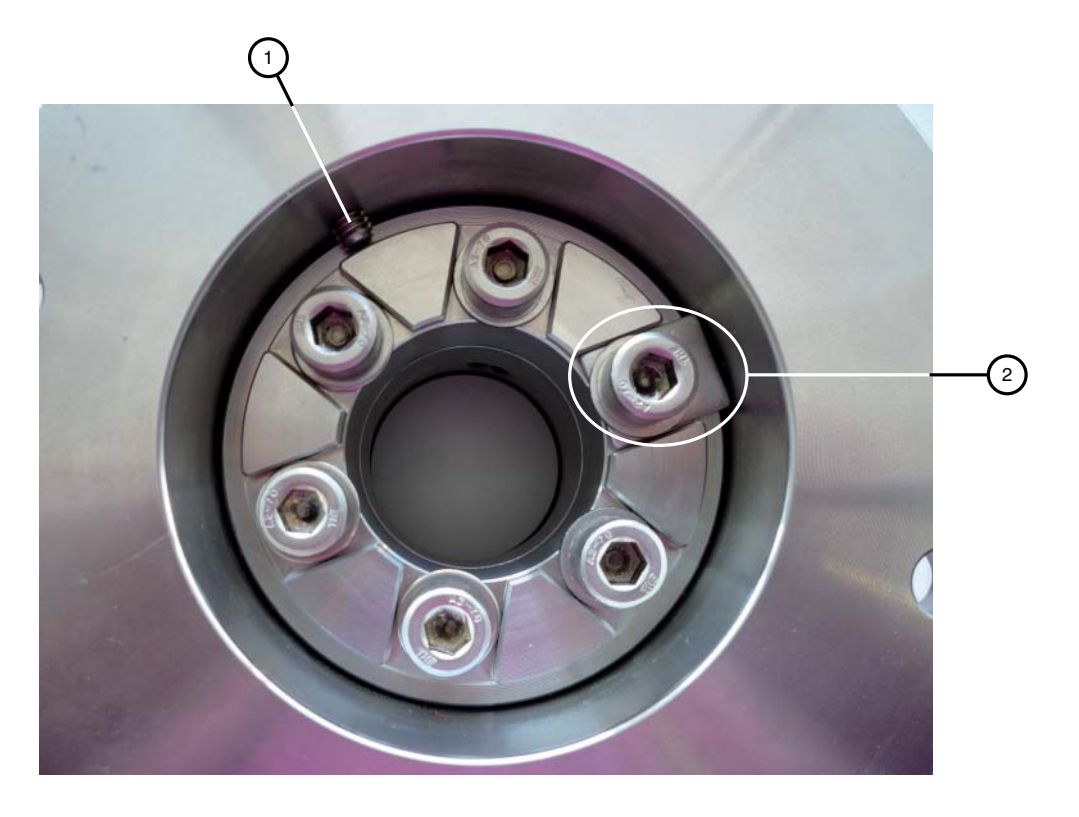

Figure 2.12: Turnable mounting version

- 1. Locking screw
- 2. premounted stop plate

Mounting version fix:

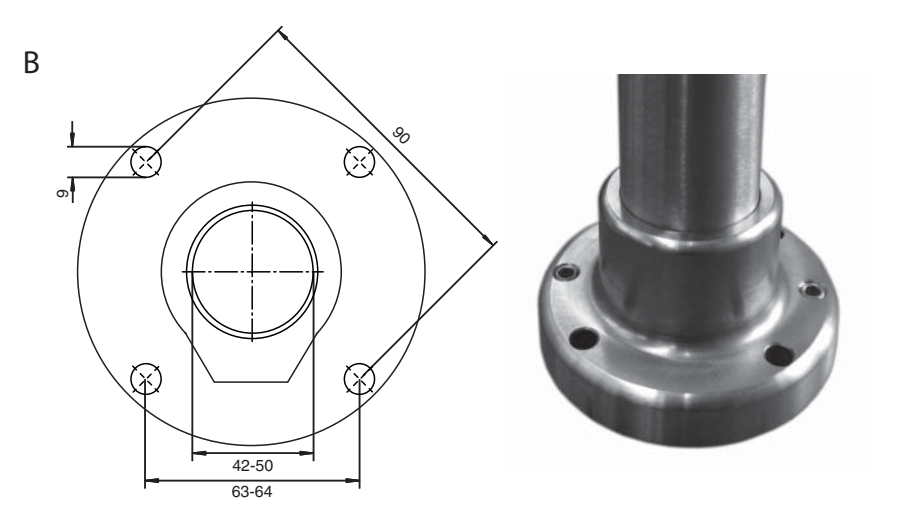

219366 2011-02 219366 2011-02

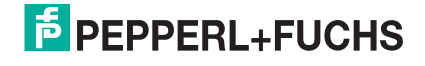

### 2.6.6 Hole pattern for the wall bracket

<span id="page-21-0"></span>Wall Bracket:

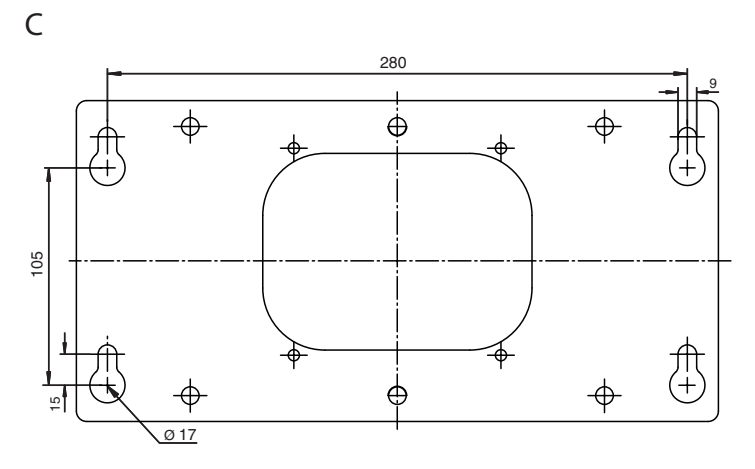

#### 2.6.7 KVM transmission units

<span id="page-21-1"></span>The VisuNet GMP KM has an integrated KVM receiver unit. In addition you need a KVM transmission unit, for connection the VisuNet GMP to a host.

Depending on the intended use the following KVM transmission units are available:

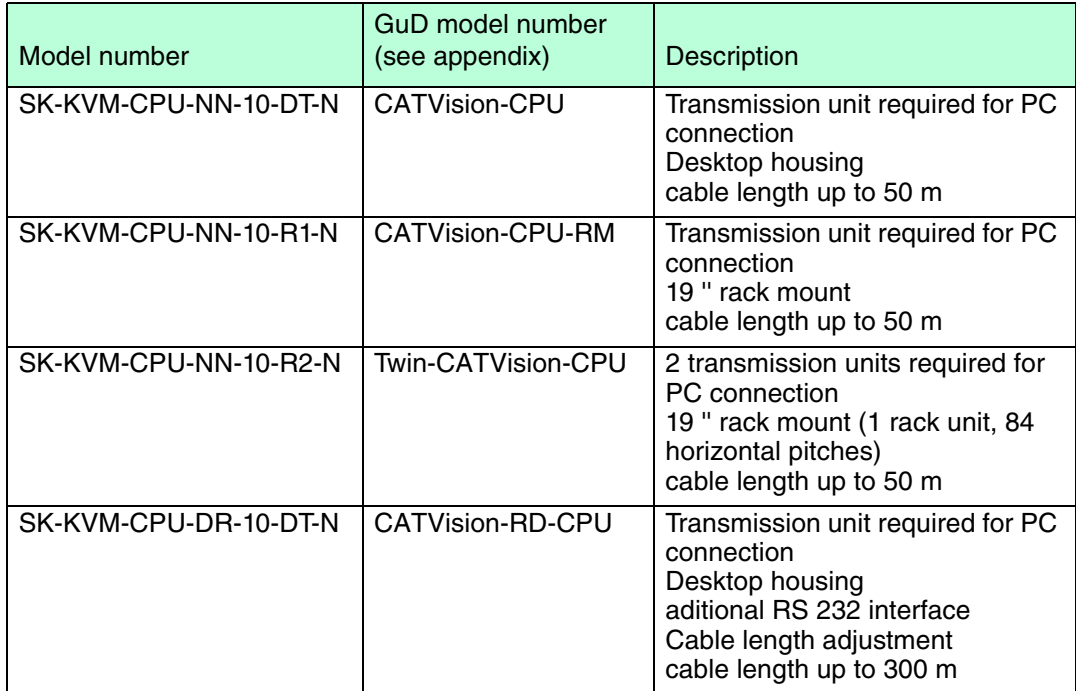

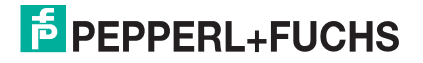

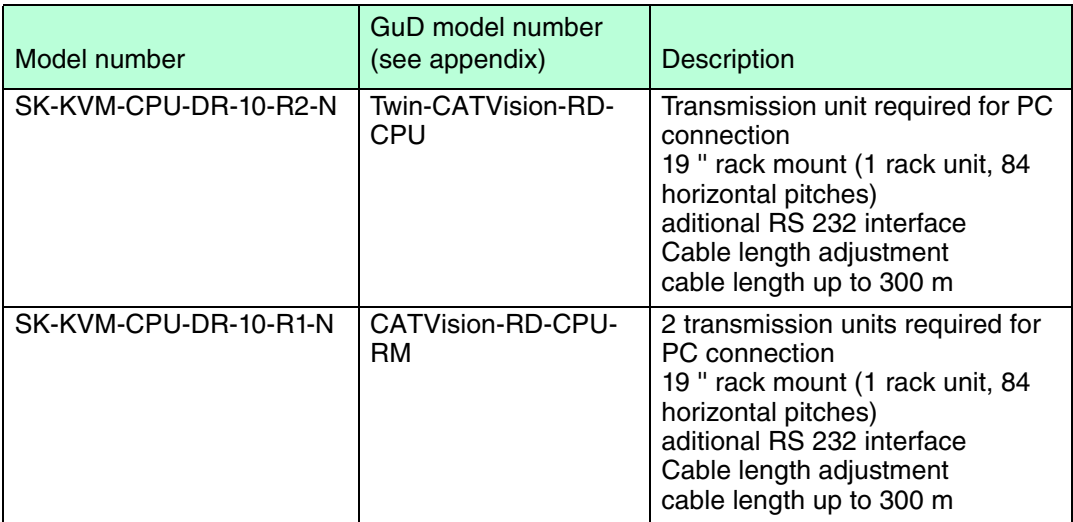

#### 2.6.8 Additional Accessories

### <span id="page-22-0"></span>Power Supply

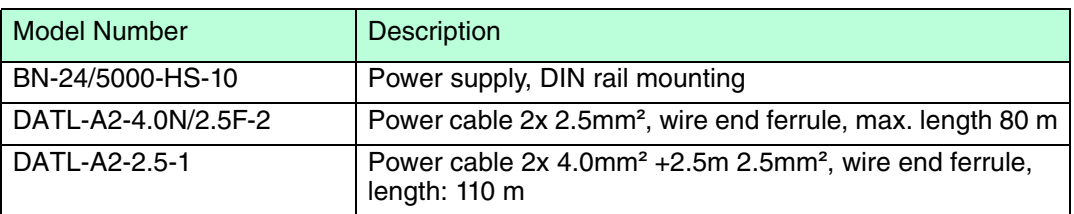

#### **Network**

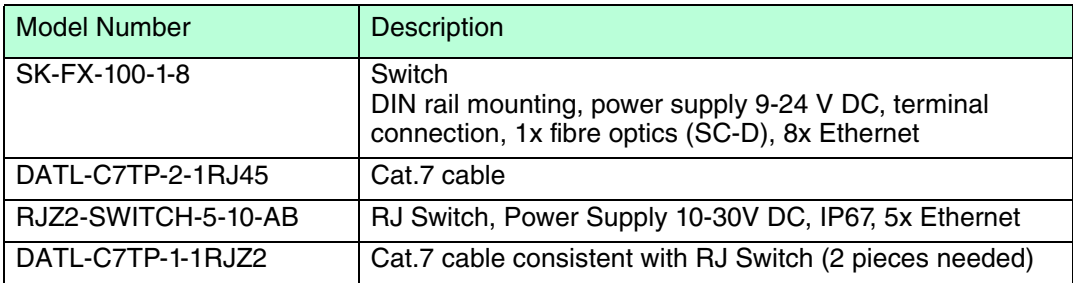

#### Touchscreen/Serial Device

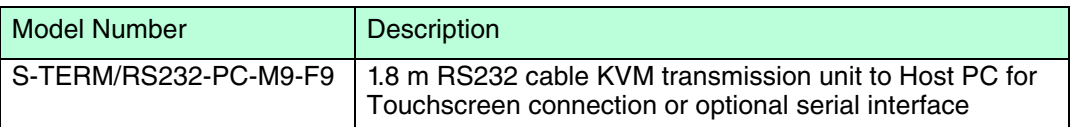

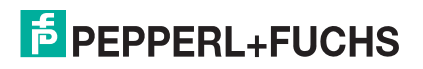

## 3 Installation and Commissioning

#### 3.1 Preparation

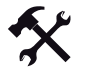

#### <span id="page-23-1"></span><span id="page-23-0"></span>Unpacking the unit

1. Check that all package contents are present and undamaged.

If anything is damaged, inform the shipper and contact the supplier.

2. Check that all items are present and correct based on your order and the shipping documents.

If you have any questions, please contact Pepperl+Fuchs.

<span id="page-23-2"></span>3. Keep the original packing material in case you need to store or ship the unit at a later time.

#### 3.2 Grounding at pedestal and wall arm

## *Note!*

Pepperl+Fuchs recommand to use a cable with a core-cross section of 4 mm<sup>2</sup> for grounding.

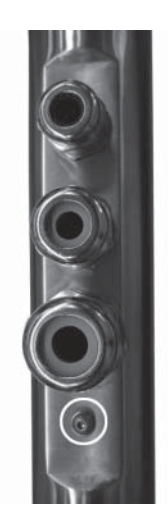

Figure 3.1: Ground connection at pedestal/wall arm

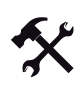

#### Grounding VisuNet GMP at pedestal and wall arm

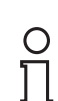

#### Note! *Note!*

Depending on the grounding cable you need the adequate cable lug (not included in delivery).

- 1. Insert the grounding cable into a cable lug (4).
- 2. Unscrew the M4 screw on ground connection.
- 3. Insert the cable of the cable lug between the 2 washers (1).
- 4. Tighten the screw.

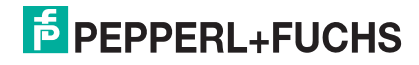

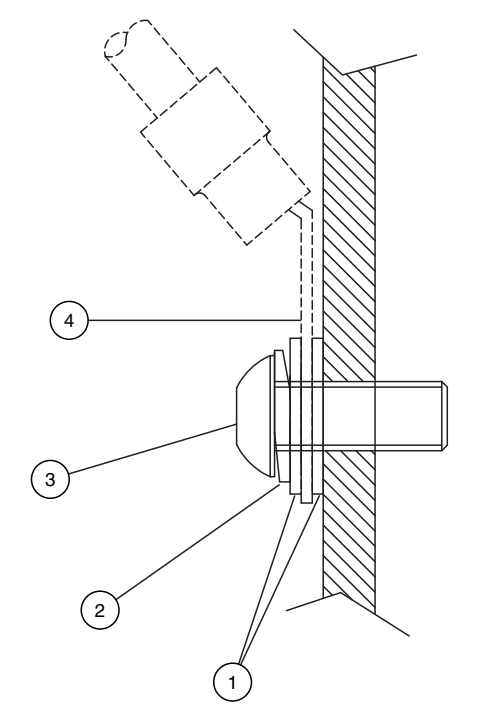

Figure 3.2: Grounding at Pedestal/Wall Arm

- **1** washer
- **2** lock washer
- **3** M4 screw
- <span id="page-24-0"></span>**4** cable lug

## 3.3 Grounding at housing

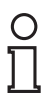

## *Note!*

Pepperl+Fuchs recommand to use a cable with a core-cross section of 4 mm2 for grounding.

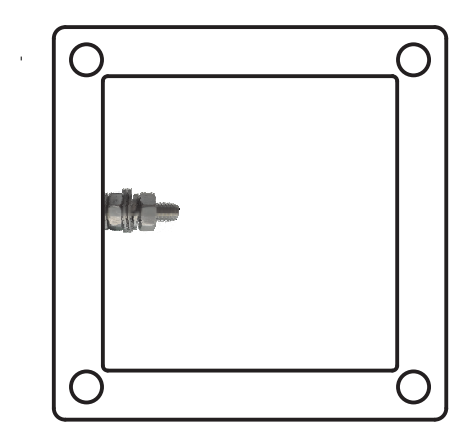

Figure 3.3: Ground connection at housing

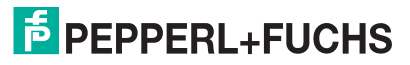

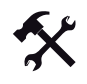

## Grounding VisuNet GMP at housing

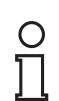

#### *Note!*

Depending on the grounding cable you need the adequate cable lug (not included in delivery).

- 1. Insert the grounding cable into a cable lug (4).
- 2. Unscrew the M4 screw nut on ground connection.
- 3. Insert the cable of the cable lug between the 2 washers (1).
- 4. Tighten the screw nut.

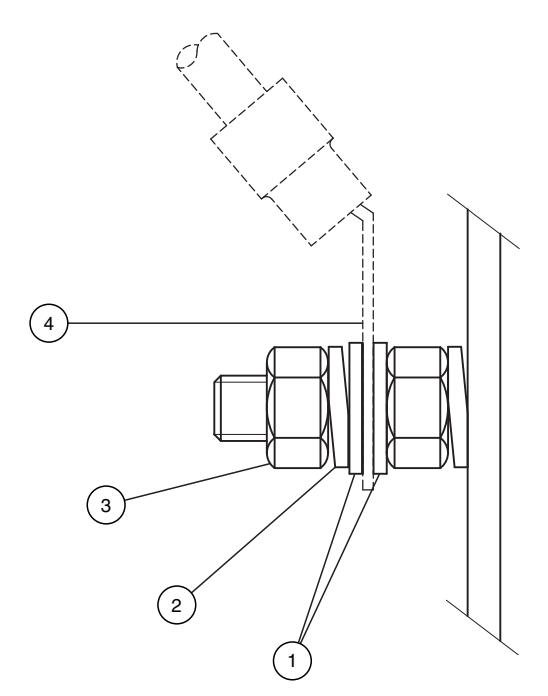

Figure 3.4: Grounding at housing

- **1** washer
- **2** lock washer
- **3** screw nut
- **4** cable lug

## **E** PEPPERL+FUCHS

#### 3.4 Overview

<span id="page-26-0"></span>The installation of VisuNet GMP KM is a 2-step process:

- 1. VisuNet GMP KM-side installation and connection (pedestal/wallarm/wall bracket, conncetion of cables etc.)
- 2. Host PC-side connection (cables between KVM extender and Host PC)

VisuNet GMP KM

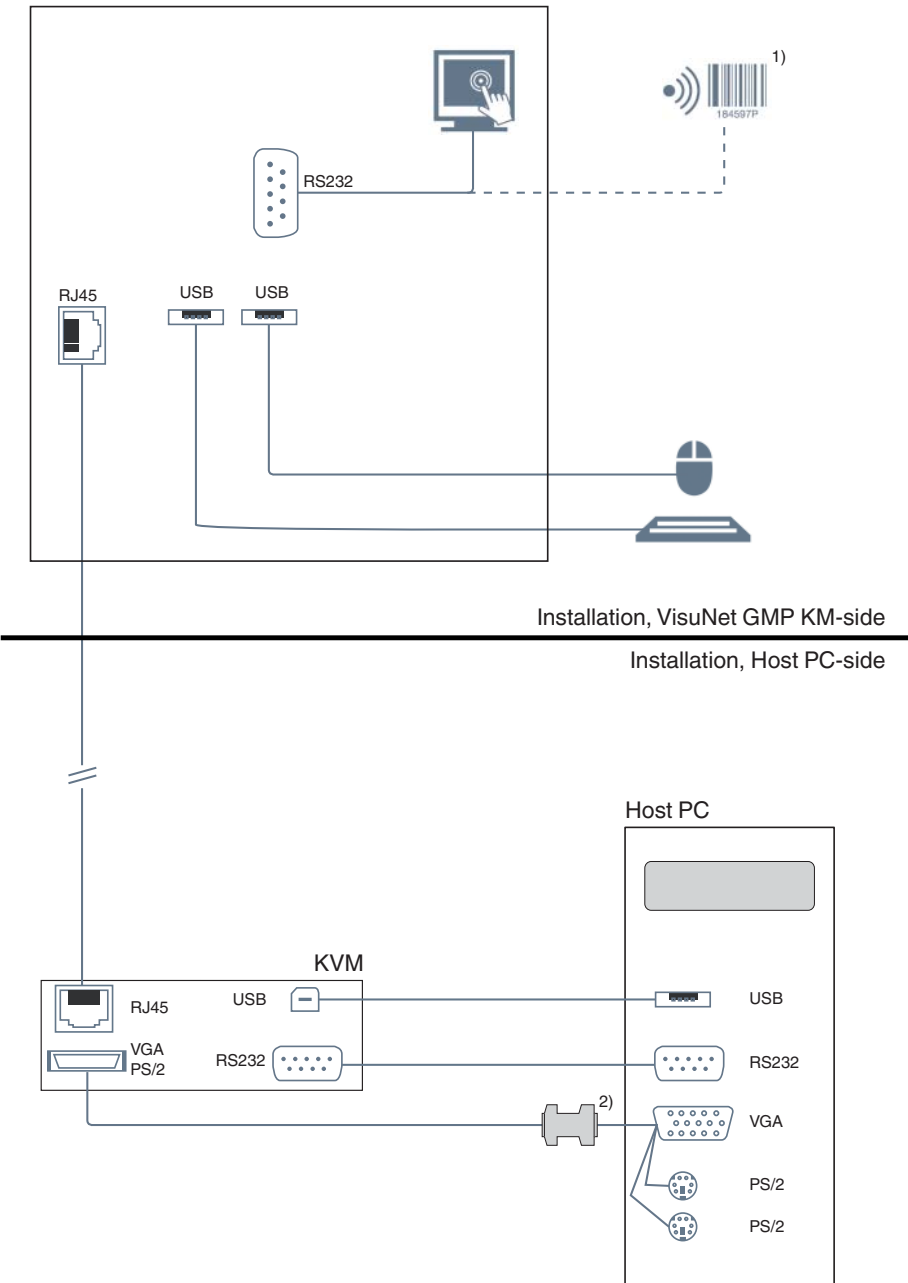

- 1. Models with touchscreen do not have an RS 232 interface.
- 2. Models with 22'' monitors require a DDC adapter (included in the delivery).

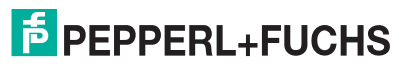

#### 3.5 Installation, VisuNet GMP KM-side

3.5.1 General Mounting Information

## <span id="page-27-1"></span><span id="page-27-0"></span>*Note!*

 $\frac{1}{2}$ 

#### *Mounting with 2 persons*

The following mounting requires 2 persons.

#### Tools required for assembly

Use the follwing tools for assembly (not included in the scope of supply):

- Allen key, 3 mm
- 4 screws (M8) for wall/floor mount
- Fork wrench for cable glands

Choose the appropriated wrench size to tighten the cable glands:

Clamping Range

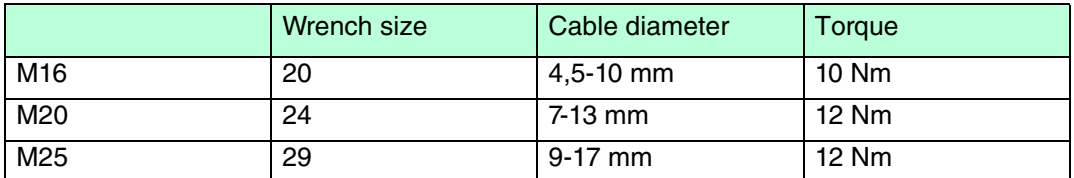

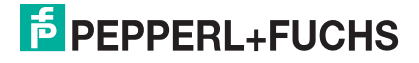

3.5.2 Mounting the pedestal

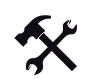

 $\frac{1}{2}$ 

<span id="page-28-0"></span>Mounting pedestal on the ground

## *Note!*

For fastening the pedestal, use 4 screws (M8) which suit the soil conditions.

- 1. To seal the pedestal against the floor, use the enclosed gasket.
- 2. Mount the pedestal by using the 4 screws (M8).

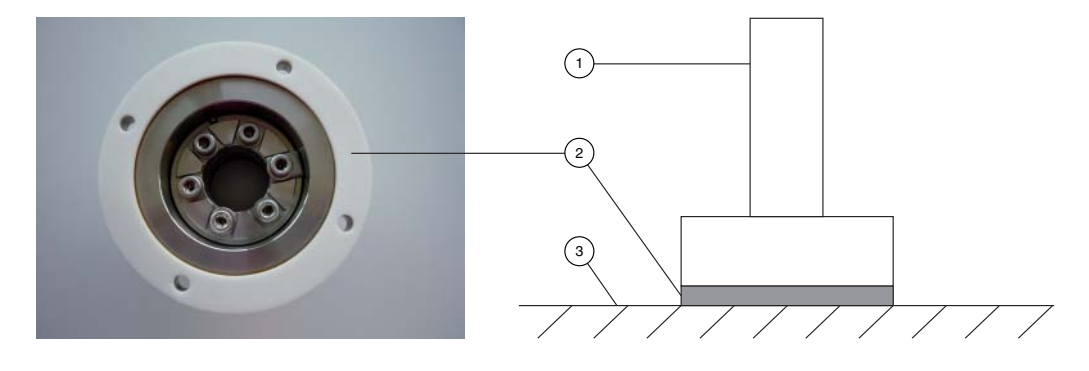

Figure 3.5: Pedestal from bottom (photo) and from side (drawing)

- 1. Pedestal
- 2. Gasket
- 3. Ground

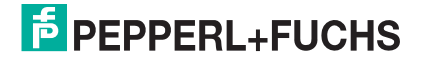

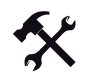

#### Running the keyboard cable through the pedestal

If you use a pedestal with keyboard pipe (**Pedestal1-150-1V-KP-G-T-304**, **Pedestal1-150- 1V-KP-G-F-304**, **Pedestal1-150-1K-KP-G-T-304**, **Pedestal1-150-1K-KP-G-F-304**), a wire pull is already installed for running the keyboard cable through the pedestal. Run the keyboard cable first. Run all other connection cables after that.

- 1. Tighten the keyboard cable (2) to the wire pull (1).
- 2. Carefully pull the keyboard cable up through the pedestal.
- 3. Remove the wire pull from the keyboard cable.
- 4. Attach the keyboard with 2 grub screws on the pedestal.

1 2

- **1** Wire pull for keyboard cable
- **2** Keyboard cable

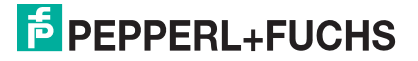

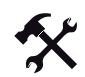

#### Running cables through pedestal

For easier installation of the connection cables through the pedestal, wires are already installed through the pedestal and the cable glands (1).

- 1. Depending on cable diameter, choose the adequate cable gland (e.g. 1 cable gland for supply cable, 1 cable gland for network cable).
- 2. Attacht the connection cable to the current string and pull the cable carefully up.
- 3. Remove the stings from the connection cables.

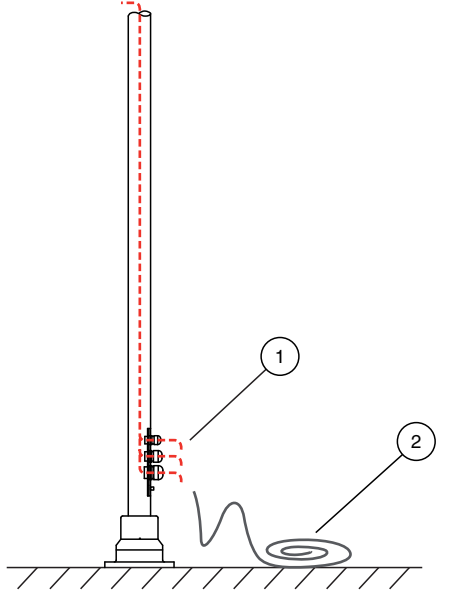

- **1** Wire pull for connection cables
- **4** Connection cable

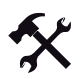

#### Connecting Cables to VisuNet GMP (Pedestal)

Connect all cables correctly.

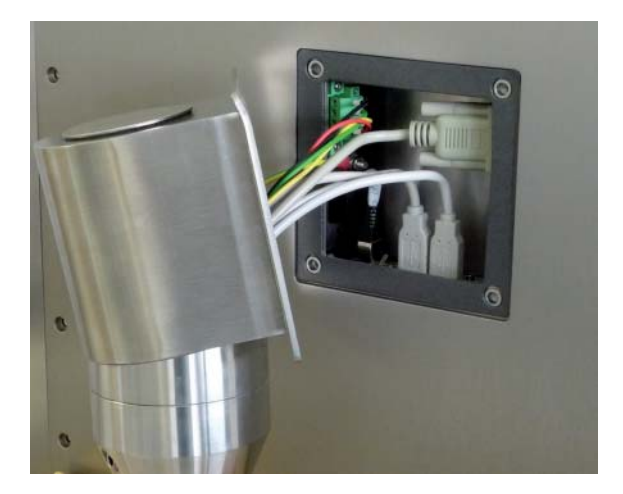

Figure 3.6: Example of connection

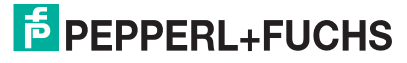

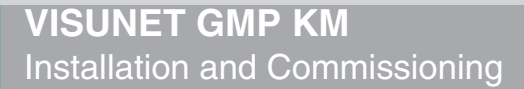

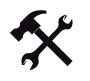

#### Mounting VisuNet GMP to Pedestal

- 1. Attach the VisuNet GMP with 4 countersunk screws with hexagon socket (M5x16). Use a allen key (3 mm).
- 2. Tighten the screws (torque: 5-6 Nm)

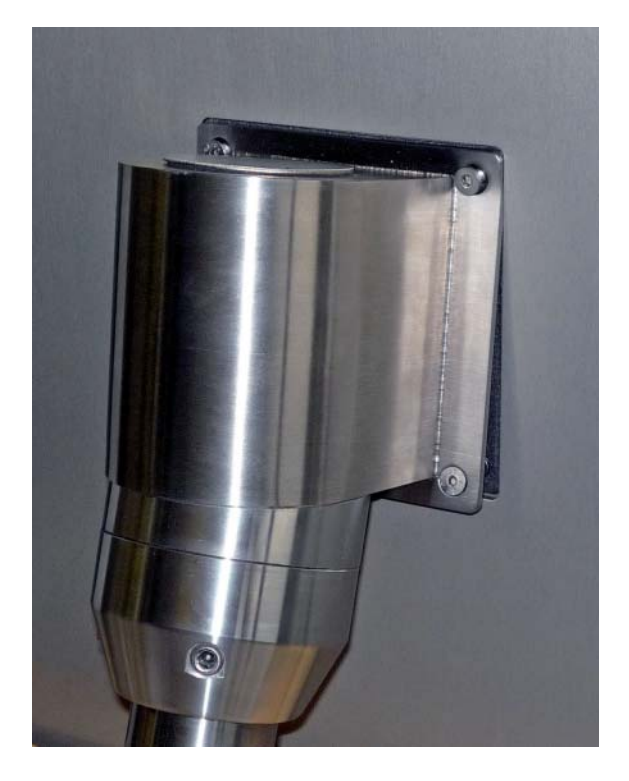

Figure 3.7: Mounting VisuNet GMP to Pedestal

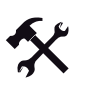

 $\frac{1}{2}$ 

#### Tightening/Plugging up the pedestal/wall arm cable glands

## *Note!*

The IP protection is ony ensured if either a cable is run or a plug is plugged in.

- 1. Screw the cable glands with a fork wrench.
- 2. To plug up cable glands that are not in use, lightly tighten the cable gland
- 3. Plug the plugs in.
- 4. Firmly thighten the cable gland.

# $\frac{0}{11}$

## *Note!*

Pepperl+Fuchs recommand to use a cable with a core-cross section of 4 mm2 for grounding.

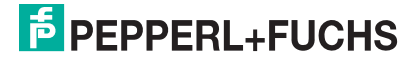

#### 3.5.3 Mounting to wall arm

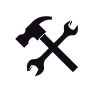

<span id="page-32-0"></span>Fastening the wall arm

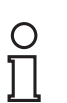

#### *Note!*

For fastening the wall arm, use 4 screws (M8) which suit the soil conditions.

- 1. To secure the wall arm from wall unevenness, use the enclosed gasket.
- 2. Mount the wall arm by using the 4 screws (M8).

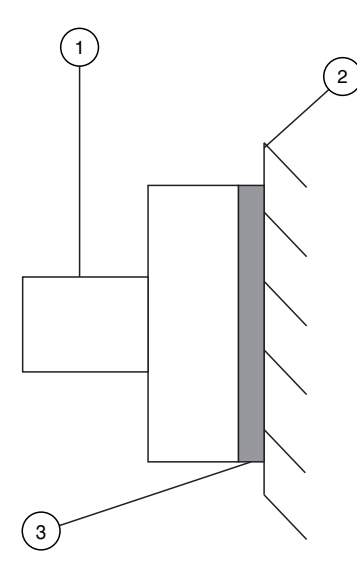

Figure 3.8: Wall arm from side

- 1. Wall arm
- 2. Wall
- 3. Gasket

219366 2011-02 219366 2011-02

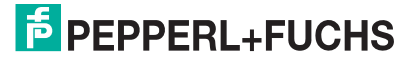

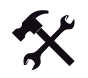

#### Running the keyboard cable through the wall arm

 If you use a wall arm with keyboard pipe (**Wall-Arm-1-55-1V-KT-G-F-304**, **Wall-Arm-1-55- 1V-KT-G-T-304**), ia wire pull is already installed for running the keyboard cable through the wall arm. Run the keyboard cable first. Run all other connection cables after that.

- 1. Tighten the keyboard cable (2) to the wire pull (1).
- 2. Carefully pull the keyboard cable up through the wall arm.
- 3. Remove the wire pull from the keyboard cable.
- 4. Attach the keyboard with 2 grub screws on the wall arm.

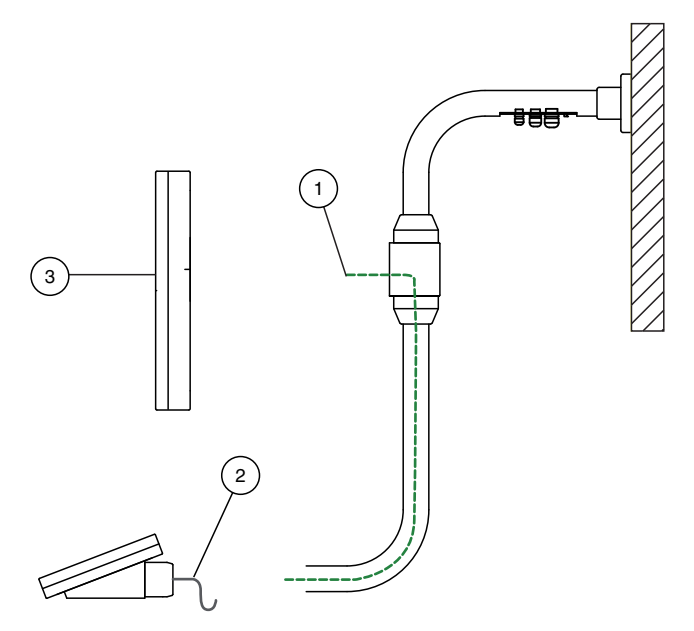

- **1** Wire pull for keyboard cable
- **2** Keyboard cable
- **3** VisuNet GMP

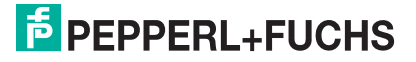

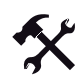

#### Running cables through wall arm

For easier installation of the connection cables through the wall arm, wires are already installed through the wall arm and the cable glands (1).

- 1. Depending on cable diameter, choose the adequate cable gland (e.g. 1 cable gland for supply cable, 1 cable gland for network cable).
- 2. Attacht the connection cable to the current string and pull the cable carefully up.
- 3. Remove the stings from the connection cables.

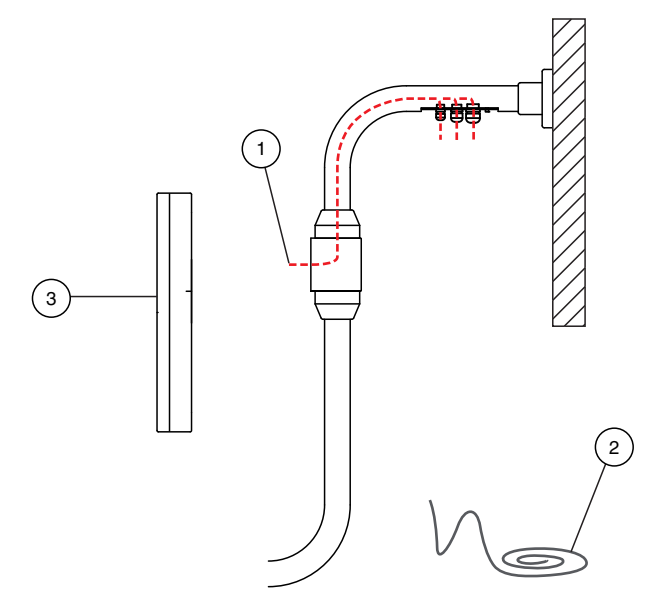

- **1** Wire pull for connection cable
- **2** Connection cable
- **3** VisuNet GMP

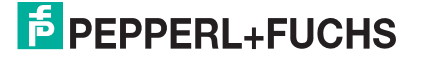

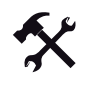

 $\frac{1}{2}$ 

# *Note!*

#### *In case of using a turnable wall arm apply flexible patch cable*

Due to frequent monitor turning in live operation inflexible patch cable (1) is strained heavily within the wall bracket (4). That may cause cable damage. Therefore, use flexible patch cable (2).

Mounting flexible Patch Cable (in Case of using turnable Wall Arm)

- 1. Connect the network plug of the inflexible patch cable via adapter (3) to the flexible patch cable.
- 2. Connect the network plug of the flexible patch cable to the RJ45 interface of the monitor.

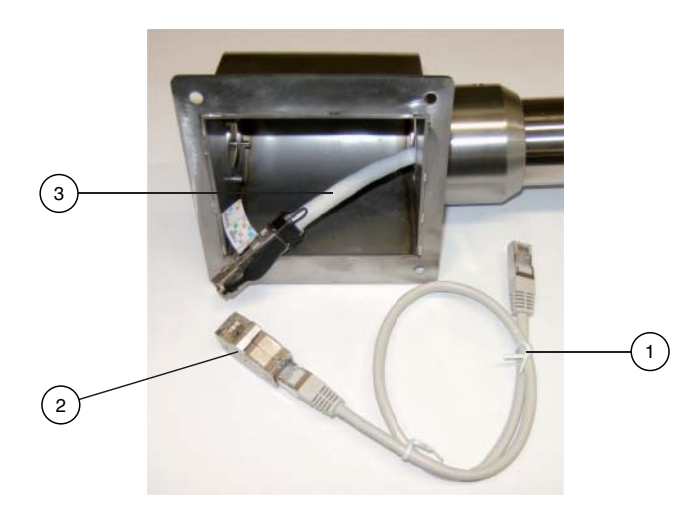

Figure 3.9: Mounting of flexible patch cable

- **1** Flexible patch cable
- **2** Adapter
- **3** inflexable network cable

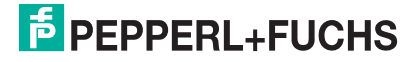
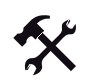

## Connecting Cables to VisuNet GMP (Wall Arm)

Connect all cables correctly.

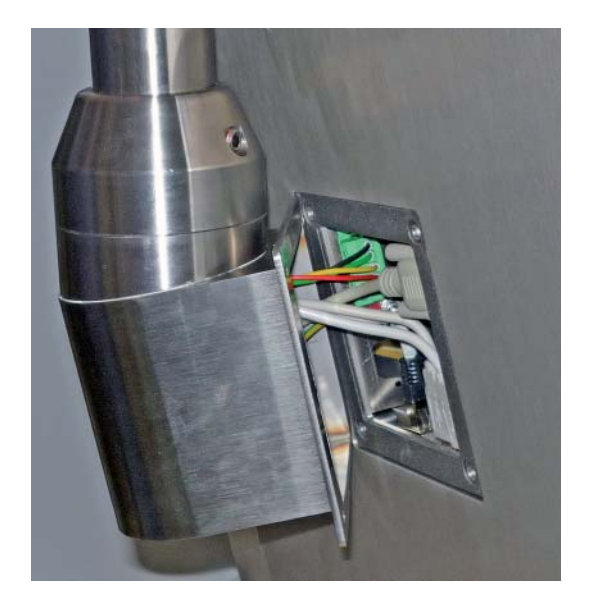

Figure 3.10: Example of connection

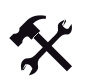

### Mounting VisuNet GMP to Wall Arm

- 1. Attach the VisuNet GMP with 4 countersunk screws with hexagon socket (M5x16). Use a allen key (3 mm).
- 2. Tighten the screws (torque: 5-6 Nm)

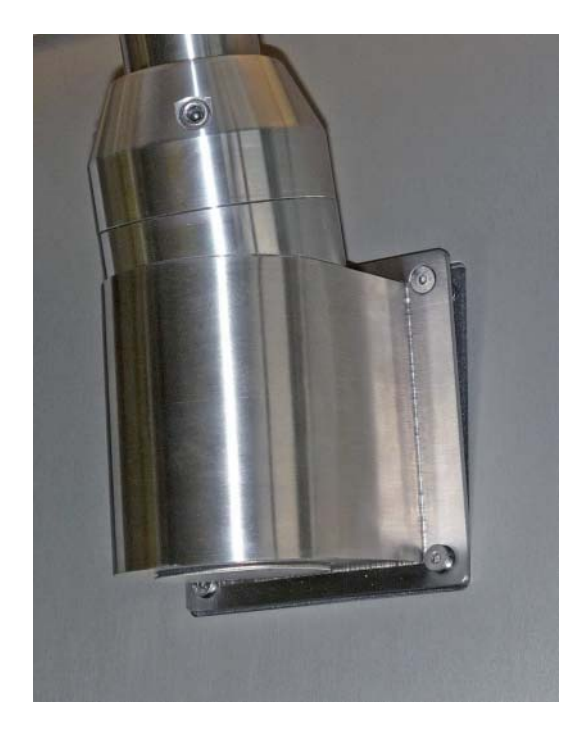

Figure 3.11: Mounting VisuNet GMP to Wall Arm

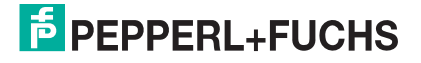

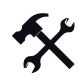

 $\frac{0}{11}$ 

*Note!*

The IP protection is ony ensured if either a cable is run or a plug is plugged in.

Tightening/Plugging up the pedestal/wall arm cable glands

- 1. Screw the cable glands with a fork wrench.
- 2. To plug up cable glands that are not in use, lightly tighten the cable gland
- 3. Plug the plugs in.
- 4. Firmly thighten the cable gland.

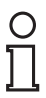

## *Note!*

Pepperl+Fuchs recommand to use a cable with a core-cross section of 4 mm<sup>2</sup> for grounding.

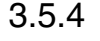

## 3.5.4 Mounting to wall bracket

Fixing the screws for wall bracket on the wall

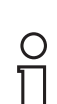

## *Note!*

For fastening the wall bracket, use 4 screws (M8) which suit the soil conditions.

1. Place the drill holes on the wall. Therefor use the drilling template C.

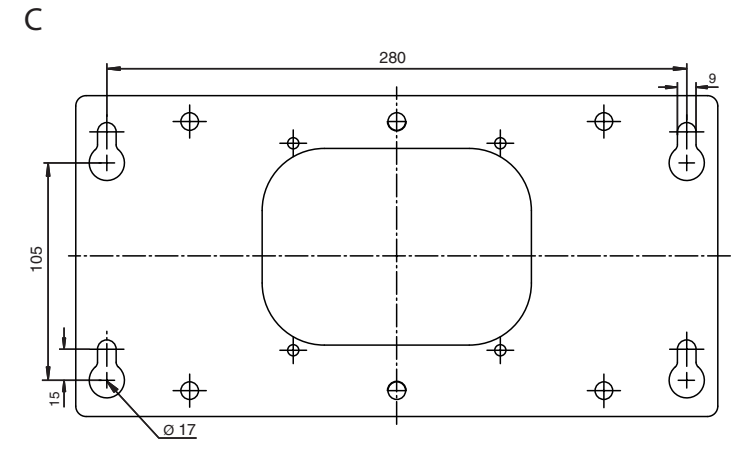

2. Attach the 4 screws (M8).

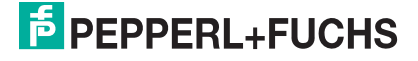

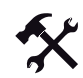

### Running cable through wall bracket/VESA plate

- 1. Depending on cable diameter, choose the adequate cable gland (e.g. 1 cable gland for supply cable, 1 cable gland for network cable).
- 2. Feed the cable through the wall bracket as shown.

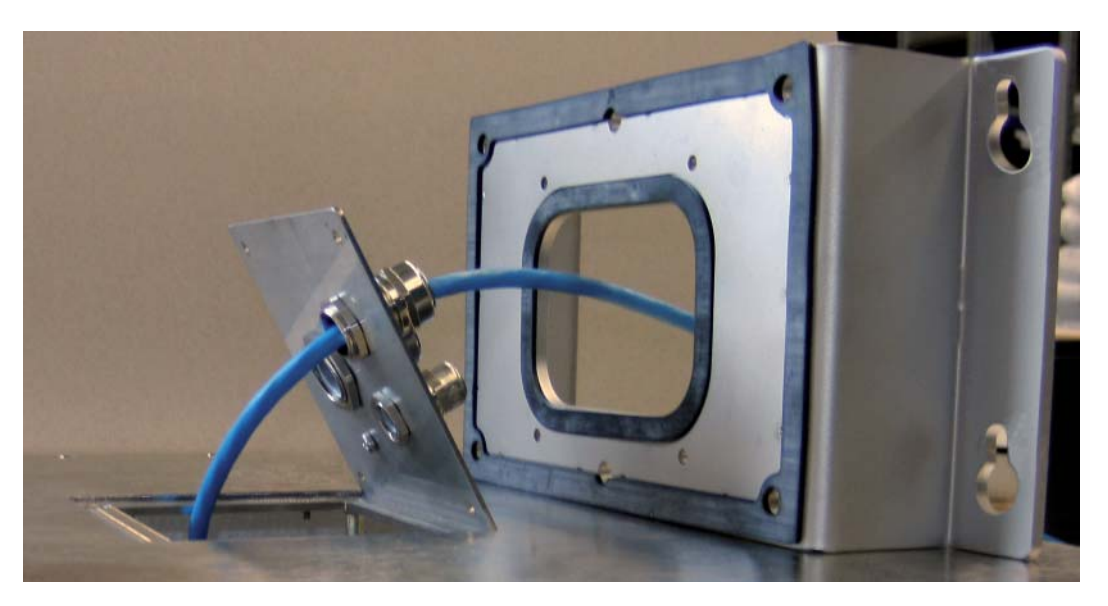

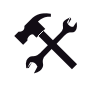

Connecting Cables to VisuNet GMP (Wall Bracket)

Connect all cables correctly.

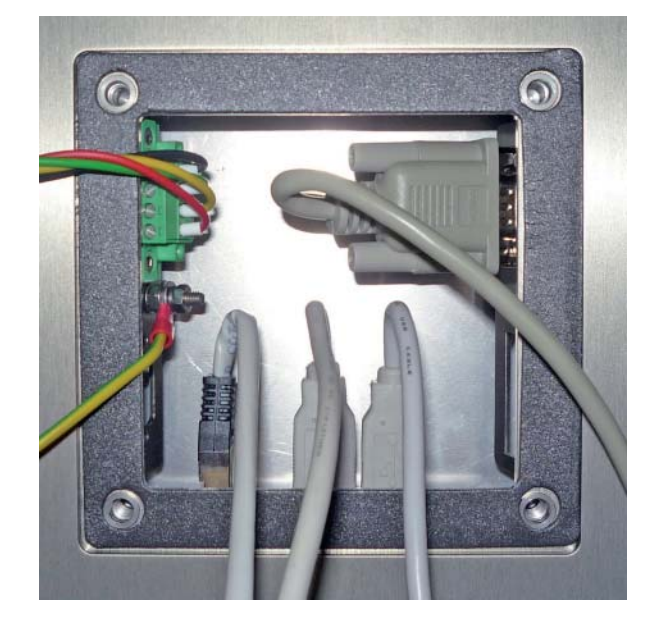

Figure 3.12: Example of connection

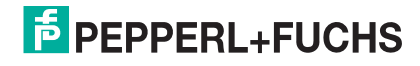

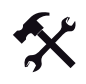

 $\frac{0}{11}$ 

## Tightening/Plugging up the pedestal/wall arm cable glands

#### Note! *Note!*

The IP protection is ony ensured if either a cable is run or a plug is plugged in.

- 1. Screw the cable glands with a fork wrench.
- 2. To plug up cable glands that are not in use, lightly tighten the cable gland
- 3. Plug the plugs in.
- 4. Firmly thighten the cable gland.

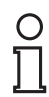

#### Note! *Note!*

Pepperl+Fuchs recommand to use a cable with a core-cross section of 4 mm2 for grounding.

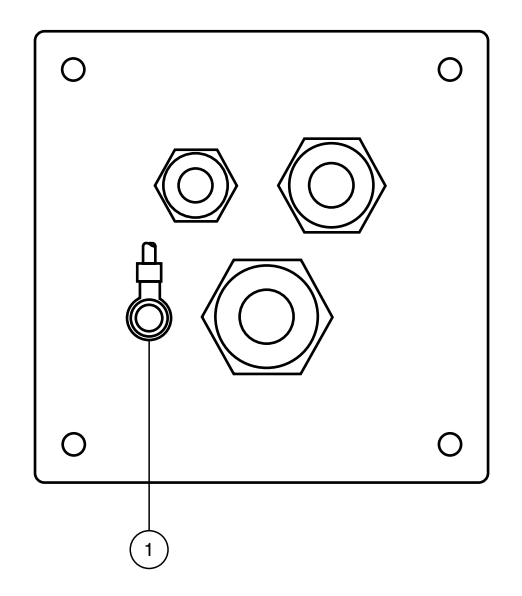

1. Grounding

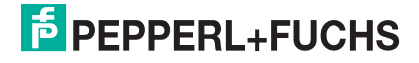

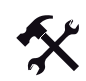

Tightening the wall bracket and hooking the device

1. Tighten the 4 screws with washer and lock washer. Use the Allen Key SW4 (Torque: 5- 6 Nm).

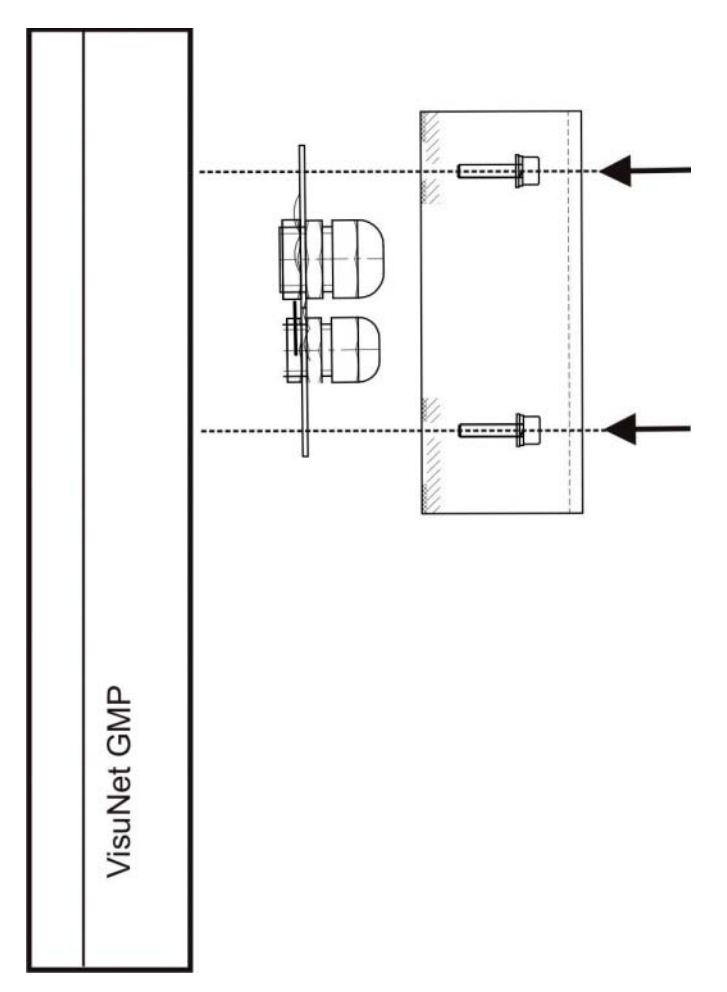

2. Hook the device at the screes on the wall.

219366 2011-02 219366 2011-02

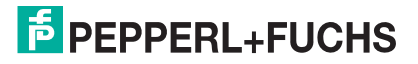

3.6 Installation, Host PC-side

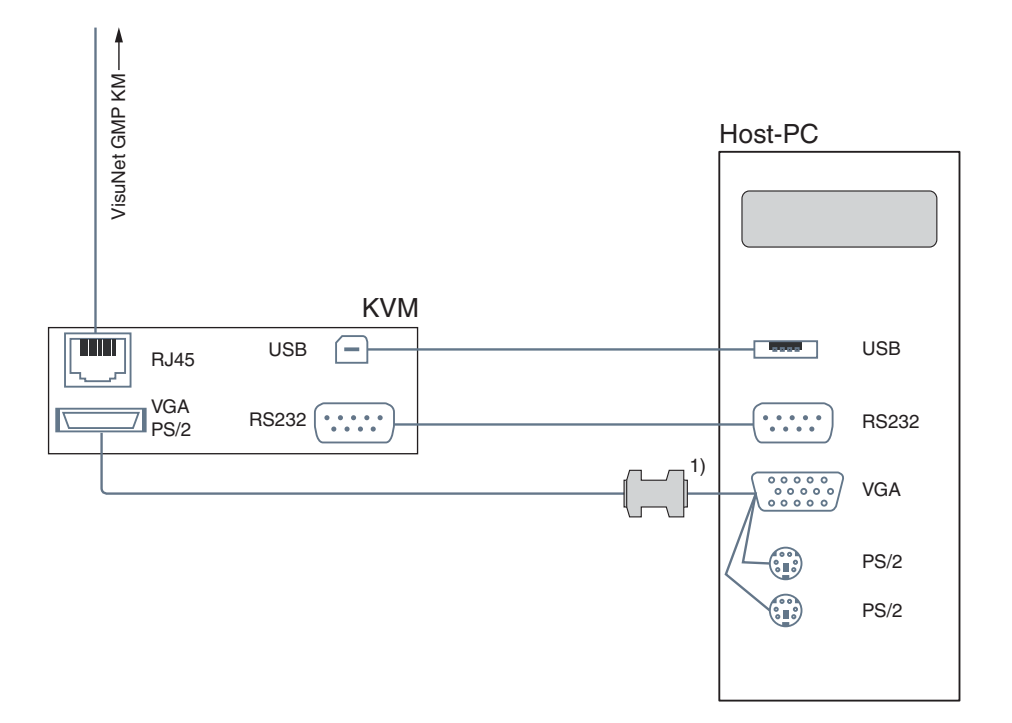

Figure 3.13: Overview of the cabling between KVM extender and Host PC (schematic diagram)

1. Models with 22'' monitors require a DDC adapter (included in the delivery).

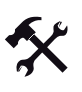

 $\frac{0}{\prod}$ 

Note!

*Note!* You cannot connect additional serial devices to models with touchscreen.

Connecting Touchscreen/Serial Device

Connect the RS 232 port of the KVM transmitting unit to the RS 232 port of the Host PC. A suitable RS 232 cable is available as an optional accesory. (see chapter [2.6.8](#page-22-0)).

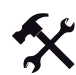

Connecting the DDC Adapter (22'' Monitor Models Only)

Using the DDC adapter, 22'' monitors can display a resolution of 1680 x 1050 pixels.

Connect the DDC adapter directly to the VGA port of the Host PC. 22'' monitors come with a DDC adapter.

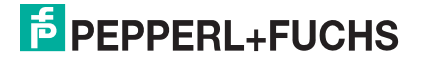

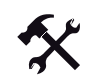

### Connecting the Monitor

Connect the VGA/PS/2 port of the KVM transmitting unit to the VGA port of the Host PC. A suitable VGA/PS/2 hybrid cable is included in the delivery.

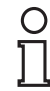

#### Note! *Note!*

Keyboard and mouse signals are being sent by the KVM transmitting unit to the HOST PC via PS/2, even if the keyboard is connected to the VisuNet GMP KM via USB. In case the HOST PC has no PS/2 port, the KVM can be connected via USB as an alternative, in order to transmit mouse and keyboard data.

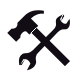

### Connecting PS/2 Keyboard/Mouse

In case you want to operate keyboard and mouse via PS/2 , use the PS/2 ports of the VGA/PS/2 hybrid cable to connect them to the Host PC.

PS/2 keyboard and mouse signals are being transmitted via the VGA/PS/2 hybrid cable.

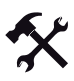

### Connecting USB Keyboard/Mouse

- 1. Connect the USB port of the KVM transmitting unit to the USB -port of the Host PC.
- 2. In case you want to operate keyboard and mouse via USB, connect the devices to free USB ports of the Host PC.

USB keyboard and mouse signals are being transmitted via the USB cable.

### 3.7 Installation of the Touchscreen Drivers on Windows 95/98/ME/2000/XP

Operation with touchscreen is only available after you have installed touchscreen drivers.

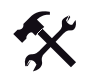

## Finding touchscreen drivers

- [1. Go to www.pepperl-fuchs.com.](www.pepperl-fuchs.com)
- 2. Navigate to **Download Technical Documents**.

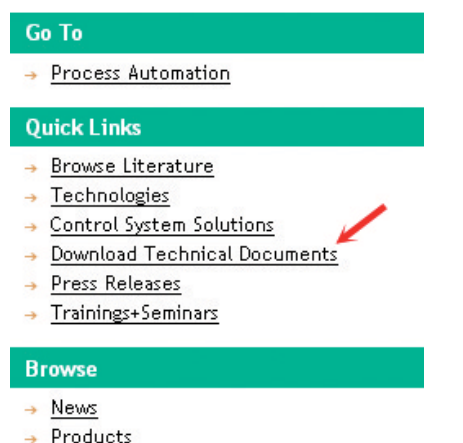

- → Markets+Applications
- Service

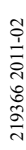

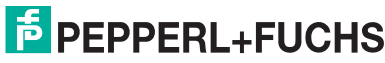

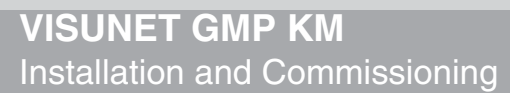

- Products **Downloads/Documents** → Proximity Sensors  $\rightarrow$  Document Search  $\rightarrow$  Photoelectric Sensors  $\rightarrow$  Document Overview  $\rightarrow$  <u>Industrial Vision</u>  $\rightarrow$  <u>New Search</u> → Ultrasonic Sensors  $\rightarrow$  Help  $\rightarrow$  <u>Rotary Encoders</u>  $\aleph$ → <u>Positioning Systems</u> + Inclination and Acceleration Sensors → AS-Interface → Identification Systems → Logic Control Units Results for Downloads/Documents: 2  $\rightarrow$  <u>Accessories</u> → **Isolated Barriers**  $\rightarrow$  <u>Zener Barriers</u> Product group Document type → Signal Conditioners  $\Box$  AS-Interface  $\Box$  Brochure  $\rightarrow$  Fieldbus Infrastructure  $\blacksquare$  Accessories  $\Box$  CAD → <u>Remote I/O Systems</u> + HART Interface Solutions → <u>Level Measurement</u><br>→ <u>Purge+Pressurization Systems</u><br>→ Industrial Monitors+HMI Solutions □ MAXi litteriace solutions<br>□ ldentification Systems<br>□ Inclination and Acceleration Sensors Driver → Industrial Monitors+HMI Solutions Control drawing → Corrosion Monitoring  $\rightarrow$  Separator Alarm Systems Industrial Vision → <u>Custom Cabinets+Junction Boxes</u> □<br>□ Layout drawing<br>□ Manual / Short Instructions / Safety  $\rightarrow$  Power Supplies <table>\n<tbody>\n<tr>\n<th>Level Measurement</th>\n<th>Example 1.1</th>\n</tr>\n<tr>\n<td>Logic Control Units</td>\n<td>information</td>\n</tr>\n<tr>\n<td>Overlapping Documents</td>\n<td>Product information</td>\n</tr>\n<tr>\n<td>Photoelectric sensors</td>\n<td>Exercise 1.1</td>\n</tr>\n<tr>\n<td>Postatomicing Systems</td>\n<td>Exercise 1.1</td>\n</tr>\n<tr>\n<td>Postatomic Systems</td>\n<td>Method information</td>\n</tr>\n<tr>\n<td>Power Spoolies</td>\n<td>Method information</td>\n</tr>\n</tbody>\n</table> → Software Technical information Power Supplies Proximity Sensors Purge+Pressurization Systems  $\Box$ Remote I/O Systems Rotary Encoders Separator Alarm Systems Signal Conditioners  $\Box$ Software  $\overline{\Box}$ **Hitrasonic Sensors** Zener Barriers 4. Click **Downloads/Documents:** for results.
- 3. Activate the options **Industrial Monitors+HMI Solutions** and **Driver**.

5. Donwload the required driver.

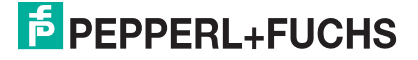

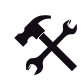

## Installing touchscreen drivers

1. Start the **UniWinDriver620cs.exe** file.

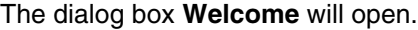

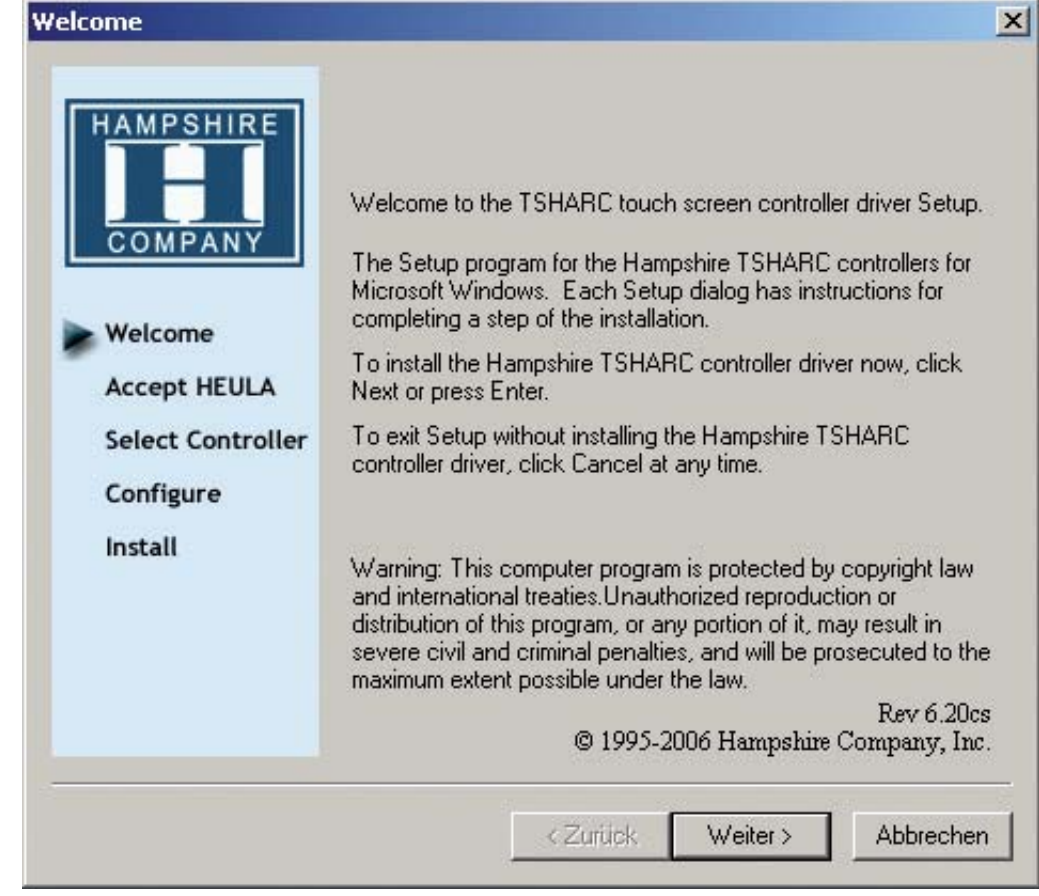

Figure 3.14: Dialog box **Welcome**

2. Click **Next**.

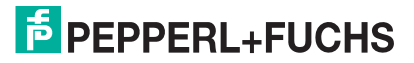

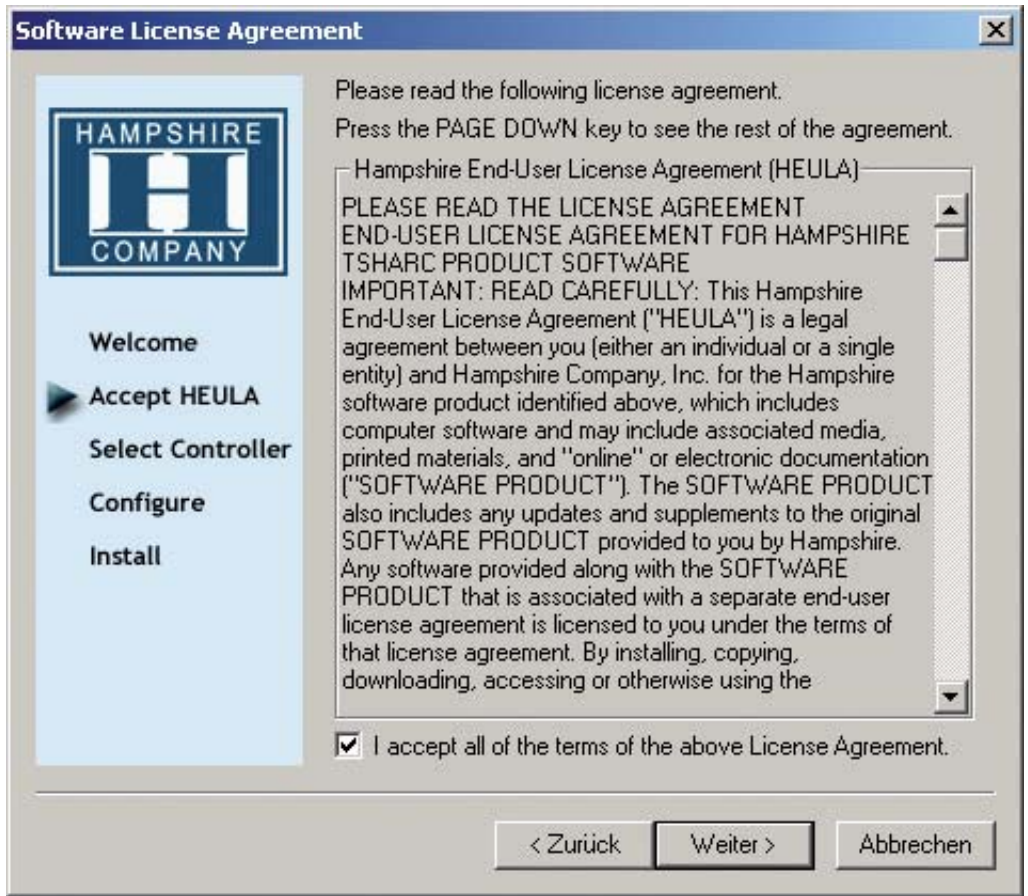

The dialog box **Software License Agreement** will open.

Figure 3.15: Dialog box **Software License Agreement**

- 3. Read the License Agreement. If you agree with the License Agreement activate the check box **I accept all of the terms of the above License Agreement**.
- 4. Click **Next**.

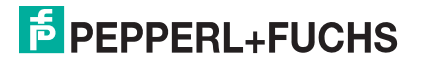

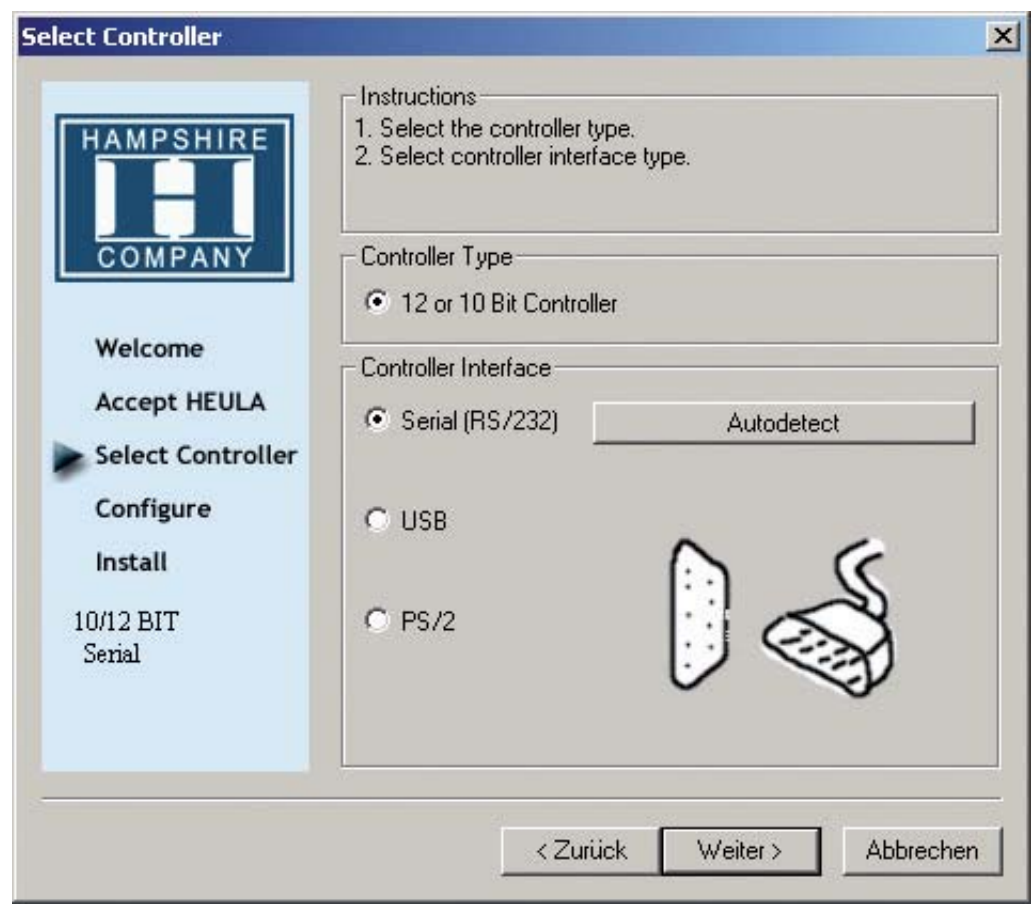

The dialog box **Select Controller** will open.

Figure 3.16: Dialog box **Select Controller**

- 5. In the **Controller Type** area, activate the option **12 or 10 Bit Controller**.
- 6. In the **Controller Interface** area, activate the option **Serial (RS/232)**.
- 7. Click **Autodetect**.

The software automatically detects a connected touchscreen.

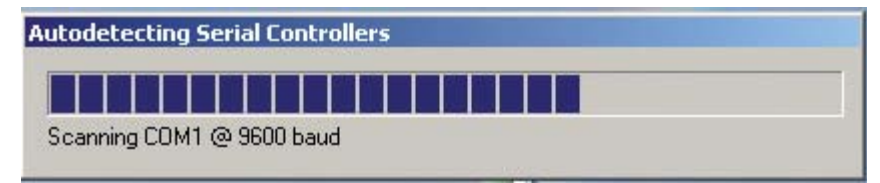

Figure 3.17: Auto detection

8. Follow the instructions of the setup routine.

After successful installation the host PC will reboot. Afterwards you can operate the VisuNet GMP KM with touchscreen.

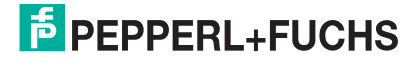

## 3.8 Calibrating the Touchscreen in Windows 95/98/ME/2000/XP

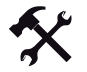

### Starting the calibration software

- 1. Start the program **Hampshire TSHARC Control Panel**. The program will start on the **Screen Selection** tab.
- 2. Select the touchscreen you want to calibrate.

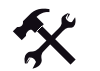

### Enhancing touchscreen accuracy

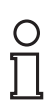

#### Note! *Note!*

Avoid looking at the monitor from the side during calibration, as this will result in an offset between your finger position and the calibration point (parallax error). This will reduce touchcreen accuracy.

1. In the **Calibration** tab, click the **Configure** button.

The dialog window **Calibration Options**will open.

- 2. In this window, specify the number of calibration points and their distances to the side of the screen. The more calibration points you define and the smaller their distance to the side of the screen, the more accurate the touchscreen will react after calibration.
- 3. Start the calibration process by clicking on the large calibration symbol.

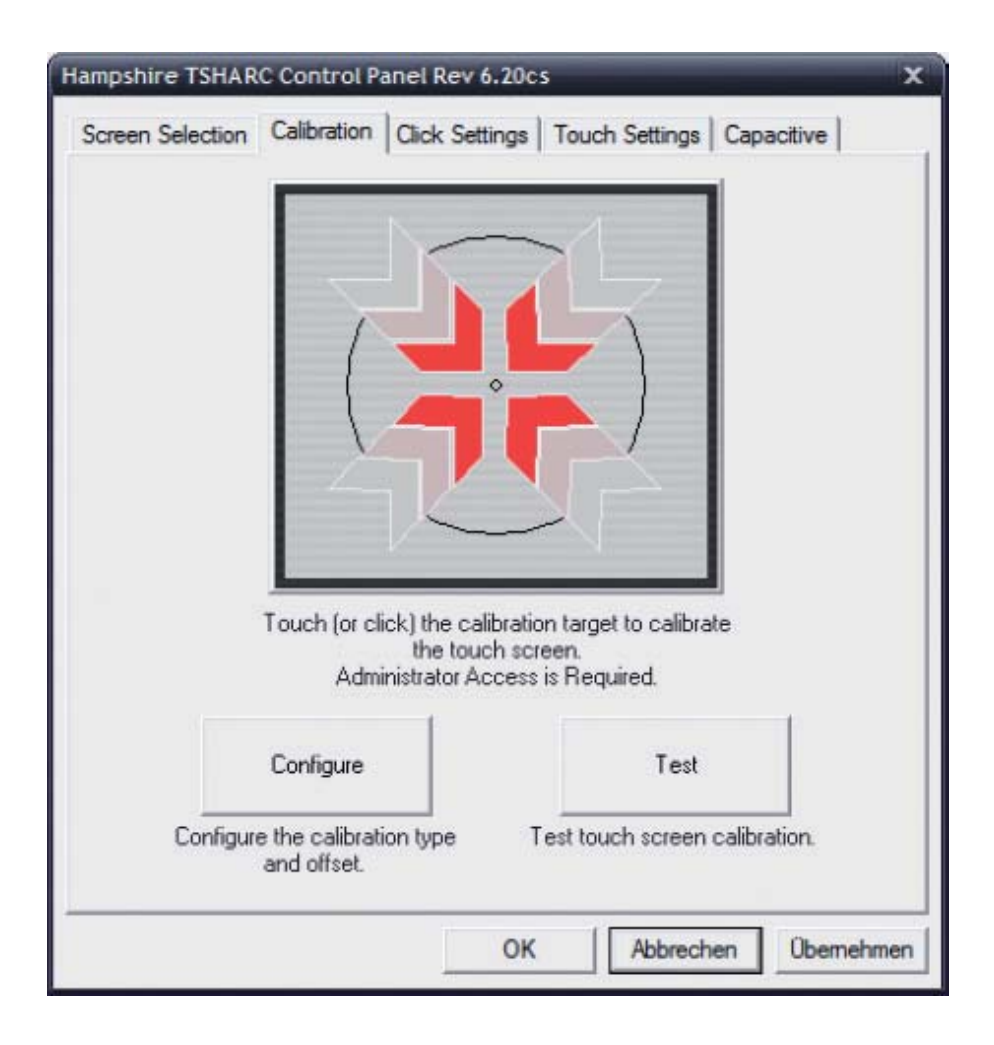

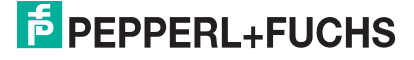

- 4. One after the other, touch the calibration points on the screen.
- 5. After successful calibration, check the touchscreen by clicking on **Test**.

### **Click Settings** tab

In this tab, you can specify the "doubleclick" properties of the touchscreen.

The area **Event Area/Double Click Time**has 2 slide controls.

The first slide control serves to define the area in which you have to doubleclick. To the right of the slide controls, the size of the area is being shown as a blue rectangle.

The second slide control serves to define the "doubleclick time", i.e. the time in which you have to perform both clicks.

In the area**Touch to Test** at the top right, you can test the settings you have made.

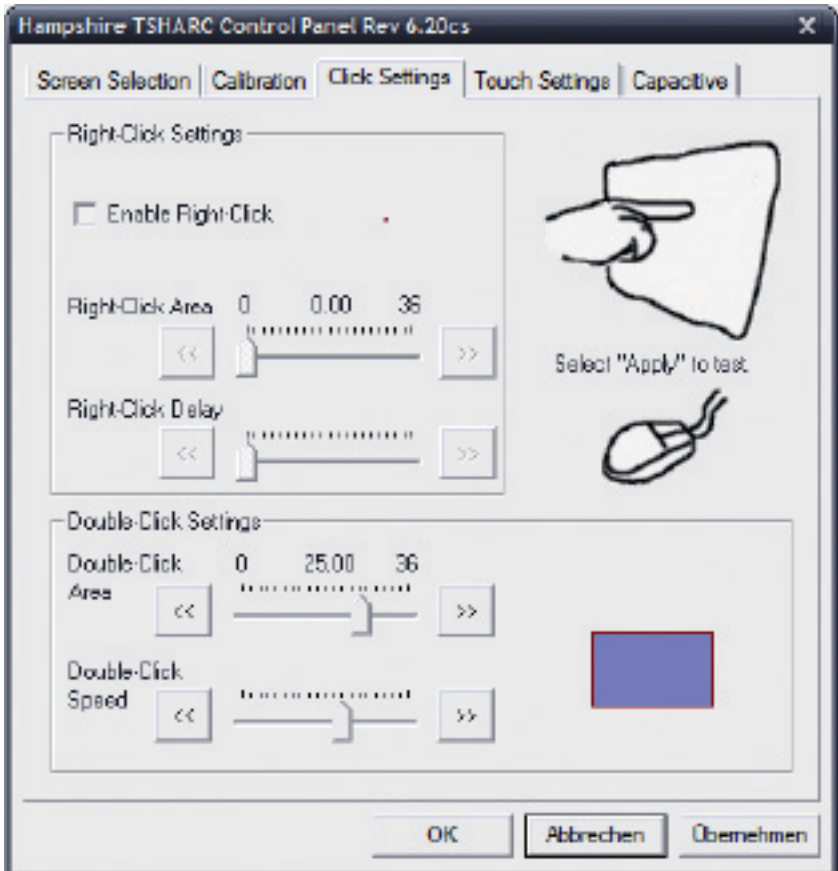

219366 2011-02 219366 2011-02

## **Touch Settings** tab

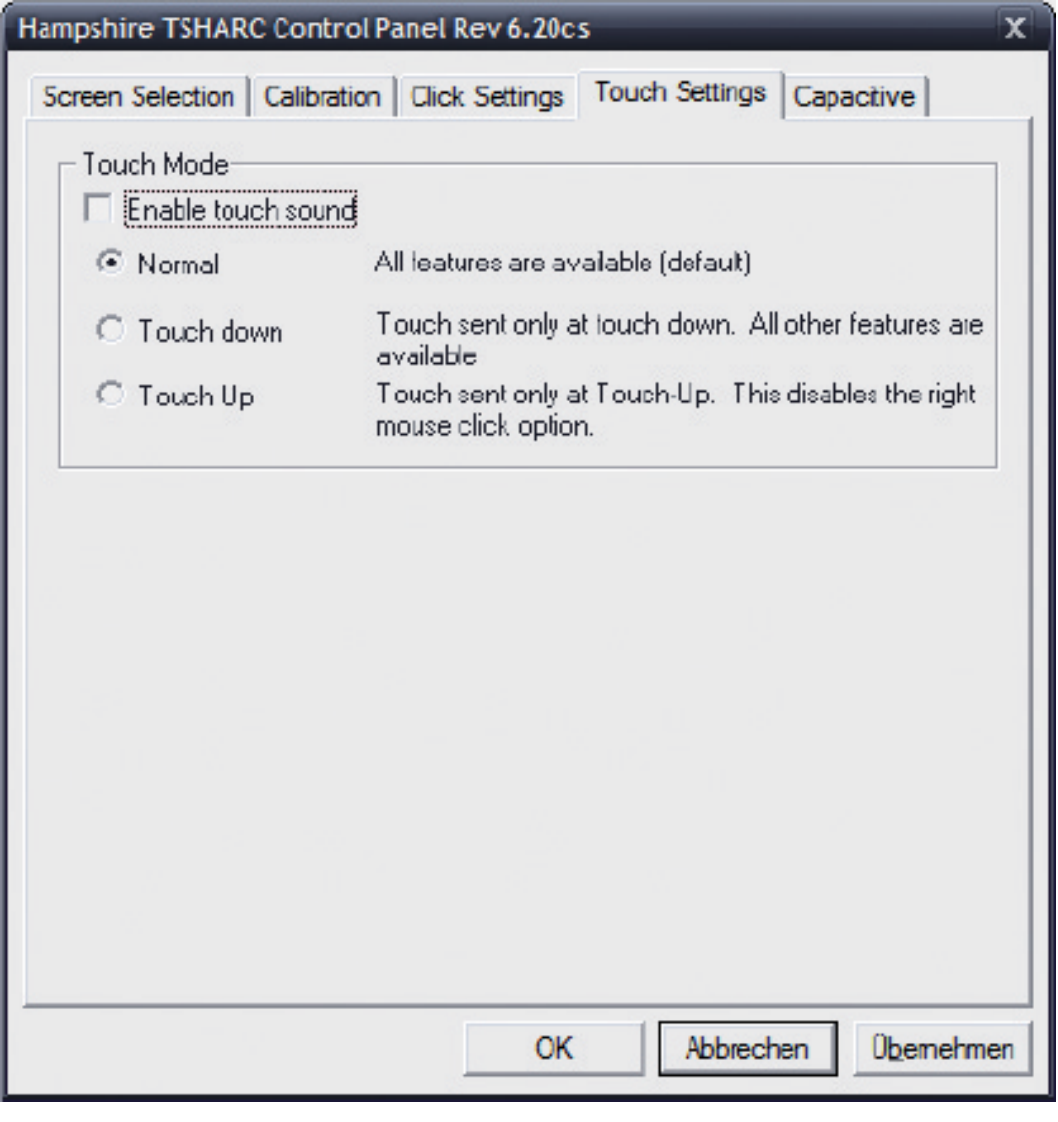

3.9 Uninstalling the Touchscreen Drivers in Windows 95/98/ME/2000/XP

Uninstalling the Touchscreen Drivers

- 1. Choose the installation path (e. g. **C:\ Programme\ TSHARC**).
- 2. Run the file **tsun.exe**.
- 3. Confirm by clicking on **Yes**.
- 4. Restart the Host PC.

The touchscreen drivers have been uninstalled.

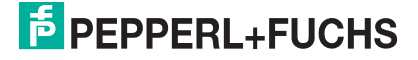

## 4 Operation

## 4.1 On Screen Display

VisuNet GMP features a graphical user interface for setting up the display via the **On screen display** (OSD menu). A control panel with four buttons for operating the system is located on the right hand side of the housing.

The following table describes the buttons and their function.

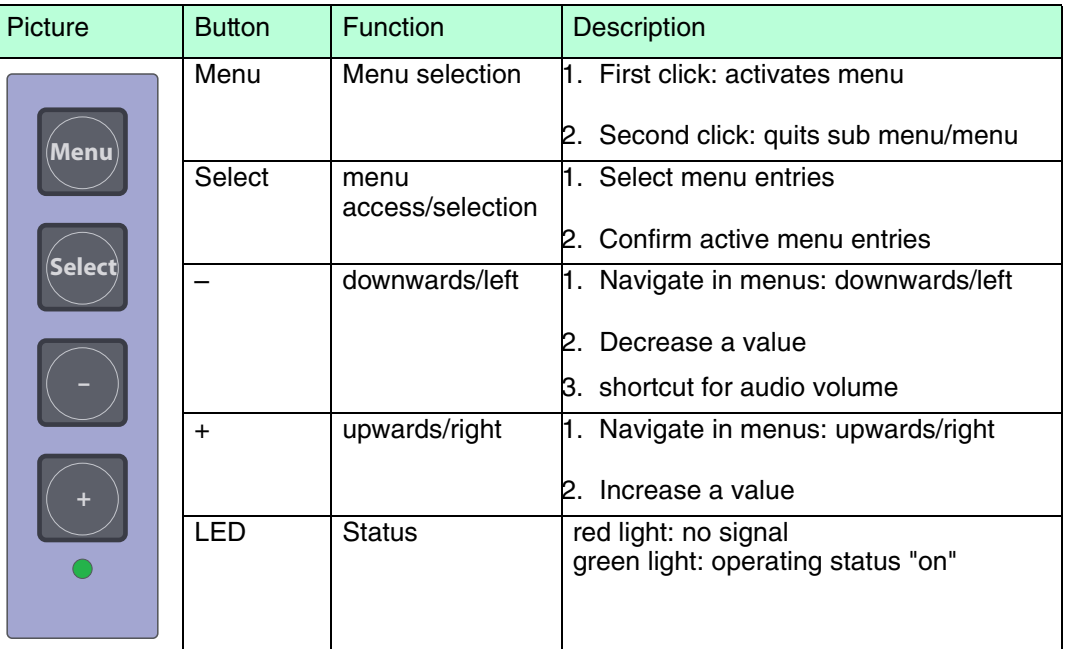

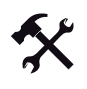

### Selecting the OSD menu

To select the OSD menu, press the **Menu**l button.

The OSD menu is divided in the following menu items :

- Color
- Image Setting
- **Position**
- OSD Menu
- **Language**
- Misc.
- Exit

219366 2011-02 219366 2011-02

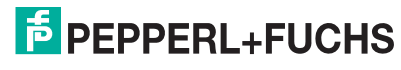

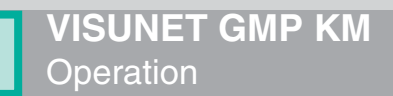

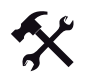

### Navigating in the OSD menu

- 1. If applicable select the OSD menu.
- 2. Navigate to the designated tab with the  $\biguplus$  button (scroll to the right) and  $\bigcup$  button (scroll to the left) respectively.

The active tab will be marked.

3. To select a tab, press the **Select** button.

The sub menu will be opened.

- 4. Navigate to the designated sub menu entry with the **button and the button** respectively
- 5. To select a sub menu, press the **Select** button.

Depending on the menu you will get to another sub menu or to a dialog box.

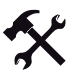

### Adjusting values

- 1. To adjust values (i.g. brightness or contrast) in a sub menu, press the  $\rightarrow$  button and the button respectively. **–**
- 2. After adjusting the value, quit the active dialog box by pressing the **start of the start** button.

The adjusted value will be adopted and you will return to the designated sub menu.

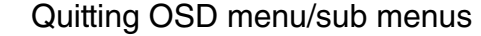

To quit a sub menu, select the menu item **Back** or press the  $\frac{(\text{Mean})}{\text{d}}$  button.

The sub menu will be quit.

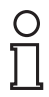

#### Note! *Note!*

### *mage Sticking*

Displaying a fixed pattern may cause burn-in-effects (image sticking due to the LCD characteristics).

To avoid image sticking change pattern frequently or activate screen saver.

Please note that damages at the display caused to burn-in-effects are not included in the warranty.

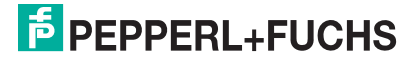

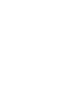

## 4.1.1 Menu **Color**

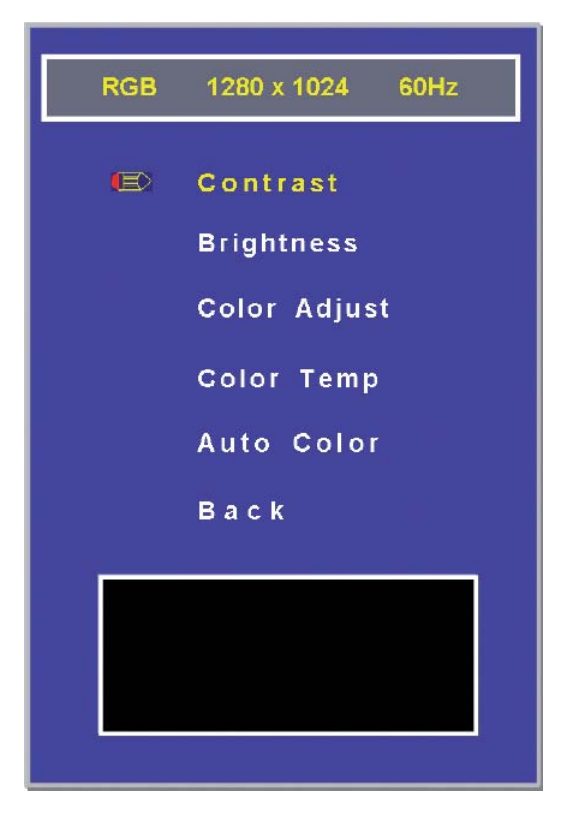

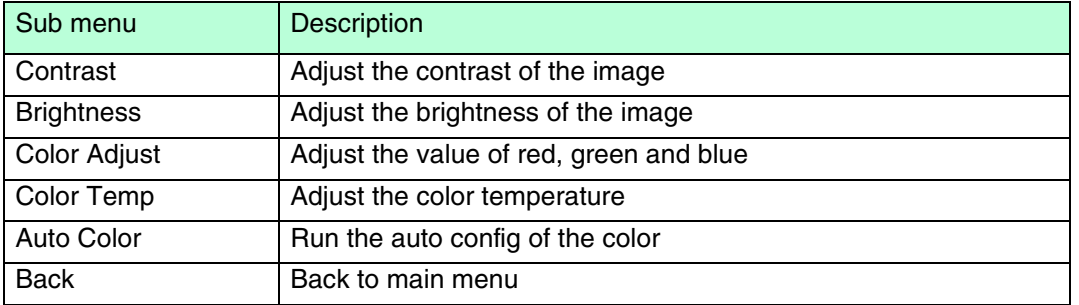

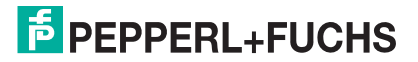

## 4.1.2 **Image** menu

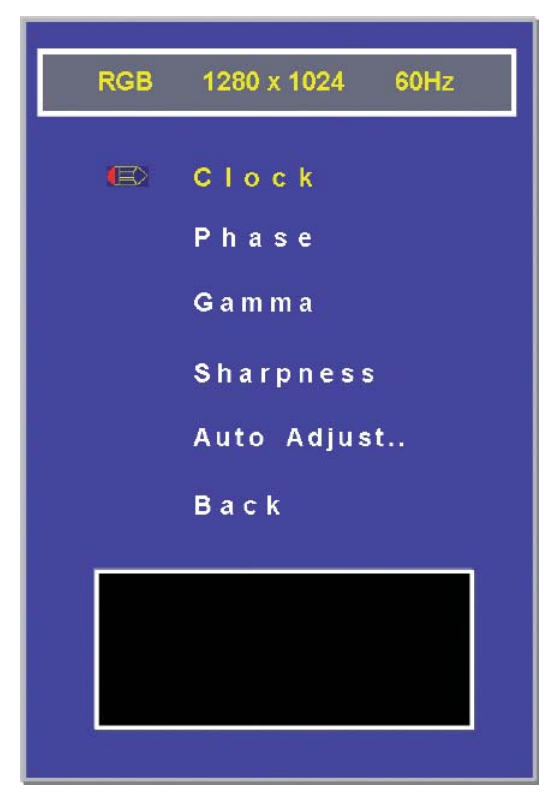

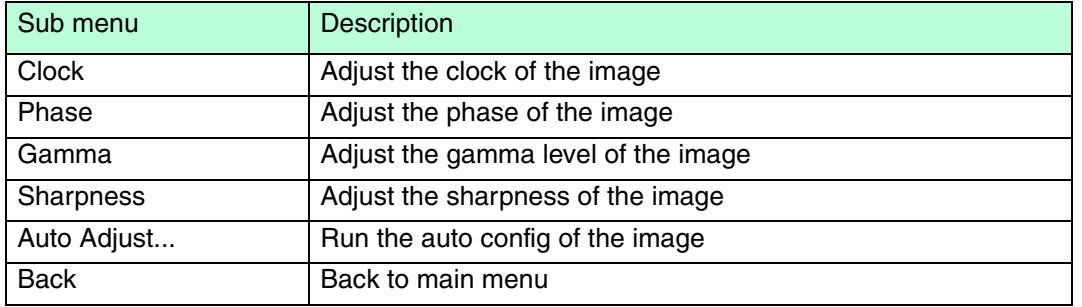

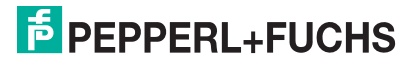

## 4.1.3 Menu **Position**

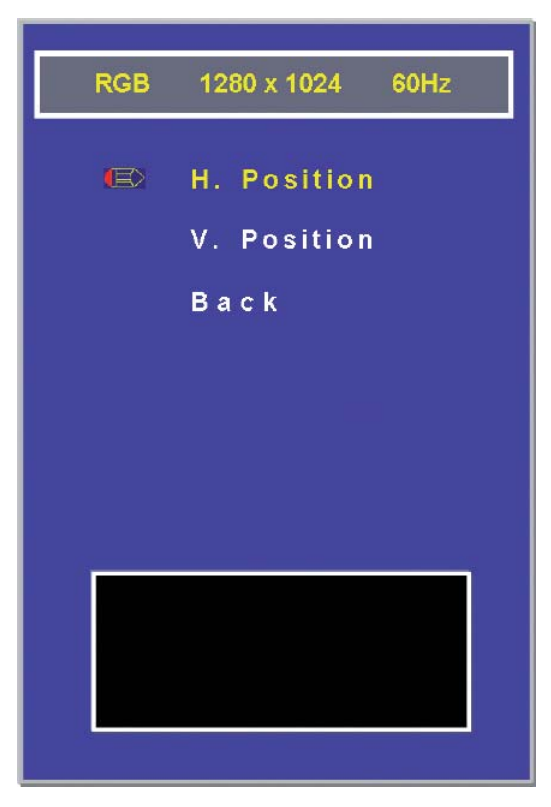

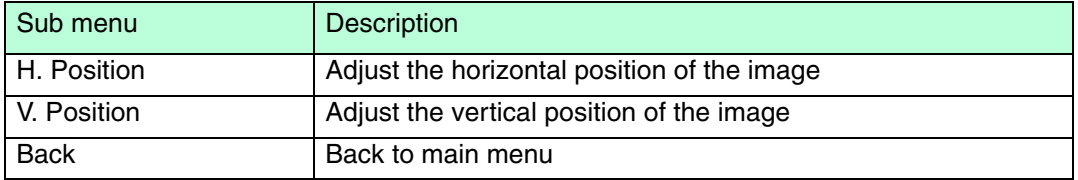

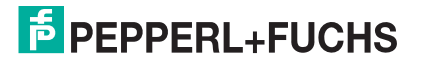

## 4.1.4 Menu **OSD**

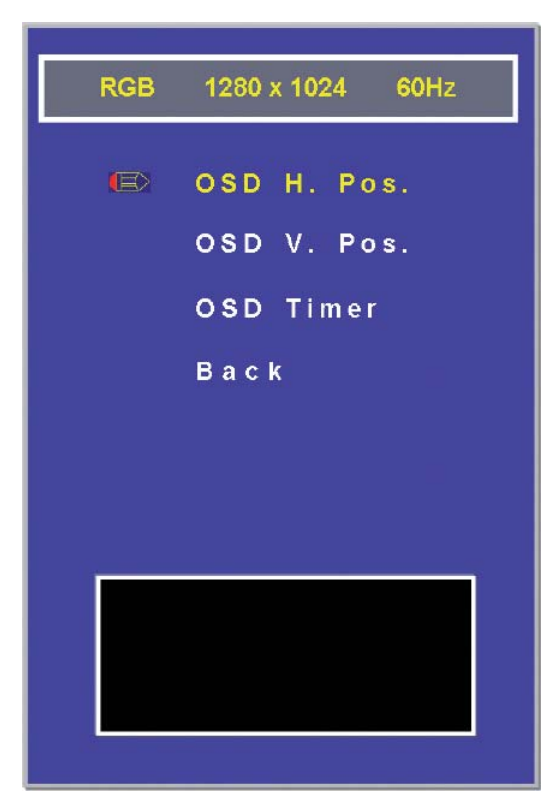

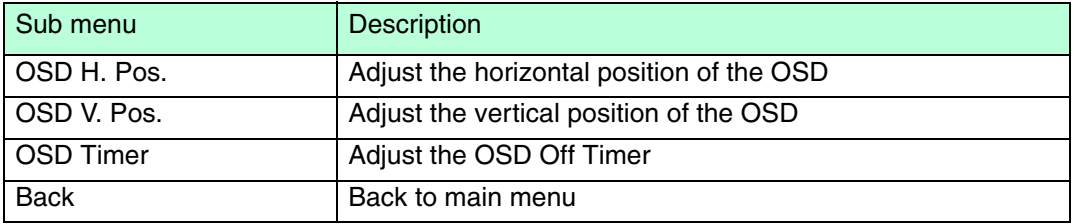

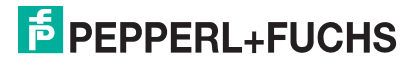

## 4.1.5 Menu **Language**

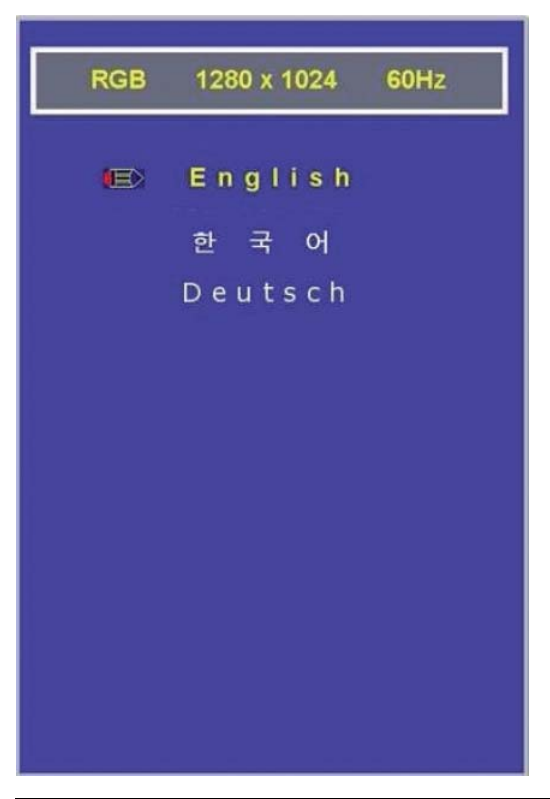

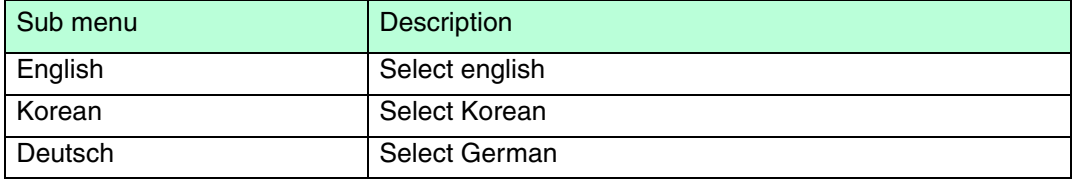

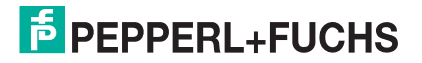

## 4.1.6 Menu**Misc.**

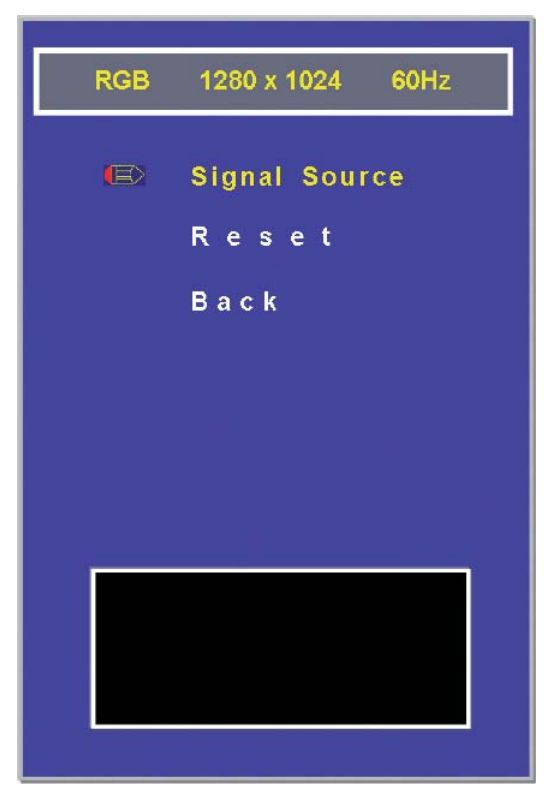

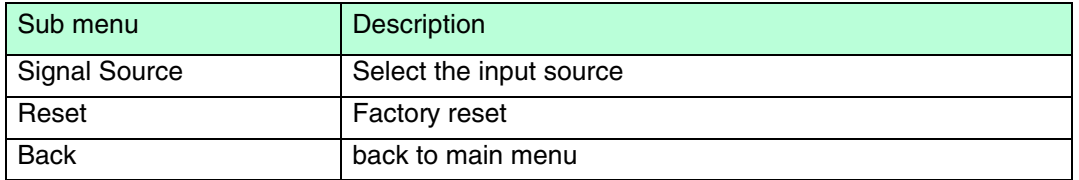

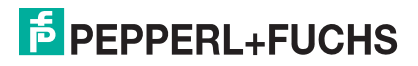

## 5 Appendix

## 5.1 Chemical resistance of keyboard foil

The keyboard foil is manufactured from a biaxially aligned polyester-based material and therefore has a greater restistance to solvents. The foil is stronger and more durable than other standard foils used on keyboards and front panels, such as polycarbonate and PVC.

The keyboard foil is resistant against the following substances: (Test method: DIN42115):

- Alcohols
- Dilute acids
- Dilute alkalis
- **Esters**
- **Hydrocarbons**
- Household cleaning

### 5.2 Anti microbial resistance of keyboard foil

The foil passed the anti microbial effectiveness tested with (Test method: AATCC Test Method 100):

- Staphyloccus aureus (MRSA)
- Escherichia coli 0157
- Listeria monocytogenes
- Pseudomonas aeruginosa
- Salmonella enteritidis
- Bacillus cereus
- Streptococcus faecalis
- Klebsiella pneumoniae
- Aspergillus niger
- Penicillium purpurogenum
- Phoma violacea
- Saccharmyyces cerevisiae

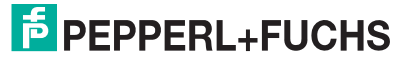

## 5.3 Chemical resistances of the touch screen

The foil is manufactured from a biaxially aligned polyester-based material and therefore has a greater restistance to solvents. It is physically resistant to pencil lead with a maximum hardness of 3HB.

The foil is resistant against the following substances (concenration 100 % - unless otherwise specified):

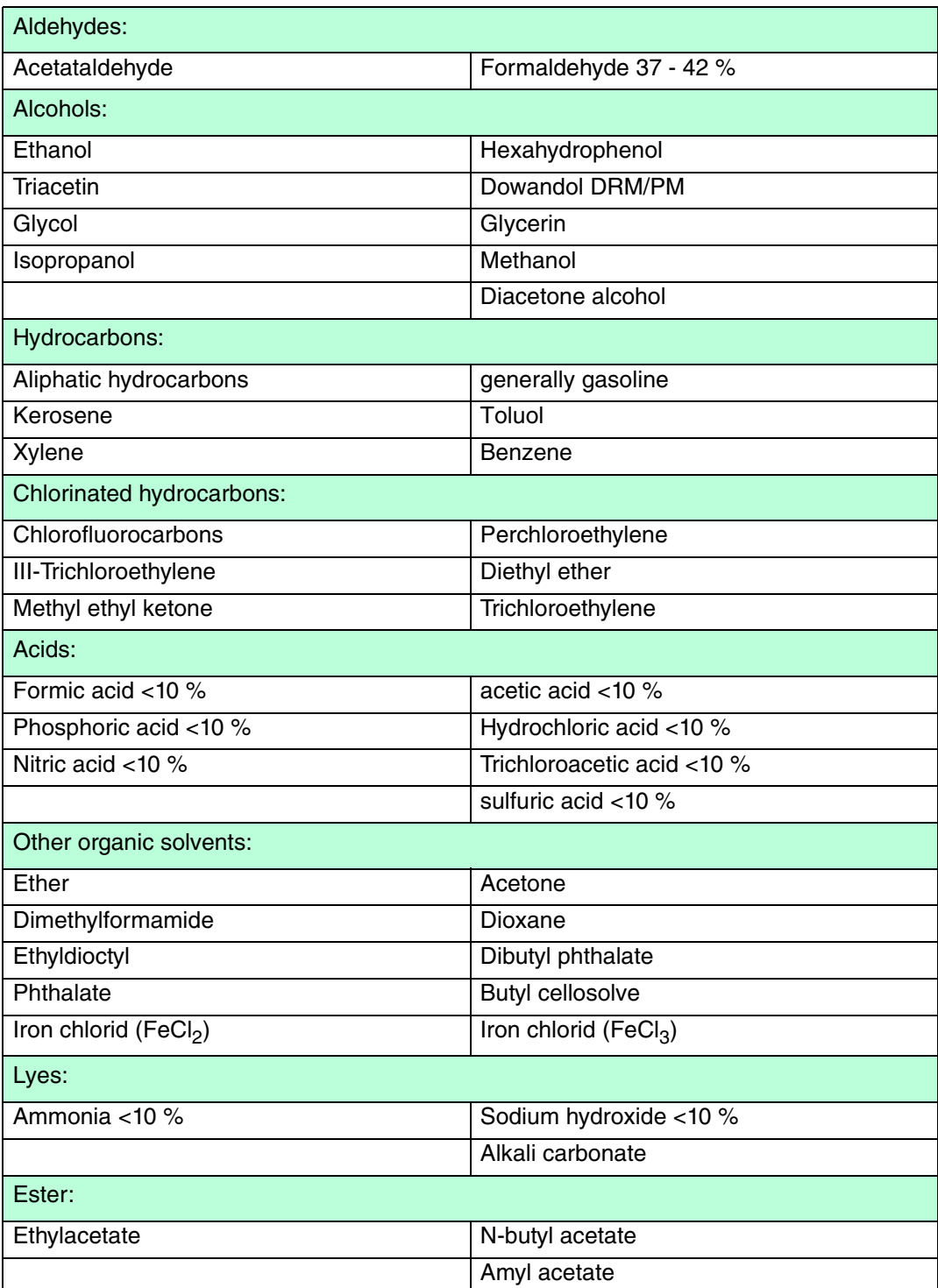

219366 2011-02 219366 2011-02

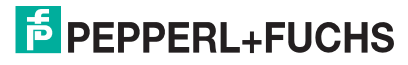

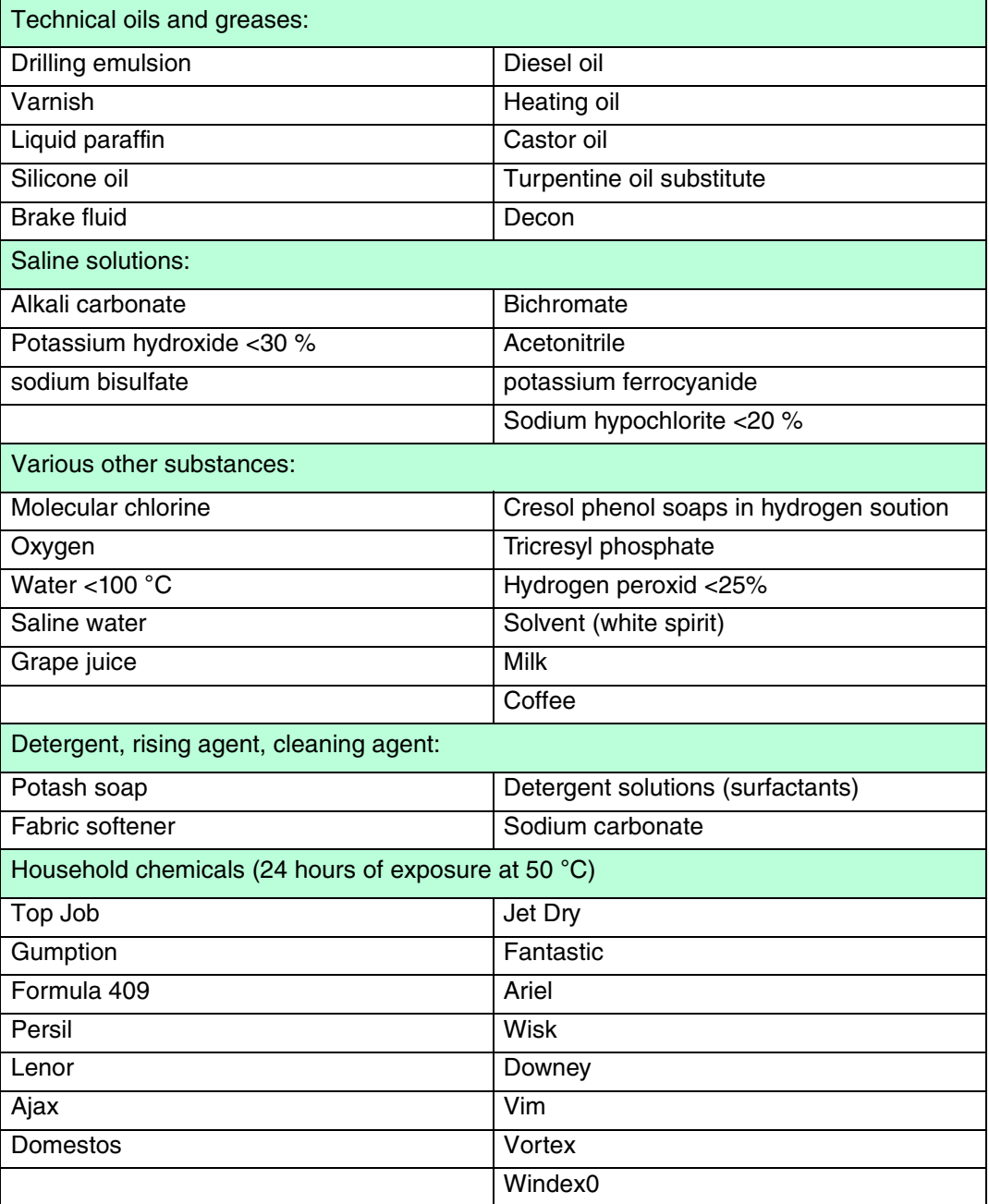

Resistance to surface desinfectant can be determined on request.

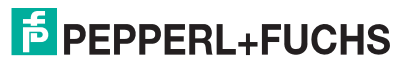

### Slight discoloration

Intense examinations established that the following products caused slight discoloration:

- Mustard
- Tomato juice
- Tomato ketchup
- Lemon juice

#### No resistance

**Not** resistant to:

- concentrated mineral acids
- concentrated alkaline solutions
- High-pressure steam over 100 °C

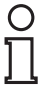

#### *Note!*

Various other substances may cause the surface structure to alter. Testing and subsequent assessment still require clarification.

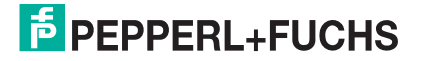

## 5.4 Chemical Resistance of the Display Foil Frame

The foil is manufactured from a biaxially aligned polyester-based material and therefore has a greater restistance to solvents.

The foil is resistant against the following substances (concenration 100 % - unless otherwise specified):

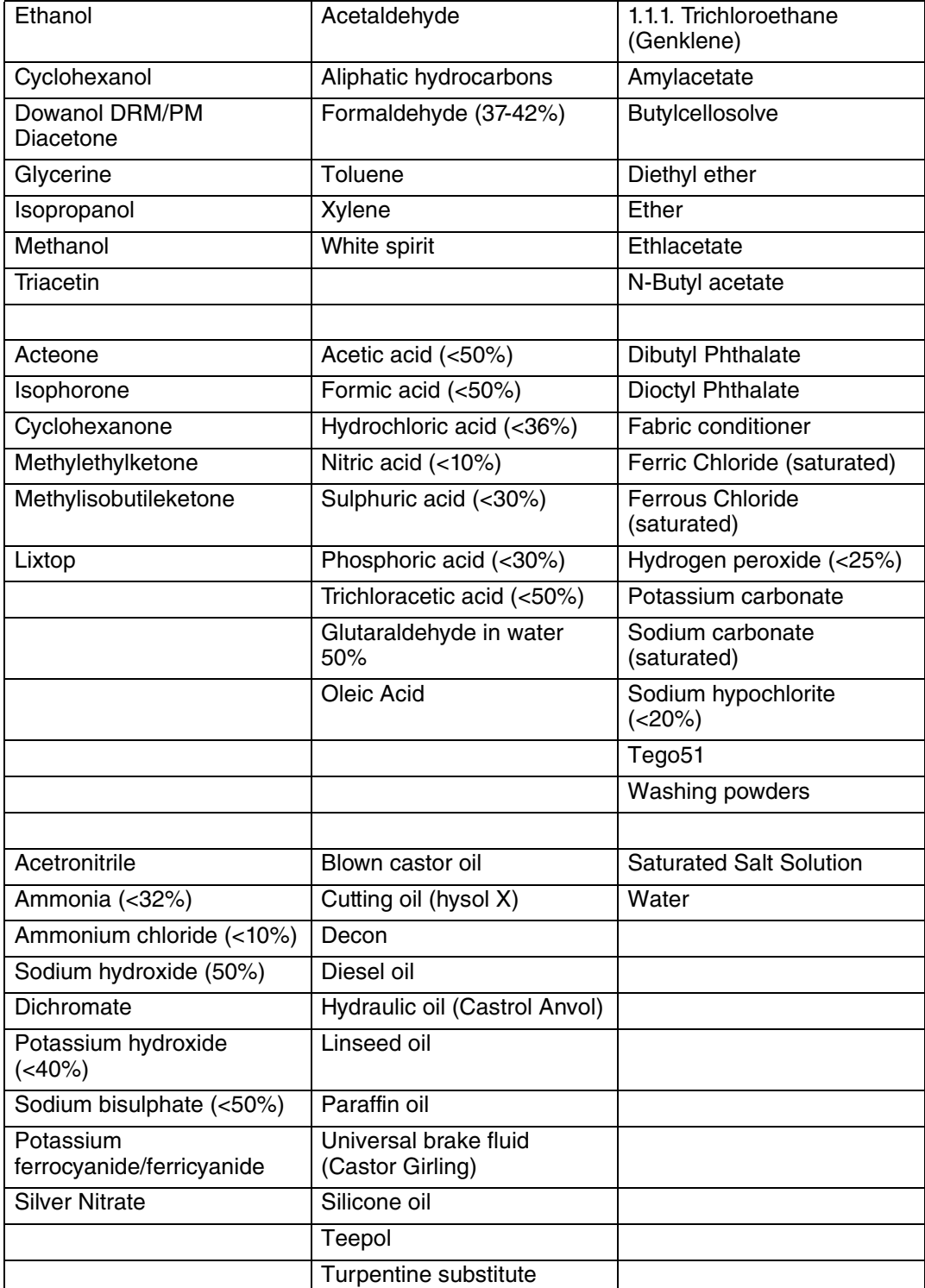

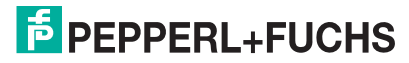

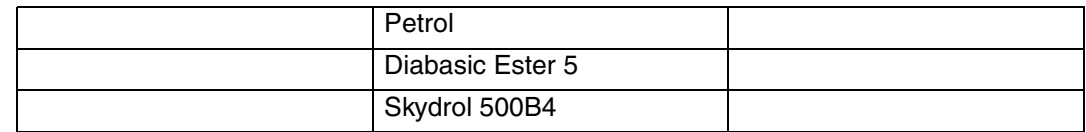

Resistance to surface desinfectant can be determined on request.

#### No resistance

**Not** resistant to:

- Benzyol alcohol
- Concentrated caustic solution
- Concentrated mineral acids
- Dichloromethane
- Dimethylformamide
- High pressure steam at over 100°C
- Methylene chloride
- Tetrahydrofuran

### Slight discoloration

Intense examinations established that the following products caused slight discoloration:

- Mustard
- Tomato juice
- Tomato ketchup
- Lemon juice
- Tea
- Coffee

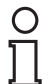

## *Note!*

Various other substances may cause the surface structure to alter. Testing and subsequent assessment still require clarification.

219366 2011-02 219366 2011-02

## 5.5 Configurator VisuNet GMP KM

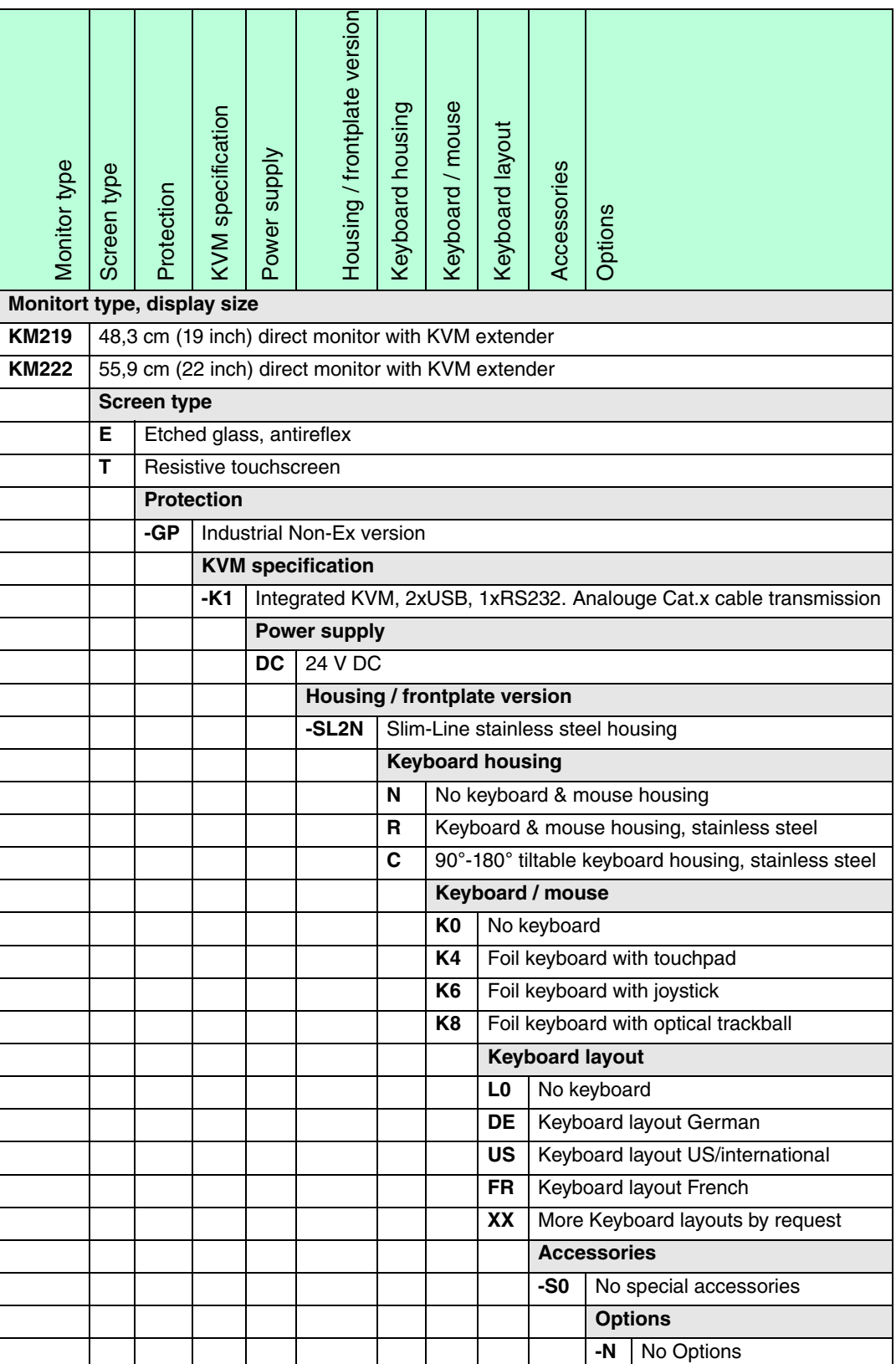

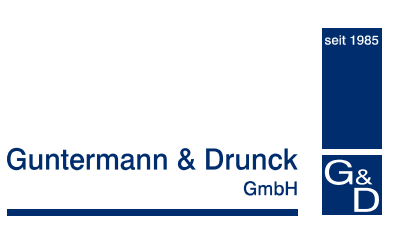

# *CATV*ision

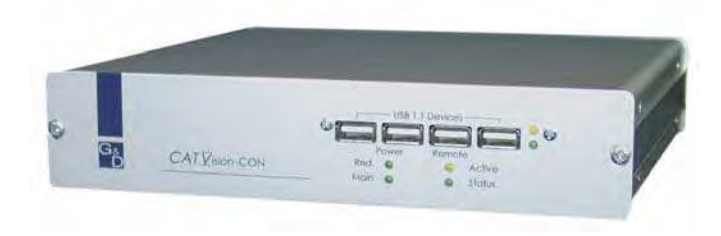

## **Operating Instructions**

copyright G&D 08/08/2007 2.60 Errors and technical changes excepted Operating Instructions CATVision (MC)

#### **INFORMATION**

#### **Warning**

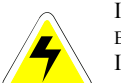

IN ORDER TO AVOID THE RISK OF AN ELECTRIC SHOCK THE DEVICE IS NOT TO BE OPENED OR THE COVERS NOT TO BE REMOVED.

IN CASE OF AN ERROR PLEASE CONTACT OUR TECHNICIANS.

BEFORE YOU TAKE THIS DEVICE INTO OPERATION PLEASE READ THE OPERATING INSTRUCTIONS CAREFULLY.

 FOLLOW ALL THE WARNINGS OR OPERATING HINTS WHICH ARE ON THE DEVICE OR IN THE OPERATING INSTRUCTIONS.

KEEP THE OPERATING INSTRUCTIONS IN A SAFE PLACE FOR LATER USE.

POWER SUPPLY : USE THIS DEVICE ONLY WITH THE DELIVERED OR IN THE OPERATING<br>DISTRUCTIONS DESCRIPED AC ADAREOP CONNECT THE DEVICE ONLY TO AN EARTHER INSTRUCTIONS DESCRIBED AC-ADAPTOR. <sup>C</sup>ONNECT THIS DEVICE ONLY TO AN EARTHED VOLTAGE SOURCE.

<sup>V</sup>OLTAGE-FREENESS: <sup>M</sup>AKE SURE THAT THIS DEVICE IS VOLTAGE-FREE BEFORE INSTALLATION. <sup>P</sup>ULL OFF THE POWER PLUG OR THE POWER SUPPLY.

CABLES: <sup>O</sup>NLY USE ORIGINAL G&D <sup>C</sup>ABLES. <sup>D</sup>AMAGES WHICH SOURCE FROM THE USE OF FOREIGN CABLES ARE NOT INCLUDED IN THE WARRANTY REGULATIONS. <sup>A</sup>VOID TRUMPLE TRAPS WHEN LAYING THE CABLES.

<u>VENTING SLOTS:</u> VENTING SLOTS PREVENT AN OVEHREATING OF THIS DEVICE. DO NOT<br>COUTE TUDA COVER THEM.

EXCLUSION OF GUARANTEE: G&D DOES NOT TAKE OVER ANY GUARANTEE FOR DEVICES **WHICH** 

- WERE NOT USED ACCORDINGLY.
- WERE REPAIRED OR MODIFIED BY NON AUTHORIZED PERSONS.
- SHOW BIG OUTER DAMAGES NOT VISIBLE WHEN DELIVERED.
- WERE DAMAGED BY FOREIGN ACCESSORIES.
- G&D IS NOT RESPONSIBLE FOR CONSEQUENTIAL DAMAGE OF ANY KIND WHICH POSSIBLY COULD OCCUR WHEN USING THE PRODUCTS.

<u>RANGE:</u> THIS DEVICE IS CONSTRUCTED FOR THE USE IN THE INTERIOR. AVOID EXTREME<br>COLDATES UF 1.T OR MOISTURE COLDNESS, HEAT OR MOISTURE.

CONFORMITY: THIS DEVICE FULFILL THE NEEDS OF THE LOW VOLTAGE DIRECTIVE 73/23 EWG RESPECTIVLY 93/68 EWG IN DEPENDENCE ON EN60950 (2000) AND CORRESPONDS TO THE MAIN PROTECTIVE DEMANDS OF THE PROVISION FOR ELECTROMAGNETIC COMPATIBILITY (89/336/EWG) AND THE STANDARDS EN55024 (1998) +A1, A2, EN61000-<br>6.2. (2001) EN61000.2.2. (2000) + A2, EN61000.2.2. (1996) + A1, A1D EN65022. GLASS B 6-2 (2001), EN61000-3-2 (2000) <sup>+</sup> A2, EN61000-3-3 (1995) <sup>+</sup> A1 AND EN55022 CLASS B(1998+ A1, A2).

Operating Instructions<br>CATVision (MC)

 $6$ 

 $\bf{8}$ 

## **Table of Content CATVision**

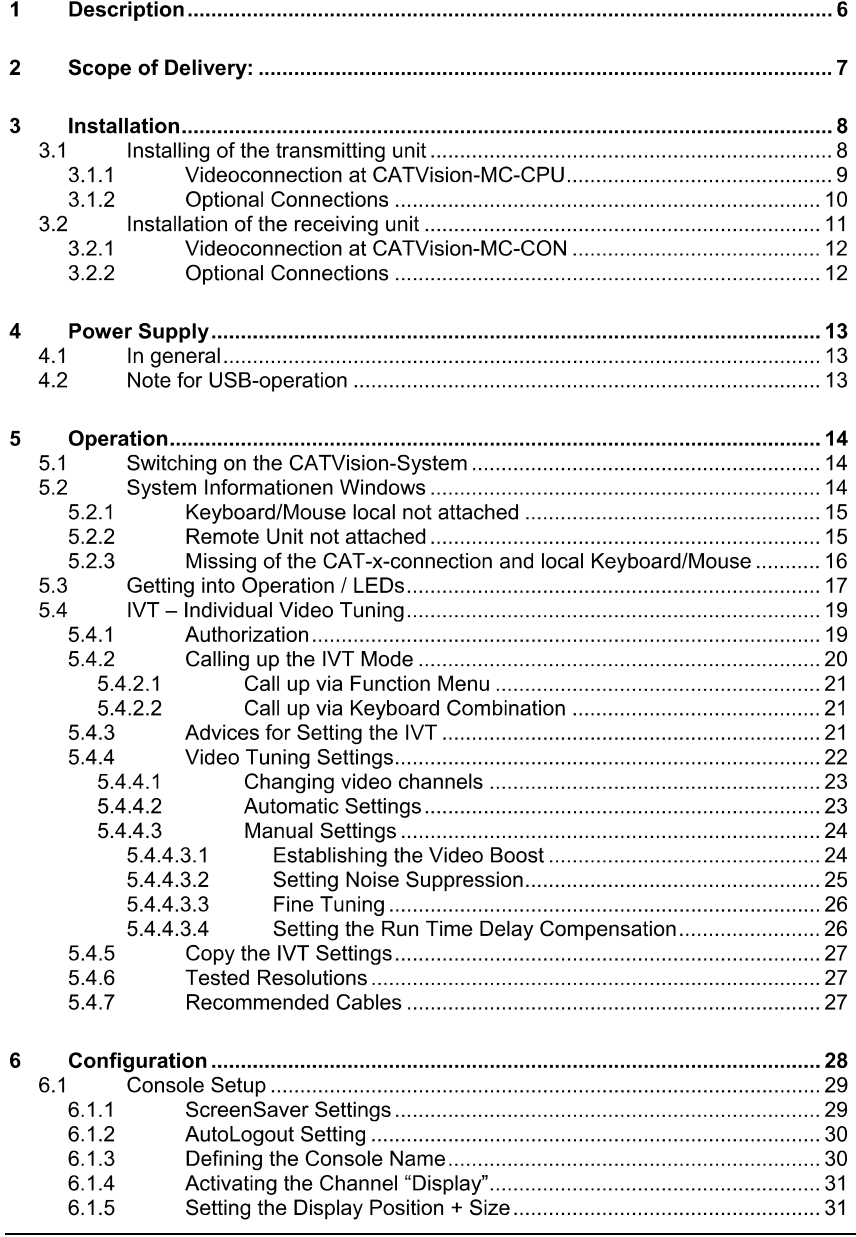

## page 3

Guntermann & Drunck GmbH

 $\overline{7}$ 

Operating Instructions<br>CATVision (MC)

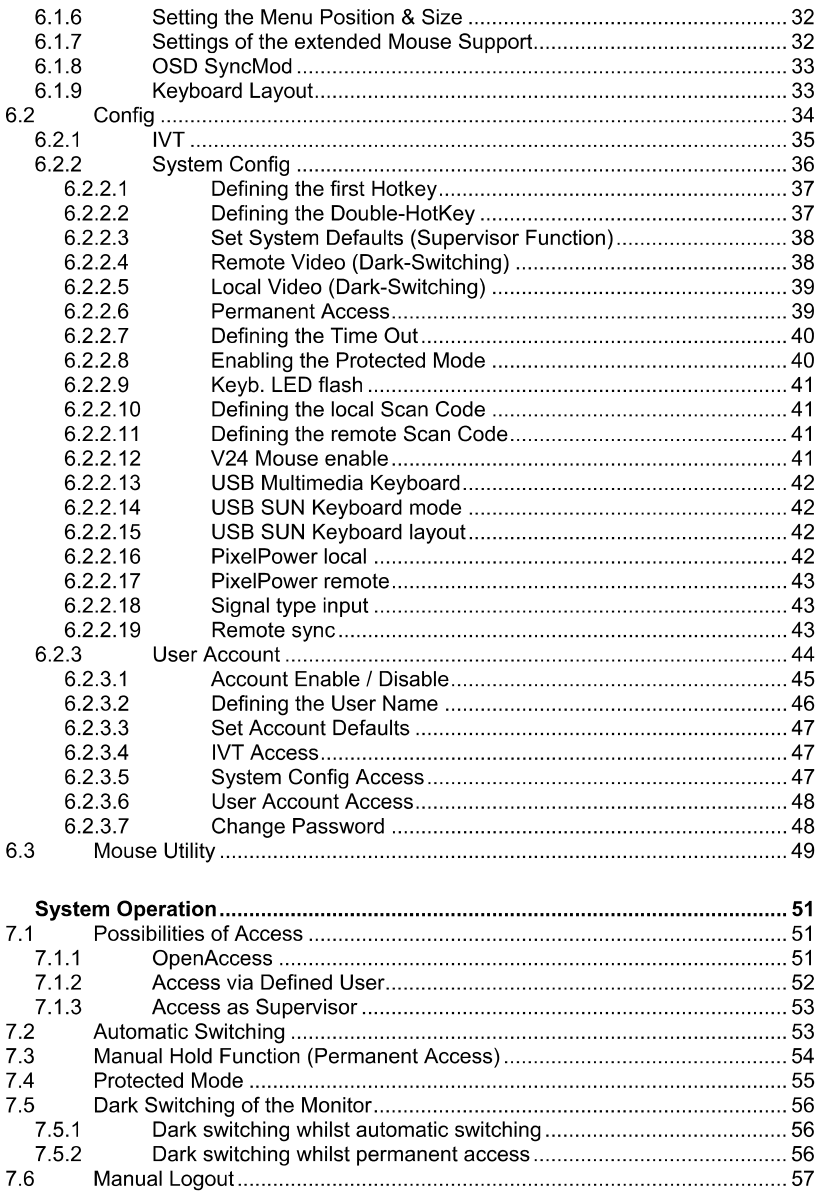

Guntermann & Drunck GmbH

Operating Instructions CATVision (MC)

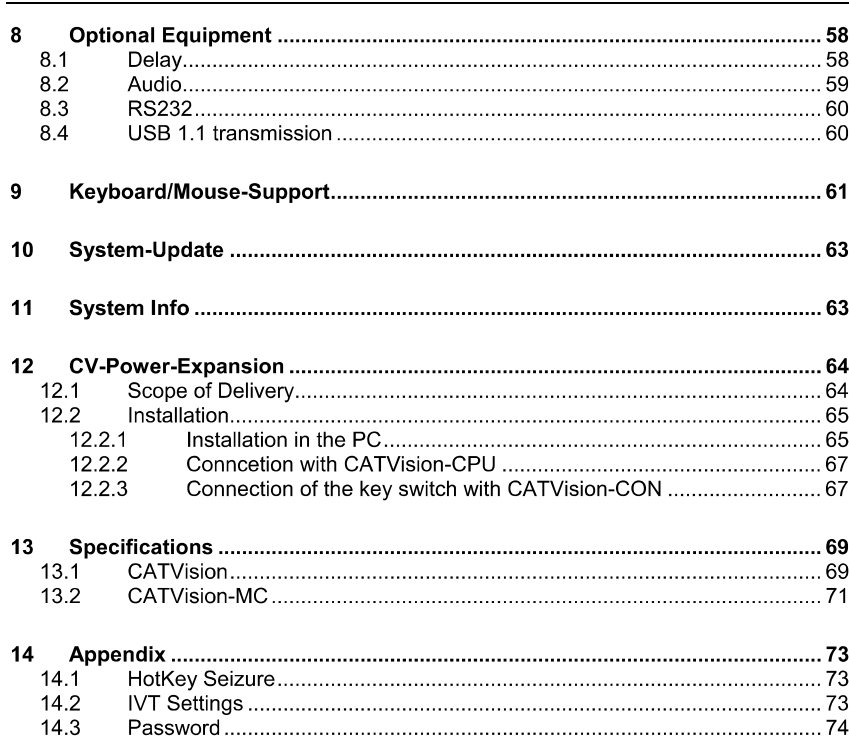

#### **Description**  $\blacktriangleleft$

The CATVision system consists of a transmitter and a receiver. It allows operating a console from a distance up to 300 m (max value, dependent on the resolution and the used cable). Also a local console can be connected to the transmitter. You can choose between local and remote operation.

If you use a CATVision-MC-System, your PC can be equipped with up to 4 Video-Outlets.

Following products are available (differentiation by existing videochannel/s)

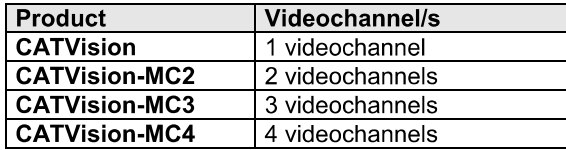

In general in this manual is spoken of a CATVision-System, since all products differ in the number of transmittable videochannels.

Exceptions in this manual are:

- **Chapter 2** (Scope of delivery),  $\blacksquare$
- **Chapter 3** (Installation) und  $\blacksquare$
- Chapter 5.4.4.1 (Change of Videochannel).  $\blacksquare$

The transmission of the monitor, keyboard and mouse signals is done via **CAT-x cable**  $(x = 5, 6, 7)$ . By the possibility of **individual video adjustment** different cable qualities and lengths are balanced so that the user is always getting the optimum picture.

The adjustment of the video signal happens automatically. A manual adjustment is possible from the remote console via IVT (see chapter 5.4).

Via CAT-x cable the system can also transmit audio and RS232 signals besides the monitor, keyboard and mouse data. By using an additional CAT-x cable. USB-signals can be transmitted transparent.

Operating Instructions CATVision (MC)

- *CATVision-CPU* • Transmitting unit  *CATVision-MC-CPU*
- *CATVision-CON*Receiving unit *CATVision-MC-CON*
- **Connecting cable** Video/Keyboard/Mouse PS/2 **CPU-2**
- for connecting the CATVision-CPU: 1 x MDR-20 for monitor, keyboard and mouse port
- for connecting the computer: 1 x PS/2 for mouse port (incl. 9pole adaptor for serial mouse) 1 x PS/2 (incl. AT adaptor) for keyboard port 1 x HD-15 connector for VGA port
- *USB-AM/BM-2*and USB Keyboard/ Mouse
- *PowerCable-2*Power cable
- **Transmission cable (order separately) K-C7-x**
- Optional:
	- **1 x RS232-M/F-2** -> for connecting a serial terminal device
	- *2 x Audio-M/M-2*
	- *K-C7-x* -> for transparent USB 1.1 transmission
- **Additional Scope of Delivery for CATVision-MC:** 
	- *VGA-M/M-2 -> HD15 (jack/jack)* Video connection cable; Number depends on existing videochannels

#### 3 Installation

The installation of CATVision and CATVision-MC differs in the number of connectable video sources. As an installation example the manual focus is therefore on the **CATVision**. The connection of additional video sources will be explained separately.

#### $3.1$ Installing of the transmitting unit

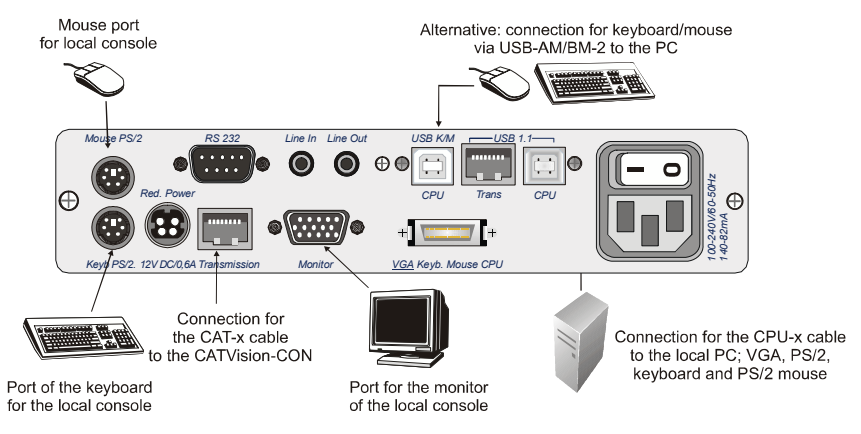

- Disconnect monitor, keyboard and mouse from the computer.
- Monitor:  $\bullet$

Connect the 15 pole Sub HD connector of the CPU-x cable  $(x = 2, 4, 4)$ 6 or 9 m) to the *VGA* interface of the computer.

 $\bullet$ Keyboard/Mouse (PS/2):

Establish a connection to the keyboard and mouse interface of the computer by means of the two PS/2 connectors of the CPU-x cable. Both connectors have corresponding symbols.

Alternativ

Kevboard/Mouse (USB)  $\bullet$ 

Establish a connection to the keyboard and mouse interface of the computer by means of the two USB connectors of the USB-*AM/BM-2-cable*

Then connect the other end of the CPU-x cable (MDR  $20 =$  Mini  $\bullet$ Delta Ribbon 20pole) with the interface VGA Keyb. Mouse CPU of **CATVision.** 

Operating Instructions CATVision (MC)

Connecting a PC with a serial mouse und AT-(5 pole DIN) keyboard:

- See chapter 6.2.2.12 for further information
- $\bullet$ Connect the mouse adapter to the serial connection set of the COM interface of the computer assigned to the mouse function.
- Then connect the **keyboard adaptor** (AT connector  $\Rightarrow$ PS/2 jack) to  $\bullet$ the 5 pole DIN keyboard interface of the computer.
- Connect the CPU-x connecting cable with the adaptors for keyboard and mouse and the VGA interface of the computer.
- $\bullet$ Connection of the transmission cable Connect the K-C7-x extension cable to the **TRANSMISSION** (jack) interface of the transmitting unit.
- **Connection of the local console** Connect the connector of the local keyboard and the local mouse to the *keyboard* interface or rather *MOUSE PS/2* at the transmitting unit CATVision-CPU.
- Connect the local monitor to the **MONITOR** jack.

#### $3.1.1$ Videoconnection at CATVision-MC-CPU

- Connect the 15 pole Sub HD connector of the VGA-M/M-2-cabel to  $\bullet$ the additional **VGA** interface of the computer.
- Then connect the other end of the VGA-M/M-2-cabel with the interfaces VGA CPU 2-4.

#### $3.1.2$ **Optional Connections**

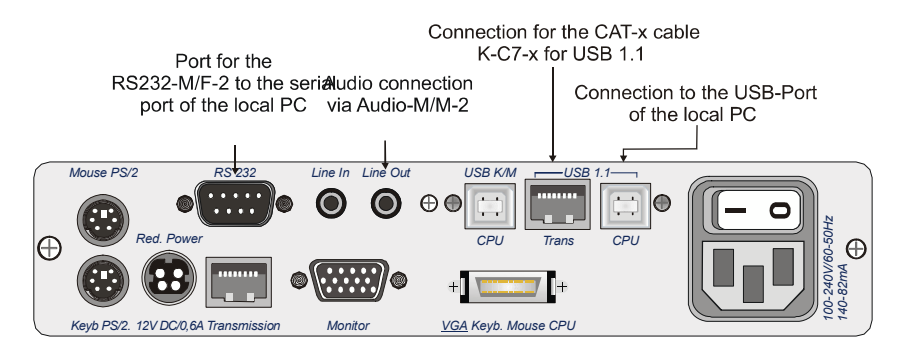

- **Connection of RS232**  $\bullet$ Connect the RS232-M/F-x connecting cable  $(x=2, 4, 6)$  or 9 m) with a COM interface of the computer and the RS232 interface (optional) of the CATVision-CPU (seizure 1:1).
- **Connection of Audio**

Connect the Audio-M/M-2 connecting cable with the line-out interface of the computer (or another audio device) and the **Line IN** interface (optional) of the CATVision-CPU.

**Connection of USB1.1** 

Connect the jack USB - Typ B of the delivered USB-cabel to the interface CPU of the CPU unit. Connect the TYP A jack of the USBcabel with the appropriate USB-Port of the local PC.

#### Connection of the transmission cable

Connect the K-C7-x extension cable within the USB 1.1 section to the **TRANS** (jack) interface of the transmitting unit.

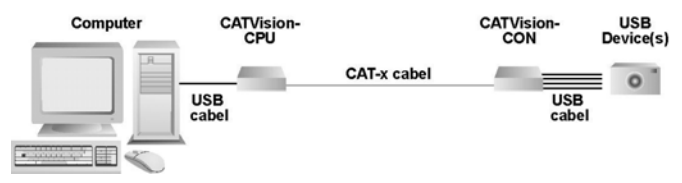

Special note to the compatiblity of the transparent USB 1.1 connection:

The USB-conncection complies with the specification of the USB 1.1 standard, which defines the design of USB full-speed devices. However, we do not gurantee, that all USB full-speed devices are compatibel to the CATVision.

Guntermann & Drunck GmbH

Operating Instructions CATVision (MC)

#### $3.2$ Installation of the receiving unit

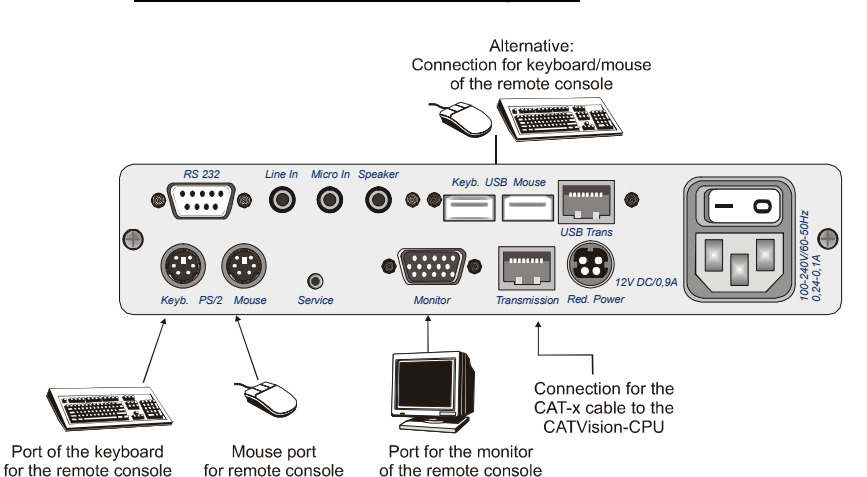

- Set up the receiving unit.
- Connect the K-C7-x extension cable to the TRANSMISSION interface of the receiving unit CATVision-CON.
- Connect the monitor to the **MONITOR** jack.
- Connect the keyboard to the Keyb. interface at CATVision-CON.
- Connect the mouse to the MOUSE PS/2 jack.
- As an option you have the possibility to connect keyboard and mouse (also SUN-USB-keyboards) via USB. For this connect keyboard and/or mouse with the USB-interfaces **Keyb. USB Mouse** at the backside of CATVision-CON.

Don't use the USB-interfaces at the frontside of CATVision-CON for keyboard- mouse connection. The usage of these USB-interfaces is restricted to a usage as a transparent USB-transmission to the local PC.

Notice: At mixed operation of PS/2 mouse and USB mouse the PS/2 mouse is switched off completely! The same is true for the mixed operation of PS/2 and USB keyboard.

#### $3.2.1$ **Videoconnection at CATVision-MC-CON**

- Connect the K-C7-x extension cable to the TRANSMISSION interface  $\bullet$ *TRANSMISSION1-4of the receiving unit CATVision-MC-CON.* Consider the correct assignment of the videochannels!
- Connect the monitors to the monitor jacks **MONITOR 1 4**  $\bullet$

#### $3.2.2$ **Optional Connections**

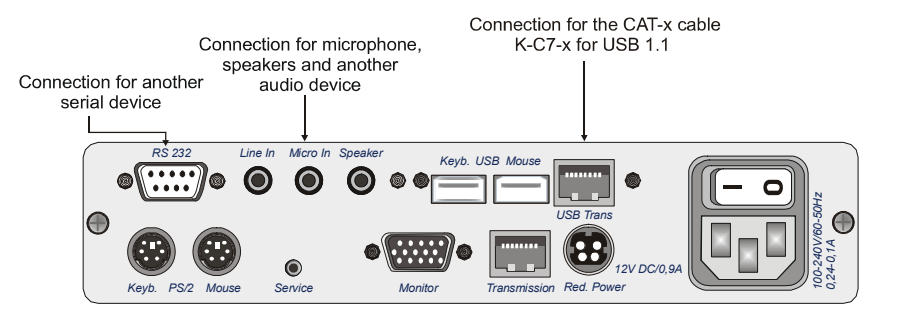

- **Connection of RS232** Connect the serial device with the RS232 interface (optional) at **CATVision-CON.**
- **Connection of Audio**

Connect the microphone to **Micro In**, the speakers and another audio device (e.g. CD player) to **Line In** 

**Connection of USB1.1** 

Connect your USB devices with one of the four available USB-A-ports on the frontside of the CATVision-CON.

Note: The usage of these USB-interfaces is restricted to a usage as a transparent USB-transmission to the local PC.

Connection of the transmission cable Connect the K-C7-x extension cable with the the USB TRANS (jack) interface of the receiving unit.

Operating Instructions CATVision (MC)

#### **Power Supply**  $\boldsymbol{4}$

#### $4.1$ In general

Connect the delivered power cables to the **Main POWER** jack of the devices (CATVision-CPU and CATVision-CON).

As an option you can connect a redundant power via Optional Red. Power jack. For this use the power set Power-Set 12/Typ 2 (available as option).

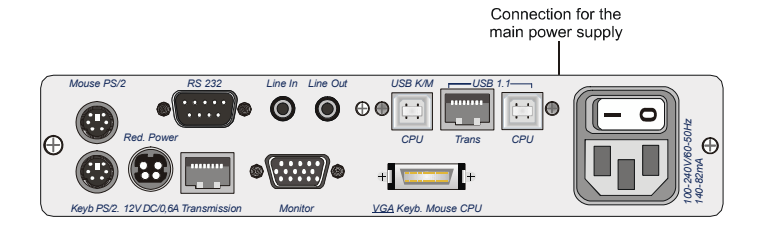

Connection for the optional redundant power supply

Rear view of CATVision-CPU

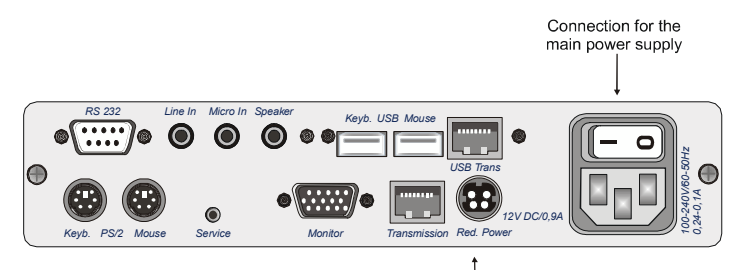

Connection for the optional redundant power supply

**Rear view of CATVision-CON** 

#### $4.2$ **Note for USB-operation**

Only high-Power USB devices (up to 500 mA) are supported by the **CATVision-System.** 

#### 5 Operation

#### $5.1$ **Switching on the CATVision-System**

After having switched on the CATVision system the following information appears on your monitor (local and remote):

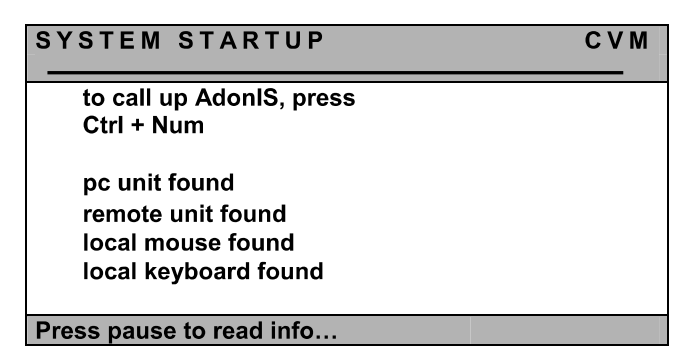

After this window the image of the PC appears on your screen.

#### **IMPORTANT**

When starting the CATVision system, the system executes automatically an automatic adjustment of the video parameters (e. g. cable length, run time delays to your environment. As a result, the displayed image on your screen should not need any further adjustments. If, however, the displayed image doesn't meet your expectations, a manually adjustment can be executed via IVT (see chapter 5.4).

#### $5.2$ **System Informationen Windows**

Additional to the described operation in Chapter 5.1 following conditions of the CATVision can exist:

- No local connection of Keyboard/Mouse at the CATVision-CPU was  $\bullet$ found
- No existing connection between CATVision-CPU and CATVision- $\bullet$ CON
- Wether Keyboard/Mouse has been found local nor a communication  $\bullet$ to the CATVision-CPU exist.

These conditions will be described in the following chapters.
#### $5.2.1$ Keyboard/Mouse local not attached

If local Keyboard/Mouse is not attached to the CATVision-CPU following information appears on your monitor (local and remote).

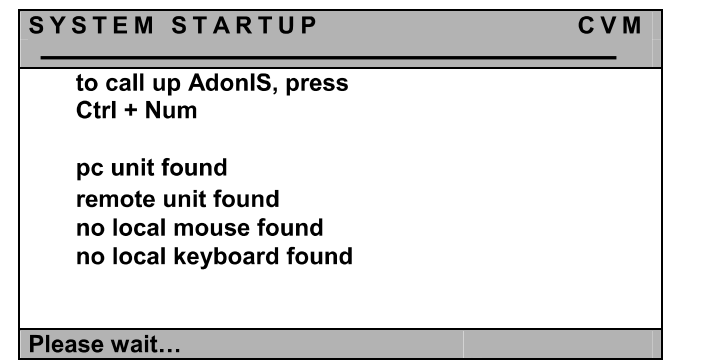

In this case the monitor at the CATVision-CON changes automatically to the next Information-Window (IVT-Information). To close this window or to start **IVT** you have to connect at least a keyboard to the system.

#### $5.2.2$ **Remote Unit not attached**

When the CATVision-System detects no connection to the remote unit **CATVision-Con** (after swichting on the system), following information appears on your local monitor.

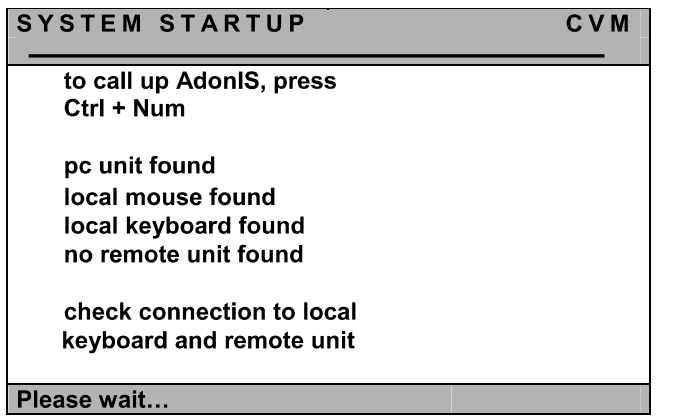

 $\overline{\ln}$ 

In this case the **CATVision-System** remains in this condition. To proceed with initial operation, establish first the needed CAT-x-connection. When this connection has been established, the CATVision-System automatically changes to **IVT**-Information window (local and remote).

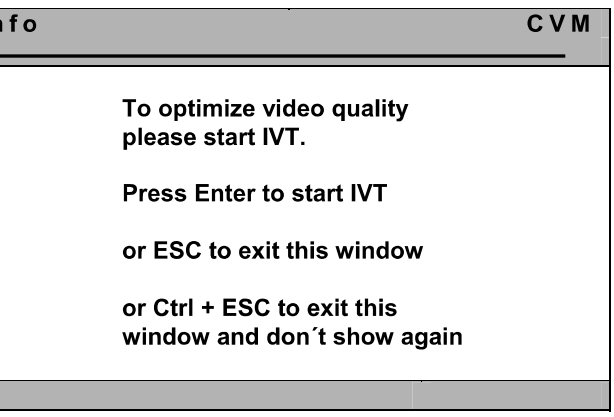

### $5.2.3$ Missing of the CAT-x-connection and local Keyboard/Mouse

If whilst the initial operation no connection to the remot unit (CATVision-Con) exist and locally no Keyboard/Mouse connection to the CATVision-CPU can be detected, following information appears on your local monitor.

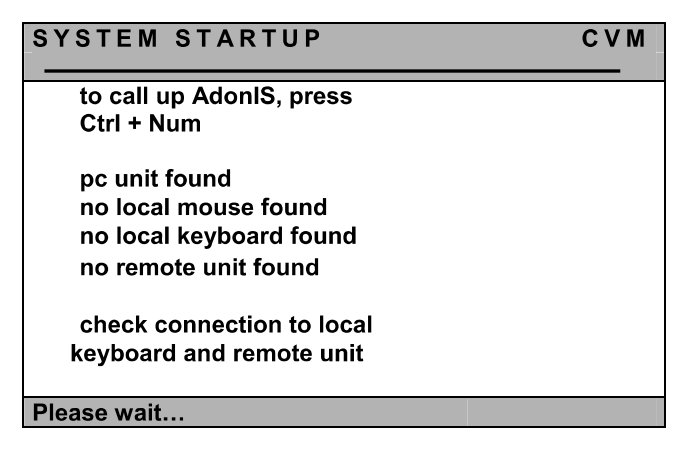

Proceed in this case as described in Chapter 5.2.1 & 5.2.2.

### **Getting into Operation / LEDs**  $5.3$

After having connected the power set switch on the CATVisions via toggle switch on the rear. The LEDs on the front side mean the following:

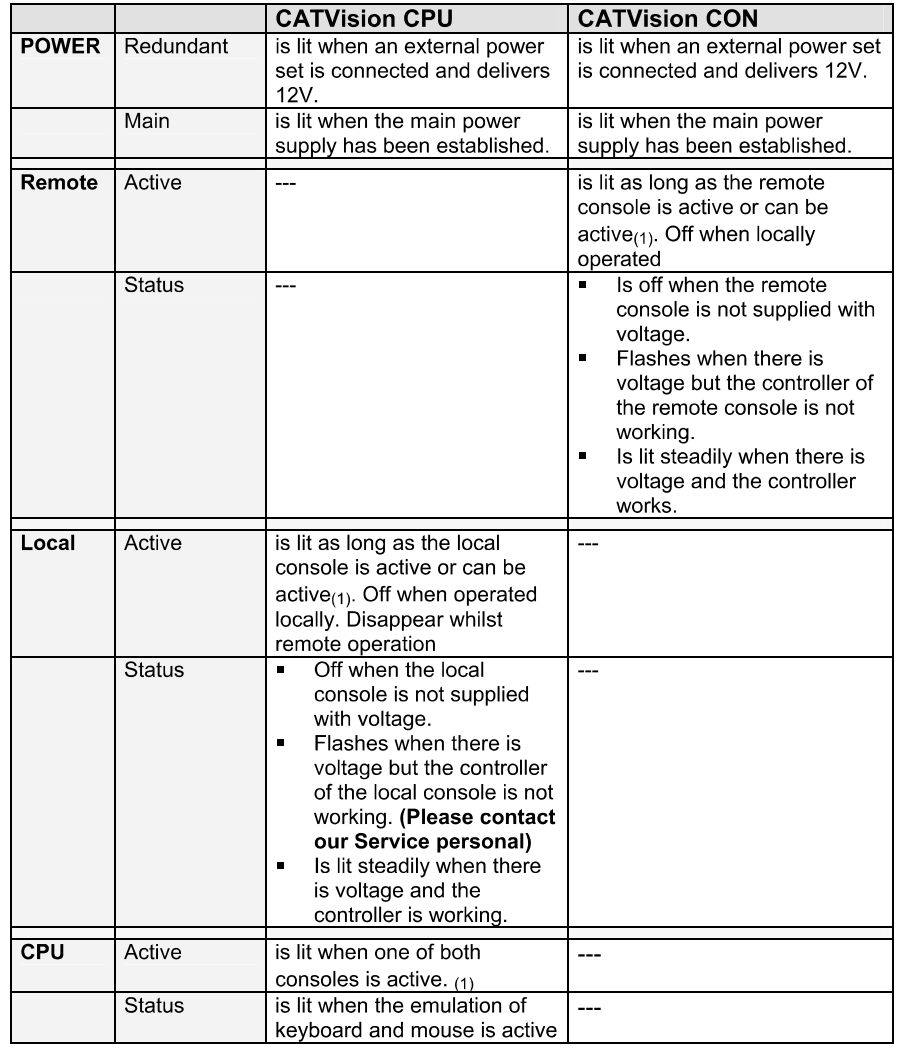

Guntermann & Drunck GmbH

Operating Instructions CATVision (MC)

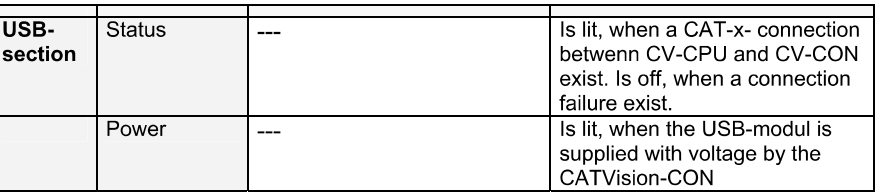

To (1): A console is active when there are mouse or keyboard activities. Either<br>it stays active for the time out after the last entry or as long as the Permanent Access or Protected Mode is active plus the set time out.

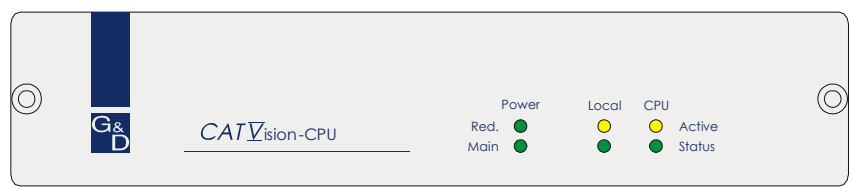

Front view of CATVision-CPU

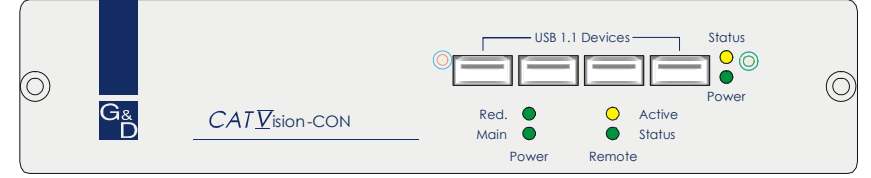

Front view of CATVision-CON

#### 54 **IVT - Individual Video Tuning**

### **IMPORTANT**

When starting the CATVision system, the system executes automatically an automatic adjustment of the video parameters (e. g. cable length, run time delays to your environment and a video profil will be saved. As a result, the displayed image on your screen should not need any further adjustments.

This saved videoprofil can be edited if the displayed image doesn't meet your exepectations. Therefore, the CATVision system offers the possibility of video adjustment.

By this function the user can balance different cable qualities and lengths. The individual characteristic of this function allows setting the measures to the personal feeling for a "good picture".

The adjustment is done via remote keyboard or as Supervisor from the local console.

The system covers a range of  $0 - 190$ ; adjustment can be done in increments of  $1$ .

The **CATVision system** offers the possibility of selecting the kind of cable used. Choose the corresponding mode for the kind of cable used most often.

As an option the run time delays of the CAT-x cables (Skew) can be balanced with the delay electronically.

#### $5.4.1$ Authorization

For using the IVT the following persons are authorized:

In the activated OpenAccess: all persons who work with the system.  $\blacksquare$  . (State of delivery)

**Exception:** Should the authorization for using the **IVT** be withdrawn by the administrator you have no access in the "OpenAccess" mode to the **IVT!** 

In the disabled OpenAccess: only persons who are authorized. For  $\blacksquare$ this an account for each user has to be opened (see User Accounts, chapter 6.2.3) and the user must have the right of IVT access.

#### $5.4.2$ **Calling up the IVT Mode**

The **IVT mode** can be called up in two ways (Default):

- via function menu CTRL & NUM  $\blacksquare$
- via hotkey **CTRL & Scroll**  $\blacksquare$

The following window opens:

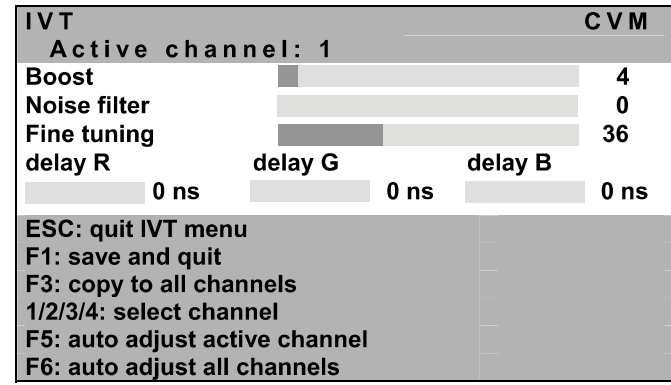

The IVT menu can be called up from the remote or the local console. Settings within the IVT menu, however, are only possible via remote console. IVT settings from the local console can only be proceeded by the administrator.

If a user from the local console wants to change the settings the following window opens:

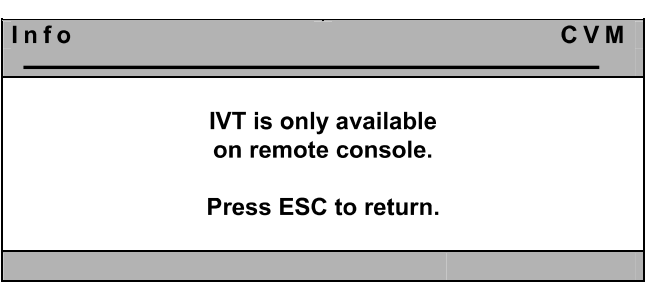

By pressing **ESC** you will get back to the last active menu.

#### $5.4.2.1$ **Call up via Function Menu**

For calling up the IVT mode open the function menu with  $CTRL + NUM$ (Default).

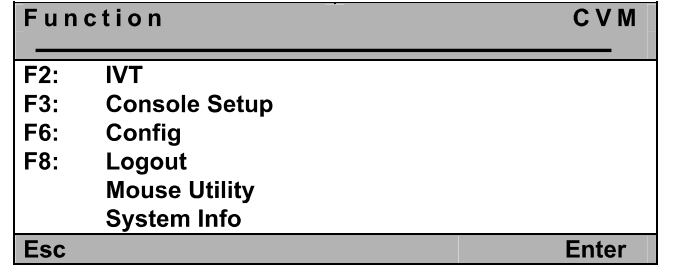

Move the cursor to the entry IVT or confirm with F2 and press **ENTER**. Then the **IVT** window will open.

### 5.4.2.2 Call up via Keyboard Combination

For directly calling up IVT keep CTRL pressed and additionally press Scroll When both keys are released the **IVT** window opens (A PC must be connected to the system).

#### $5.4.3$ **Advices for Setting the IVT**

### The previously mentioned steps are to be understood as a default proceeding.

Because the quality of the picture is dependent on the monitor as well as on the graphics card and the transmitting cable it is possible that despite a cable length of e.g.120 meter the "best picture" is reached with a setting of 140 meter. Meter stands as a synonym for the adjustable video boost.

Try for the best setting.

Because the **cursors** work in 1m steps you may have to press them more often in order to get the best picture within the fine tuning.

If your monitor stays dark, check whether the set resolution of the graphics card is supported by the monitor. If so, activate the IVT (chapter 5.3.2).

Possibly the supported range is exceeded or undercut. Set the lowest value with the key **Pos1** and move upwards with the HotKey-combination **CTRL+ Cursor Right** 

The picture will then appear again and you can change for the best setting.

#### 5.4.4 **Video Tuning Settings**

After you access IVT, the following settings are available to you in the open IVT submenu:

- $\blacksquare$ Establishing the video boost.
- $\blacksquare$ Setting the noise filter.
- $\blacksquare$ Fine tuning.
- Delay setting (optional) on the colors R, G, and B of the CAT-x cable.  $\blacksquare$

The IVT submenu appears as follows:

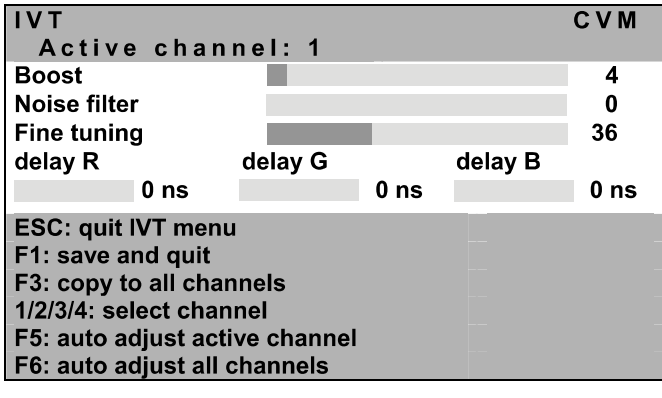

ESC: Exits the IVT submenu without saving changes

- Saves all changes and closes the IVT submenu **F1**
- copies all settings to all channels F3:
- $1/2/3/4$ Selecting the video channel (only with CATVision-MC-Systemen)
- F<sub>5</sub> Carries out automatic video optimization for the active channel
- Carries out automatic video optimization for all channels F6:

You can switch between the individual entries using the UP ARROW and/or **DOWN ARROW keys.** 

The position of **IVT-menu** can be placed individual on your monitor with the HotKey-combination **SHIFT+ Cursor** 

### 5.4.4.1 Changing video channels

This function is only with CATVision-MC-Systemen available.

 $IVT$ Active channel: 1

 $CVM$ 

The entry "active channel" refers to the corresponding used video channel. The channels can be selected via pressing the keys 1 to 4

### Confirm with **ENTER**

### 5.4.4.2 Automatic Settings

You can establish all video settings automatically. To do so, you must be connected to a target.

To activate this function, press the F5 key. While the settings for the active channel are being established automatically, the monitor turns black for approx. 3 seconds.

With the F6 key the settings will be established for all channels (only with **CATVision-MC** systems). In this case, following message appears on your monitor:

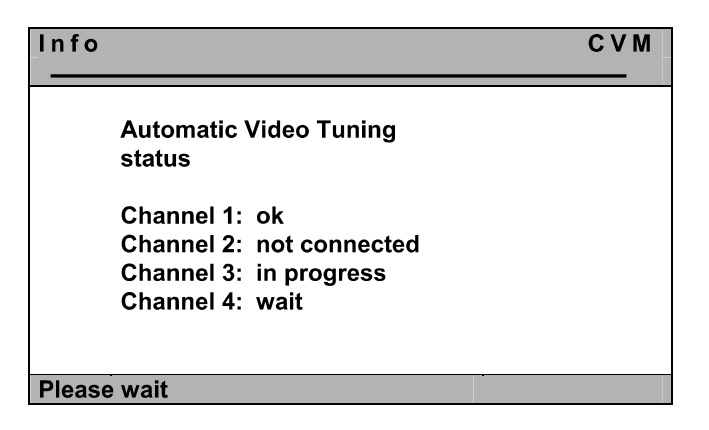

Whilst the automatic measuring this windows informs you about the process of the respective measurement.

Guntermann & Drunck GmbH

### Note: Channel 2 to 4 are only available by the usage of an CATVision-MCsystem!

The entrys behind the channel have the following meaning:

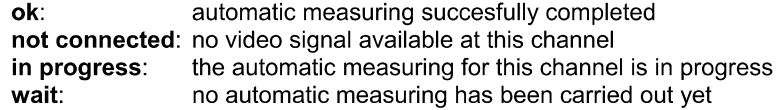

After the automatic settings have been established, the display reappears.

The values determind whilst the automatic measuring will be stored. These values can be replaced by manual settings (vgl. Kap. 5.4.4.3). By processing the manual settings, only this manual settled values will be used.

### Note:

If you change the length of the used cabel after you have processed the manual settings, the system starts an automatic measurement. If hereby a margin of greater than ..10" is asserted between the automatic and manual settings (as reference see the entry ... Boost within the IVT-menu), the system will use the automatic settings and discards the manual settings.

After the automatic video setting process, save the settings by pressing the F2 key. In this case, the **IVT** submenu is closed and you return to the **CONFIGURATION menu.** 

### 5.4.4.3 Manual Settings

In case, that the automatic setting doesn't meet your expectations, you can adjust the video display manually. This manually adjusting of the video display is described in the following chapters.

### 5.4.4.3.1 Establishing the Video Boost

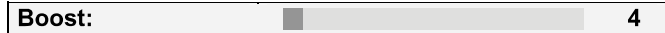

The following keys are available to you to modify the video boost:

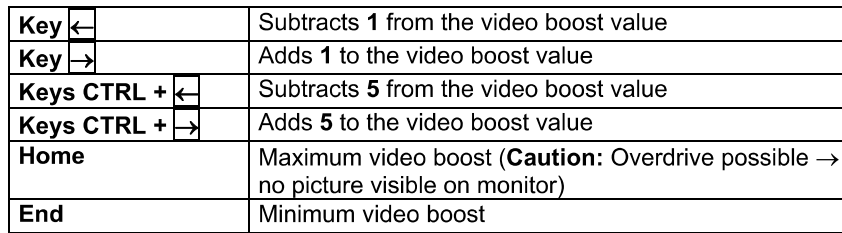

 $\mathbf{0}$ 

If you want to make other changes within the IVT submenu, use the UP **ARROW** and/or **DOWN ARROW** keys to move to another entry.

After establishing the video boost, confirm and save your selection by pressing **F2** or discard vour changes by pressing **ESC**. In both cases, the **IVT** submenu is closed and you return to the **FUNCTION** menu.

### 5.4.4.3.2 Setting Noise Suppression

Noise filter:

If the video quality of your monitor is influenced by noise, this effect can be removed using the noise filter setting.

The following keys are available to you to modify the noise filter setting:

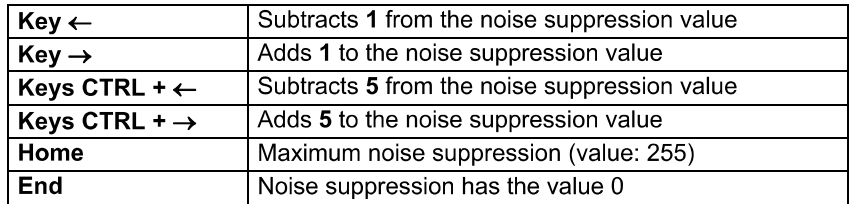

If you want to make other changes within the IVT submenu, use the UP ARROW and/or DOWN ARROW keys to move to another entry.

After establishing the noise filter setting, confirm and save your selection by pressing F2 or discard your changes by pressing ESC. In both cases, the IVT submenu is closed and you return to the **FUNCTION** menu.

### 5.4.4.3.3 Fine Tuning

Fine tuning: 36

The following keys are available to you for fine tuning:

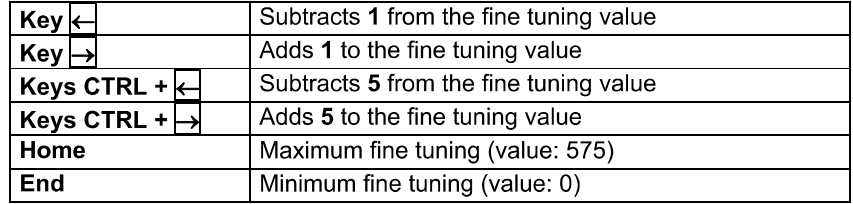

If you want to make other changes within the IVT submenu, use the UP **ARROW** and/or **DOWN ARROW** keys to move to another entry.

After establishing the fine tuning setting, confirm and save your selection by pressing F2 or discard your changes by pressing ESC. In both cases, the IVT submenu is closed and you return to the **FUNCTION** menu.

### 5.4.4.3.4 Setting the Run Time Delay Compensation

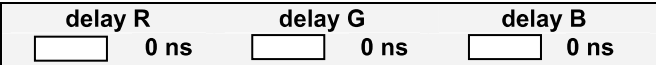

At the CATVision system the run time delay compensation can be set up to  $46$  ns

At 0 ns there is no delay compensation.

For compensating the delay the following keys can be used:

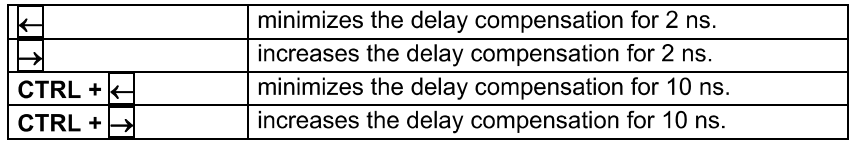

### Example:

If the colour signal red appears too early (red shadow appear left of the letter) move to the entry delay R and delay this signal until all colours are on top of

### Guntermann & Drunck GmbH

Operating Instructions CATVision (MC)

each other and the picture is faultless. If another colour signal appears to early on the monitor repeat this procedure as described before.

After having defined the delay compensation confirm and safe your entry with *F1 ESC*

### Note:

It isn't useful to compensate all three colors, since the delay is a result of all three colors. Compensating all three colors would only shift all colors together to a new inncorrect value. Therefore adjust only two colours to compensate the run time delav.

If you want to make further changes within the IVT window move to the next *cursor up/cursor down*

#### $5.4.5$ **Copy the IVT Settings**

The settings for a video channel can be copied to other video channels with **F3**.

It may be useful if the conditions for all video channels are the same.

#### 5.4.6 **Tested Resolutions**

In-house the following resolutions reached good pictures (the values are dependent on the used cable and the **IVT** settings):

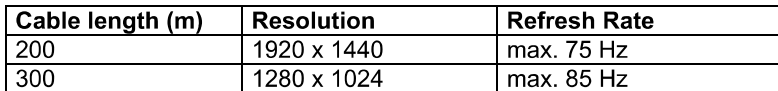

This overview includes no maximum values.

#### 5.4.7 **Recommended Cables**

G&D recommends for the use of the CATVision system the following cables:

Patch cable: **DAETWYLER** UNINET 7702 flex 4P AWG26 S-STP (up to 100 meter)

### Installation cable:

Kerpen MegaLine G12-150 S/F AWG22 (up to 300 meter)

### Configuration 6

The CATVision system can be adapted to your needs. The configuration is done via **AdonIS** 

 $\textit{CTR}$  +  $\textit{NUM}$  (Default) you open  $\textit{AdonIS}$ 

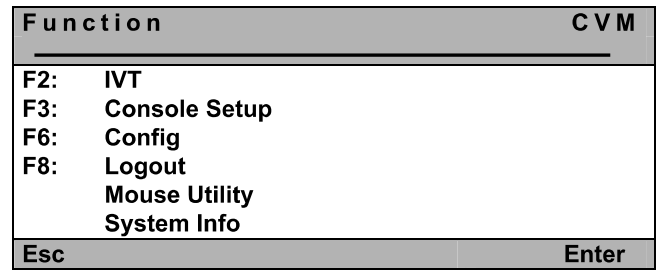

In the **Function menu** the following options can be used:

- **F2:** IVT (see chapter 5.3)
- **F3**: settings at the console (see **chapter 6.1**)  $\blacksquare$
- **F6**: main configuration menu; here additionally **IVT** can be called up, User Accounts can be opened and changes in system settings can be made (see chapter 6.2)
- Mouse Utility: Reinitialisation of the connected mouse if the initialisation is lost (see chapter 6.3)

#### **Console Setup** 6.1

*F3* in the Function Menu you will get to the *Console Setup* 

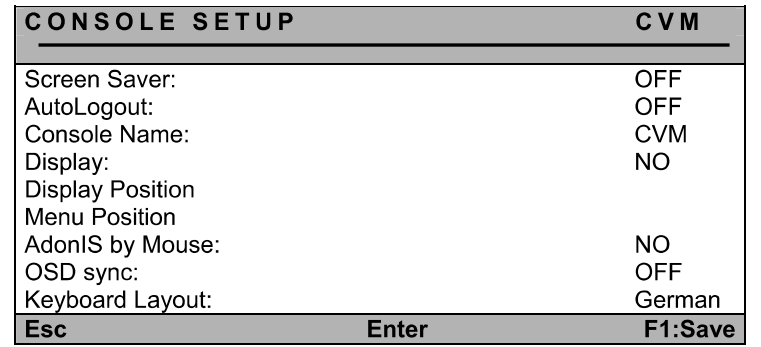

#### $6.1.1$ **ScreenSaver Settings**

The ScreenSaver to be set is started by CATVision and has nothing to do with the ScreenSaver of the computer.

As in general there is only one indirect connection (via CATVision) between the computer and the monitor you should switch off the ScreenSaver of the computers for making work easier.

The ScreenSaver of CATVision takes over this task; it puts the monitor to the Power-Down Mode

Move the cursor to the line ScreenSaver. The current entry can be written over *ENTER*

Valid is a time of 1 - 60 minutes. The entry "0" puts the ScreenSaver to "OFF".

**ENTER** completes the entry.

For saving and closing this menu press **F1**.

#### $6.1.2$ **AutoLogout Setting**

With this setting you can activate the automatic LOGOUT of the system. The automatic LOGOUT. like the manual (F8), leads you back to the LOGIN mask.

With this the system is protected against unauthorized access. You can only get access after entering your password in the LOGIN window.

The time until the LOGOUT is carried out is set by moving the cursor to the line AutoLogout. The current entry can be written over or edited by pressing *ENTER*

Valid is a time of 1 - 60 minutes. The entry "0" sets the Logout to "OFF".

*ENTER* closes the entry.

For saving and closing this menu press **F1** 

#### $6.1.3$ **Defining the Console Name**

In case of using many switches every G&D device can be given a unique name, the Console Name.

Move the cursor to the line **Console Name**. The current entry can be written over or edited by pressing **ENTER** 

Valid is an entry of 10 alphanumerical characters. **ENTER** closes this entry.

For saving and closing this menu press **F1**.

#### 6.1.4 **Activating the Channel "Display"**

With this you have the possibility to set the display of the selected computer or system informations either to

- $constant \Rightarrow Yes$  $\alpha$ <sup>r</sup>
	- $temporary \Rightarrow No$ (disappears approx 5 seconds after switching).

After having moved the cursor to the array **DISPLAY** you can select your *SPACE* (toggle) or  $Y + N$ 

For saving and closing this menu press **F1**.

If you have selected the temporary setting, the channel display can be called *CTRL CAPSLOCK* 

#### $6.1.5$ **Setting the Display Position + Size**

Here you set the **position and size of the display** on the monitor. Move the *CUITSOF* to the corresponding entry in the menu **CONSOLE SETUP** 

After having pressed **ENTER** you get to the edit mode and can move the display with the cursor control keys or mouse to the wanted position.

 $\clubsuit$ 

### **DISPLAY-POSITION**

For making sure that the screen content of **AdonIS** can be ready easily at all resolutions the size of the display can be changed with the keys picture up/picture down at a resolution higher than  $640 \times 480$ .

*ENTER* closes the setting and leads you back to the *CONSOLE SETUP*<br>(terms:ran; caugd)

*CONSOLE SETUP F1* (permanently saved).

#### $6.1.6$ **Setting the Menu Position & Size**

With this you change the position and size of all **AdonIS** windows. Move the *CONSOLE SETUP*

After having pressed **ENTER** you get to the edit mode and can move the *cursor control keys* 

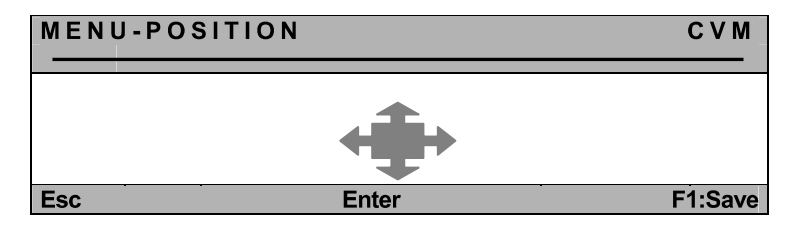

For making sure that **AdonIS** can be read easily at all resolutions the size of with the keys *picture up/picture down* resolution higher than 640 x 480.

**ENTER** closes the entry and leads you back to the **CONSOLE SETUP** (temporary saved).

For saving this setting and leaving the **CONSOLE SETUP** press **F1** (permanently saved).

#### 6.1.7 **Settings of the extended Mouse Support**

With this the special keys of the Intelli Explorer Mouse for working with **CATVision** are activated. By setting the entry to "Yes" **AdonIS** can also be called up by pressing button 4 or 5 of the Explorer Mouse (left side buttons).

After having moved the cursor to the array "AdonIS by Mouse" you can select *SPACE <sup>Y</sup> <sup>N</sup>*

For saving the settings and closing the menu press **F1**.

#### 6.1.8 **OSD SyncMod**

Graphics cards are able to generate different sync signals (sync on Green. RGBHV etc.). Depending on the sync signal it has effect on the picture of *AdonIS*

**AdonIS** is designed for a RGB/HV-Sync signal. If the graphics card of the connected computer sends a different sync signal than RGB/HV the consequence would be a colour corruption of **AdonIS**. As a result of this, **AdonIS** could appear to dark on your monitor.

In order to balance this colour corruption the colour levels can be changed in the menu OSD-Sync.

The following entries can be found (be pressing the **Space-**Bar):

- $\blacksquare$ OFF: no colour adjustment
- the level for the green signal is changed Green:
- Red and Blue: the level for the red and blue signal is changed
- All: all colours are changed.

For saving the settings and closing this menu press **F1** 

#### $6.1.9$ **Keyboard Layout**

With this you select the layout of the connected keyboard. If you realize a change of Y and Z (American/German layout) you should change the setting.

The following layouts can be selected:

- German
- **English US**
- **English UK**
- $\bullet$ **French**
- Spanish
- **Lat America**  $\bullet$
- Portugiese

After having moved the cursor to the array **KEYBOARD LAYOUT** you can select the wanted option with **SPACE** (toggle).

### 6.2 Config

In the menu **Config** you can open user accounts and make system *F6 function menuConfig Menu*

The access to this menu is only for certain persons. Besides the supervisor also user can have access to their **User Account** menu having the corresponding authorization by the supervisor.

### Anyway, the SUPERVISOR has always access authority on that Config *Menu*

Because the **CATVision system** is used either in the **Open Access Mode**  *User Accounts* different constellations occur when calling up the *Config Menu* 

### **Open Access:**

Access is possible without password entry, when the OpenAccess has configuration rights! The entries for the OpenAccess are presented in white. Entries with no access are presented in light blue.

If the OpenAccess has no configuration rights a Login-Window opens for further authorization. You can now logon as an administrator or user with configuration rights by entering Login-Name and Password.

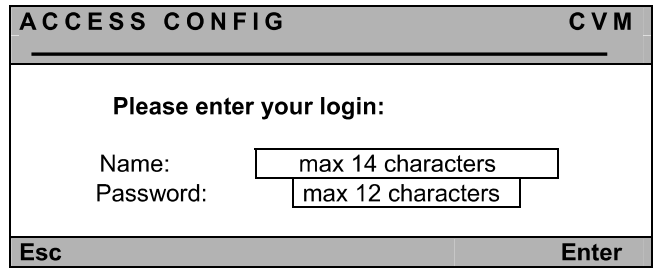

*Enter Config Menu* 

### Opened User Accounts & Supervisor (OpenAccess is disabled):

Access without password query is possible because the users are already logged in (the password query via Access Config window doesn't apply).

Every user, however, can have different configuration rights (e.g. only IVT and **System Config**). The configuration entries available for the single user a marked in white. Light blue markings indicate that an access is not possible.

When a user has no configuration rights an tries to access the config menu, a menu appears on his window containing information about the missing configuration rights.

Anyway, the supervisor has always unlimited access to the **Config-Menu!** 

After having called up the **Config-Menu** successfully the following window appears on the monitor:

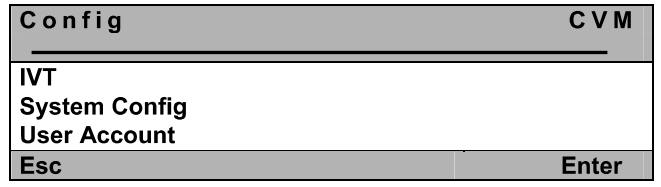

Select the wanted entry with **cursor up/cursor down** and then confirm with *Enter*

 $6.2.1$ **IVT** 

See chapter 5.4

#### $6.2.2$ **System Config**

*Config Menü System Config Enter*

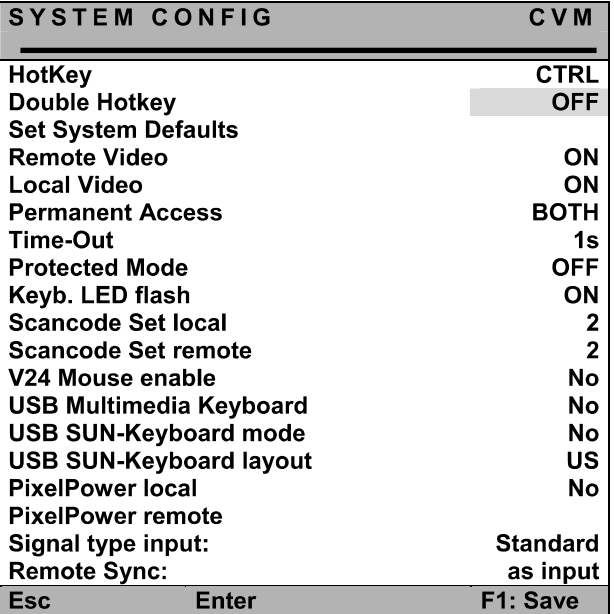

If there is a conflict between the hotkeys used in **AdonIS** and your software you can change it here.

Another reason for changing the hotkeys may lay in the combination of several G&D switch types. In the delivery status of all G&D products, the default *CTRL NUMAdonIS*

### 6.2.2.1 Defining the first Hotkey

Move with the cursor to the entry **HotKey.** 

By pressing **SPACE** you can select between the following alternatives:

Alt, AltGr, Win, Shift Ctrl.

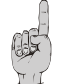

Please remember that the defined HotKey also is used as first key for *AdonIS WIN NUM*

For saving the settings and closing the menu press **F1** 

### 6.2.2.2 Defining the Double-HotKey

Here you define whether to use a **double-hotkey** for calling up **AdonIS** or the **IVT** 

Move with the *cursor control keys* or the mouse to the entry double-hotkey. *Space* you can select betwee

- $\blacksquare$ Yes
- No (Default).

After having changed the entry to Yes the entry in the line HotKey changes automatically (see chapter 6.2.2.1). Now you can select the wanted doublehotkey. The following positions are available:

*Ctrl (Strg) + Shift Alt +Shift Alt Gr + Ctrl (Strg) Windows + Ctrl (Strg) Shift + Windows* 

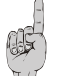

Please remember that the selected HotKey is also used as first key for *AdonIS* (e.g. <mark>*WIN (+CTRL) + NUM*</mark>

For saving the settings and closing the menu press **F1**. After this setting you need to press three keys to call up **AdonIS** or IVT.

### 6.2.2.3 Set System Defaults (Supervisor Function)

This function sets back this device to the default condition.

### Also the passwords and IVT settings are set back.

The corresponding default settings can be found in the descriptions of the different menu windows in this documentation.

Move with the cursor control keys to the corresponding menu.

By pressing **ENTER** the function will be executed and the following window will open.

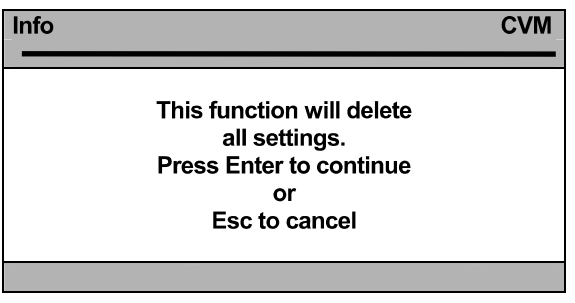

Confirm again with **ENTER**. The window will change to the menu **FUNCTION.** 

#### $6.2.2.4$ **Remote Video (Dark-Switching)**

With this setting you define whether the monitor of the remote console at keyboard or mouse action of the local console either

- stays permanently visible or  $\bullet$
- is switched dark.  $\bullet$

The following selections are possible:

- ON: Monitor stays permanently visible
- Switch off: Monitor is switched dark at keyboard or mouse action of the local console.

For saving the settings and closing the menu press **F1**.

You can always close this menu by pressing **ESC** 

#### $6.2.2.5$ **Local Video (Dark-Switching)**

Function according to chapter 6.2.2.4 but related to the picture at the local console (monitor at CATVision-CPU).

#### $6.2.2.6$ **Permanent Access**

Whilst your e. g. configuration you don't want to be interrupted. Therefor the remote console (CATVision-CON) as well as for the local console (CATVision-CPU) has the possibility of activating a permanent access (hold function, see chapter 7.3).

If the permanent access is activated at one console by  $CTRL + Print$  the computer access for this console is exclusive. If in the entries "Local Video" and "Remote Video" (see chapters  $6.2.2.4 - 6.2.2.5$ ) the setting is Switch Off the monitors of the blocked consele are additionally switched dark.

The blocked station has access until the function is disabled by the same key combination.

The function Permanent Access allows the following settings:

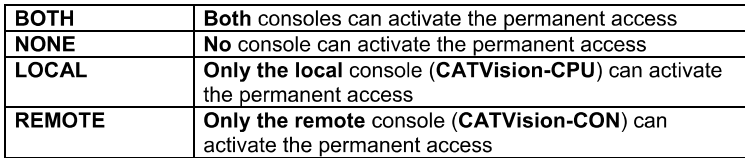

The change in setting is done by moving the cursor with the mouse or keyboard to the entry Permanent Access.

With **SPACE** the selection is activated (toggle function)

For saving the settings and closing the menu press  $F1$ .

#### $6.2.2.7$ **Defining the Time Out**

With this setting you define the delay time you define how long the blocked console stays inactive unless at the active console no Keyboard/Mouse action can be mentioned. The other console can have access to the system again, after the in this chapter defined time-out after the last keyboard/mouse action has exceeded.

Move the cursor to the entry Timeout.

By entering a value in the range of 1 to 90 seconds you can define the delay time.

For saving the settings and closing the menu press  $F1$ 

#### $6.2.2.8$ **Enabling the Protected Mode**

In default condition of the **Protected Mode** all connected console are locked for keyboard and mouse action and all monitors are switched dark (see chapter 7.4). Only by pressing the hotkeys  $(CFRL + Print)$ , a console can exclusivly reserve the right for operation. Whilst this exclusiv operation of the active console, the monitor of the inactive console remains dark and no keyboard and mouse operation are possible.

With this setting you define whether the **Protected Mode** (see chapter 7.4) is enabled or not.

Move the cursor to the entry Protected Mode.

By pressing **SPACE** you can chose between Yes or NO.

For saving the settings and closing the menu press  $F1$ . After you have finished all settings the Protected Mode is activ.

After enabling the Protected Mode the following window appears on the monitor.

**CVM** 

**PROTECTED MODE ENABLED** 

#### $6.2.2.9$ Keyb. LED flash

With this setting you define whether the keyboard LEDs will flash after activated hold function (see chapter 7.3) or Protected Mode (see chapter 7.4) or not.

Move the cursor to the entry Keyb. LED flash.

By pressing **SPACE** you can chose between Yes or NO.

For saving the settings and closing the menu press  $F1$ 

#### $6.2.2.10$ **Defining the local Scan Code**

The scan code is the language with which keyboard and computer communicate. CATVision works with Scancode 2 (Default).

### Only change this setting in accordance with our service department.

Move the cursor to the corresponding entry.

By pressing **SPACE** you can select between 3 or 2.

For saving the settings and closing the menu press  $F1$ .

#### $6.2.2.11$ Defining the remote Scan Code

Function according to chapter 6.2.2.10 but related to the keyboard at the remote console.

#### $6.2.2.12$ V24 Mouse enable

To the delivery status of the CPU-x-cabel belongs an adapter, which enables you to connect the CATVision-System to the seriel mouse interface of your computer.

Therefore stick the adapter on the mouse PS/2-jack of the CPU-x-cabel (compare Chapter 3.1.1). With this adapter you can establish the connection to the seriel interface of your computer.

In order that the CATVision can build up the seriel connection to the computer, move the cursor to the entry V24 Mouse enable and set the entry by pressing **SPACE** to Yes

For saving the settings and closing the menu press  $F1$ .

#### 6.2.2.13 **USB Multimedia Keyboard**

By selection of the entry USB Multimedia Keyboard the USB multimedia support for keyboards will be activated. In Default this setting is not activated  $(NO)$ .

For saving the settings and closing the menu press  $F1$ .

#### 6.2.2.14 **USB SUN Keyboard mode**

If you connect a SUN computer with USB keyboard (and mouse) at CATVision-CPU, adjust this setting to ves.

At default the support for USB SUN Keyboards is deactivated.

#### $6.2.2.15$ **USB SUN Keyboard layout**

After activation of the USB SUN Keyboard mode (see above) you can use this menu item to select the keyboard layout of the SUN keyboard.

If you experience that german umlauts and other language-specific characters are without correct output at screen, check this adjustment and modify if necessary.

The following options are available:

- **DE:** German keyboard layout
- **US:** American keyboard layout

If the adjustment of the keyboard layout is modified during the operation of the SUN computer, a restart of the SUN computer is necessary, in order to apply the modified adiustment.

At default modifying of this adjustment is not possible, because the support for USB SUN keyboards is deactivated.

#### 6.2.2.16 **PixelPower local**

By selection of the entry PixelPower local the support for Pixelpower keyboards "PixelPower Clarity (blue)" will be activated for the local console In Default this setting is not activated (NO).

For saving the settings and closing the menu press  $F1$ .

#### 6.2.2.17 **PixelPower remote**

By selection of the entry PixelPower local the support for Pixelpower keyboards "PixelPower Clarity (blue)" will be activated for the remote console In Default this setting is not activated (NO).

For saving the settings and closing the menu press  $F1$ .

#### 6.2.2.18 **Signal type input**

To ensure the correct display of the transmitted video signal you find selection in this menu, which type synchronisation signal is available as input video signal.

The options are:

- Standard: comprises RGB HV, RGsB, RsGsBs  $\bullet$
- RGsB/HV: Sync on green and additionally seperated HV  $\bullet$

#### 6.2.2.19 **Remote sync**

Basically, two options are available at the entry "Remote sync". These are:

- Separated H/V  $\bullet$
- as input  $\bullet$

When CATVision detects seperated HV signals, the value behind the entry . Remote sync changes to Separated  $H/V^*$ . This entry is not editable.

When no seperated HV signals can be detected, you still have the possibilty to deliver seperated HV signals by choosing the value "Separated H/V".

With the value "as input" the signal will be transmitted without any changes from the PC to the CATVision system.

#### $6.2.3$ **User Account**

Move in the **Config Menu** to the entry **User Account** and press **Enter**. The following window will open:

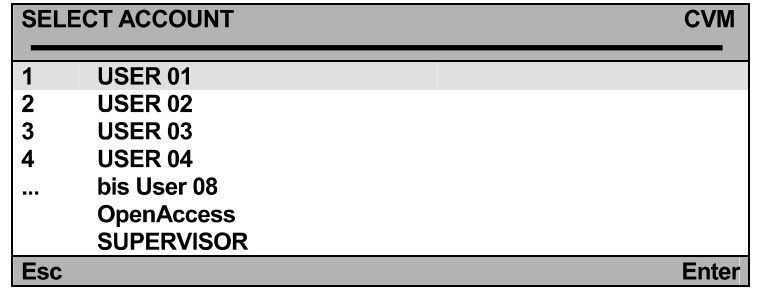

Here you select the USER ACCOUNT which you want to change.

Move the cursor with the keyboard or mouse to the corresponding account.

Confirm your selection with **ENTER** (or left mouse button) or close the menu without selection with **ESC** (or right mouse button).

If you have selected an account (e.g. user 1) you get to a submenu with the window USER ACCOUNT.

Here you can change the settings for the user selected in SELECT ACCOUNT.

Due to the spezial condition of the Supervisor and the OpenAccess, these two accounts appear seperatly in the menü Select Account.

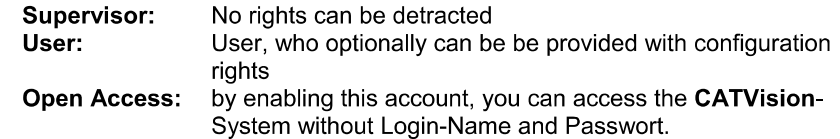

Up to 8 users, SUPERVISOR + OpenAccess can be managed.

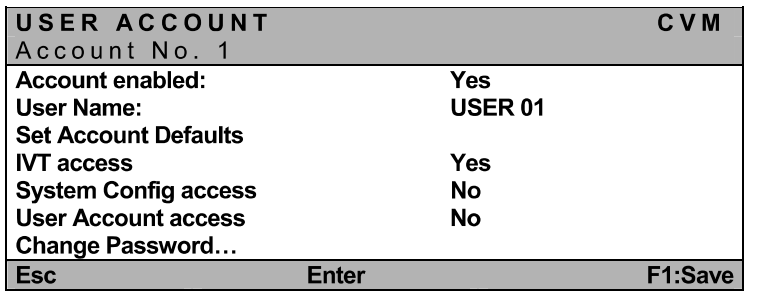

### Notice:

If you want to change more than one array save with F1 only after all changes  $l$  are made in the **.** 

#### $6.2.3.1$ **Account Enable / Disable**

Account enabled:

In the first line of the USER-ACCOUNT you have the possibility to lock or

Yes / No

release the whole account. The Administrator-Account cannot be disabled. A lock can be useful e.g. at longer absence of the account owner.

After having moved the cursor to the corresponding array like described before *Y <sup>N</sup>*

For alternative switching you also can use **SPACE** 

**F1** saves the new settings and leads you back to **SELECT ACCOUNT**.

**Default: Account enabled = Yes** 

#### 6.2.3.2 Defining the User Name

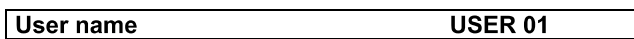

Enter maximum 14 characters for the name of the user of this account. Current entries can be written over.

Move the cursor to this array. Press **ENTER** for getting into the edit mode fort his array.

*ENTER*

If the User Name is changed a window opens automatically which indicates the change. After having pressed any key the input menu for the user password appears:

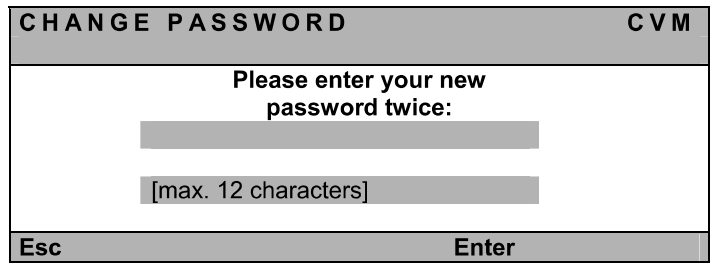

The entry has max 12 alphanumerical characters. **ENTER** closes the first entry and automatically jumps to the second array where the password has to be entered again. With **ENTER** you confirm the new password and this will lead you back to the User Account.

With F1 you save the new settings and go back to **SELECT ACCOUNT**.

### Interrupting the password change

**ESC** in the window **CHANGE PASSWORD** will interrupt the action and lead you back to User Account.

### Note:

When you have defined a User Name earlier and abort this procedure without entering a new password, this user is still existing. This user won't have any chance to login, since no password is existing!

If you abort the reentering of an existing password, the old password remains activ.

By creating a User Account, the OpenAccess will be disabled.

#### 6.2.3.3 **Set Account Defaults**

### **Set Account Defaults**

This function sets back all changes of the USER ACCOUNT to the default values which can be found at the end of a chapter at "default".

### **Exception: User Name + User Password**

Move the cursor to the entry and confirm with **ENTER**. The function will then be active in the background.

With **F1** you save the new settings and go back to **SELECT ACCOUNT**.

#### 6.2.3.4 **IVT Access**

**IVT Access:** 

Yes/No

No/Yes

Here you can give the owner of this account access to IVT or not.

Move to the array and give access to **IVT** by entering **Y** or deny access by *N*

**SPACE** can additionally be used for alternative switching.

With F1 you save the new settings and go back to **SELECT ACCOUNT**.

**Default: IVT-Access = Yes** 

#### 6.2.3.5 **System Config Access**

**System Config Access...** 

Here you can give the owner of this account access to the menu System Config or not.

Move to the array and give access to **System Config** by entering Y or deny access by entering **N** 

*SPACE* can additionally be used for alternative switching.  *F1*

**Default:** System Config Access = No

Guntermann & Drunck GmbH

#### 6.2.3.6 **User Account Access**

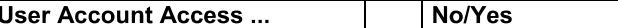

Here you can give the owner of this account access to the menu User Account or not.

Move to the array and give access to the User Account by entering Y or deny access by entering **N** 

**SPACE** can additionally be used for alternative switching.

With **F1** you save the new settings and go back to **SELECT ACCOUNT**.

**Default: User Account Access = No** 

#### 6.2.3.7 **Change Password**

Change password...

Here you can define the User Password. Take care that the user password and the user name exist only once. The entry is possible for alphanumerical characters.

Move the cursor to the corresponding entry in the menu USER ACCOUNT.

After having pressed **ENTER** you get into the submenu where you are asked to enter the password.

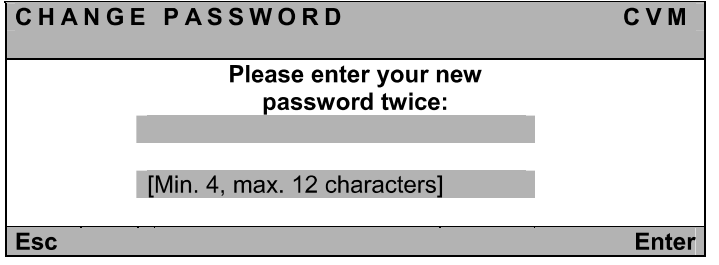

The input can be done with min 4 and max 12 alphanumerical characters.

**ENTER** will close the first entry and automatically will lead you to the second array where you have to enter the password once again. With **ENTER** you confirm the new password and go back to the USER ACCOUNT.

With F1 you save the new settings and go back to SELECT ACCOUNT.

Default: no password.

### Interrupting the password change

**ESC** in the window CHANGE PASSWORD will interrupt the action and lead you back to USER ACCOUNT.

### Note:

If you abort the reentering of an existing password, the old password remains activ.

Please keep the password in a safe place as at a loss a system access is not possible anymore.

#### 6.3 **Mouse Utility**

If the mouse of the computer does not work anymore during operation (mouse cursor does not move) you have the possibility of re-initialization.

### First check whether the connecting cables are fitted correctly.

First call up the **FUNCTION** menu  $(CTRL + NUM)$ . Move by means of the cursor control keys to the menu Mouse Utility.

By pressing **ENTER** a submenu will open which offers the following possibilities:

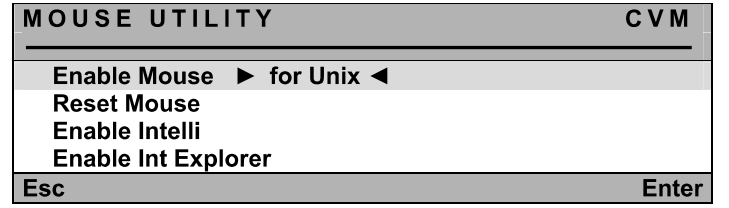

Warning! Only do the Enable/Reset suitable for the single computer!

### **Enable Mouse (Standard Mouse)**

Select this function for non-Windows systems (e.g Linux) if the computer works with a standard mouse driver.

### **Reset Mouse**

Select this function for Windows OS; independent from the set mouse driver.

This is for: WIN 98, WIN NT, WIN ME, WIN 2000, WIN XP.

Move the cursor via cursor control keys to the corresponding entry.

### Press **ENTER**

The initialisation of the mouse is done and the menu is closed. The mouse works with all its functions.

### Enable Intelli (MS-IntelliMouse)

Select this function for non-Windows systems (e.g. Linux) if the connected computer uses the MS IntelliMouse driver.

### **Enable Int Explorer (MS IntelliMouse)**

Select this function for non-Windows systems (e.g. Linux) if the connected computer uses the MS IntelliMouse Explorer driver.

### **System Operation**  $\overline{7}$

#### $7.1$ **Possibilities of Access**

The following possibilities of access on this system exist:

- Open Access: free access to the system
- User defined: Log-in with password and name
- as supervisor  $\blacksquare$

In the following chapters these possibilities of access are described in detail.

#### $7.1.1$ **OpenAccess**

At OpenAccess everybody has access to the CATVision system and the connected CPU.

OpenAccess in default condition is defined as follows:

- Access to the connected CPU without necessary log-in with name and password
- Access to the IVT for individual adjustment of the picture
- Access to the menu Console Setup  $\blacksquare$
- Manual log-out via F8  $\blacksquare$
- Reinitialisation of the mouse

In default the OpenAccess to the menu Config is denied (except IVT, the OpenAccess can access IVT just by pressing *Enter* at the password query).

The authorization can be assigned by the supervisor. For this the supervisor has to assign the corresponding configuration rights in the menu User **Account** to the OpenAccess (see chapters  $6.2.3.4 - 6.2.3.6$ ).

As long as the OpenAccess is active there is always the possibility of access without log-in even if the user already exists.

In order to protect the system against unauthorized access OpenAccess has to be disabled by the supervisor or by a user. OpenAccess is managed in the UserAccount. For disabling OpenAccess open the menu UserAccount, a submenu of the Config Menu (see chapter 6.2.3).

At the bottom of the window the entry OpenAccess can be found.

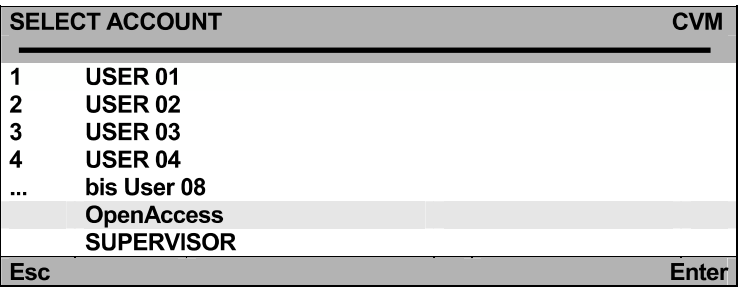

Move to the entry and press **Enter**. The following window opens:

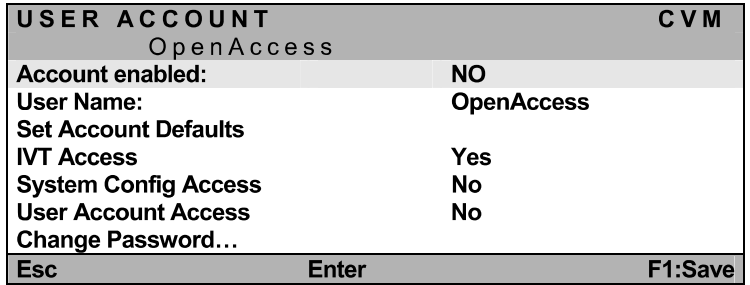

Move to the entry Account enabled and change it with **Space** to NO. Save your settings with F1

With this OpenAccess is disabled and access to the CATVision system is only possible with the log-in.

For activating OpenAccess again repeat the last procedure and change the entry from NO to YES!

#### $7.1.2$ **Access via Defined User**

If you wish to protect the CATVision-system against undesired access, it is useful to define Users in the menu UserAccount and assign this users with certain rights.

As soon as the supervisor has defined users, the access to the system is possible by entring a Login-Name and Password. To this user certain rights can be assigned. The procedure of defining a user is described in chapter  $6.2.3$ 

If you want to change the presets enter your **SUPERVISOR identification** in the arrays "name" and "password". Both can be found in the appendix 1 of the operating instructions.

Via SUPERVISOR-Login you have unrestricted access to all configuration levels independent from the current settings.

For the settings in Menu Config a log-in as SUPERVISOR is necessary:

Of course can a configuration right be linked to the User Login (see chapters  $6.2.3.4 - 6.2.3.6$ 

Please remove the SUPERVISOR password from the operating instructions for your own safety.

### $7.2$ **Automatic Switching**

The CATVision system allows the selectable operation of the computers from both consoles (local and remote).

In default operation at both consoles is possible.

As soon as at one of the consoles there is keyboard or mouse action keyboard and mouse of the other station are disabled.

After a time out of approx 1 second where there is no action the system is enabled again.

The time out between the switching can be adjusted to your needs (see chapter 6.2.2.7).

Both connected monitors show simultaneously the picture of the computer.

If the dark switching is enabled (see chapter 7.5) only the monitor of the active console is switched on.

### **Manual Hold Function (Permanent Access)**  $7.3$

The CATVision system makes it possible that either the local or the remote console has access to the computer. This prevents that the system enables the other console after a preset time out of approx 1 second.

By pressing **CTRL** and **PRINT** the hold function is enabled.

The enabled permantent access is indicated

- by the slowly flashing keyboard LED "Scroll Lock" at the console where the hold function was enabled.
- by the fast flashing keyboard LED "Scroll Lock", the disabled ACTIVE LED LOCAL (e.g. at CATVision-CPU) and the enabled **ACTIVE LED CPU** at the console which was locked by the hold function.

The display looks like the following:

**CVM PERMANENT ACCESS** 

The permantent access will be enabled by pressing CTRL and PRINT again and the LED **SCROLL-LOCK** of the keyboard will be switched off. After this the automatic switch (as described in chapter 7.2) will be enabled again.

Notice: If you have activated the double-hotkey (see chapter 6.2.2.2) you have to press the defined double-hotkey for activating the permantent access.

In default the permantent access for both consoles is released. If you intend to lock the permantent access or only release it for one console proceed as described in chapter 6.2.2.6

This function can be combined with the dark-switching-function (see chapter 7.5). In this case the monitor of the inactive console will be dark-switched.

In default condition of the **Protected Mode** all connected console are locked for keyboard and mouse action and all monitors are switched dark (see chapter 7.4). Only by pressing the hotkeys  $(CFRL + Print)$ , a console can exclusivly reserve the right for operation. Whilst this exclusiv operation of the active console, the monitor of the inactive console remains dark and no keyboard and mouse operation are possible.

Whilst permanent access, operation is possible for the local and remote console. Just by activating the hold function one console obtain the exclusive right to work with the system.

By pressing CTRL and PRINT the releasing console will have full keyboard and mouse access. The disabled keyboard, however, still has no keyboard and mouse access.

The Protected Mode is indicated

- at the console which has the exclusive right of control by the slowly flashing keyboard LED "Scroll Lock".
- at the console which still is locked by the fast keyboard LED "Scroll Lock", the ACTIVE LED LOCAL (e.g. at CATVision-CPU) is switched off and the **ACTIVE LED CPU** is lit.

The display looks like the following:

**CVM PROTECTION ACTIVATED** 

The Protected Mode will be activated by pressing CTRL and PRINT again and the LED **SCROLL-LOCK** of the keyboard will be switched off and all monitors will be switched dark. After this the automatic switching (as described in chapter 7.2) will be active again.

In default the Protected Mode is not enabled. If you intend to activate the Protected Mode proceed as described in chapter 6.2.2.8

### $7.5$ **Dark Switching of the Monitor**

The **CATVision-system** offers the possibility that the monitor of the local or remote console can be switched of when a keyboard/mouse action is done at one of the attached consoles.

The dark-switching can be carried out:

- $\bullet$ whilst automatic switching
- whilst permanent access  $\bullet$

All of this issues will be explaind in the following chapters.

#### $7.5.1$ Dark switching whilst automatic switching

In default (automatic switching), the hold function will be released by a keyboard/mouse operation. After the set time-out of approx. 1 second, the monitor of the of the disabled console will be released after the set time out (see chapter  $6.2.2.7$ ).

In default the "dark switching" is disabled. If you intend to activate the "dark switching" proceed as described in the chapters 6.2.2.4 and 6.2.2.5

#### $7.5.2$ Dark switching whilst permanent access

The dark switching of the disabled monitor is possible at keyboard and mouse action and in the mode "Hold Function" if the dark switching was enabled (see chapters 6.2.2.4 and 6.2.2.5).

The dark switching is activated by keyboard or mouse action or by activating the hold function  $(CFRL + PRINT)$ .

The manual hold function will be disabled again by pressing CTRL and PRINT and the monitor of the disabled console will be released after the set time out (see chapter 6.2.2.7).

In default the "dark switching" is disabled. If you intend to activate the "dark switching" proceed as described in the chapters 6.2.2.4 and 6.2.2.5

#### 7.6 **Manual Logout**

By pressing F8 in the Function Menu you log-out.

This function deletes log-in to the CATVision.

After execution CATVision opens the LOGIN window:

- If you are still in the mode OPEN ACCESS you can directly log-in again with **Enter**
- If you have opened User Accounts and OPEN ACCESS was disabled you can only have access to the system after entering your user password or the **supervisor** password.
- **Notice:** You should use this function always then when you want to protect vour computer against unauthorized access, e.g. when you leave your working place.

### **Optional Equipment** 8

All components mentioned in this chapter are available as options. If you need one of these components please contact our sales department (phone: +49 2739 89010 or mail: sales@gdsys.de).

### $8.1$ **Delay**

Delay balances the run time delays in CAT-x cables. These run time delays are caused by the twisting of the core pairs.

Because of these different lengths the colour signals  $R$ ,  $G$  and  $B$  reach the monitor in different times. The effect of these run time delays is that you see no harmonic picture but colour shifts which can be compared with convergence errors at the monitor.

For balancing the run time delays Delay is used and described in chapter  $5.4.4.4$ 

### 8.2 **Audio**

CATVision offers a bidirectional Stereo-Audio transmission nearly in CD quality.

For this CATVision-CPU has

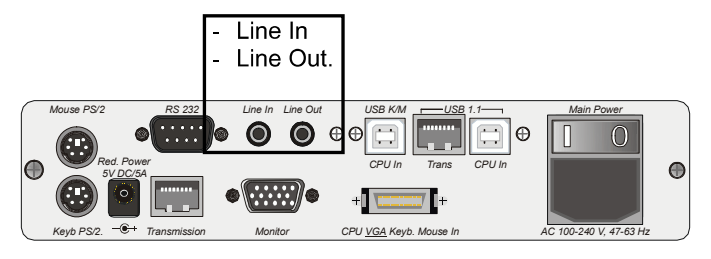

### **CATVision-CON** has the following connections:

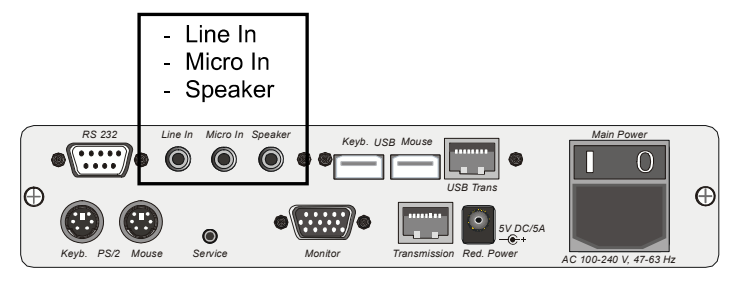

The output is for sending the corresponding audio signals which come in at the other end of the transmitting distance.

The transmission of the audio signals is digital via CAT-x cable and so independent from the length of the cable.

Digitalisation is done with a resolution of 18 Bit and a scan rate of 48 kHz.

The connecting is designed as 3.5 mm jack.

The inputs Micro In and Line In of the corresponding devices can not be used at the same time.

The input Micro In has a preamplification of 20 dB. Here the connections used most often:

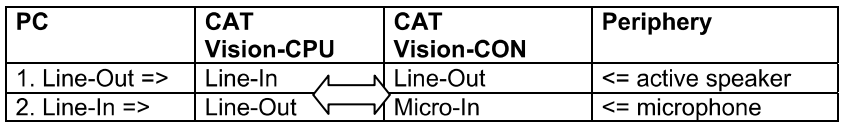

Guntermann & Drunck GmbH

### 8.3 **RS232**

With the port RS232 external devices can be connected to CATVision. These devices must have the following characteristics:

- Transmission rate: up to 200 meter: max 38400 bits/sec  $\bullet$ up to 100 meter: max 57600 bits/sec
- Transmittable signals: TxD, RxD, RTS, CTS, DTR, DSR  $\bullet$

### 8.4 **USB 1.1 transmission**

Due to the used technologie you overcome the transmitting limitation of the USB standard between the PC and the USB – device (normally up to 5 meter).

With the CATVision-System USB-devices can be connected up to 100 meter to the local PC.

### Special note to the compatiblity of the transparent USB 1.1 connection:

The USB-conncection complies with the specification of the USB 1.1 standard, which defines the design of USB full-speed devices. However, the manufacturer does not gurantee, that all USB full-speed devices are compatibel to the CATVision.

## 9 Keyboard/Mouse-Support

The following table expains, what kind of keyboard and mouse signals are<br>supported by the CATVision-System, either direct or indirect (additionally with converter).

The explantion will be splitted in CATVision-CPU and CATVision-CON.

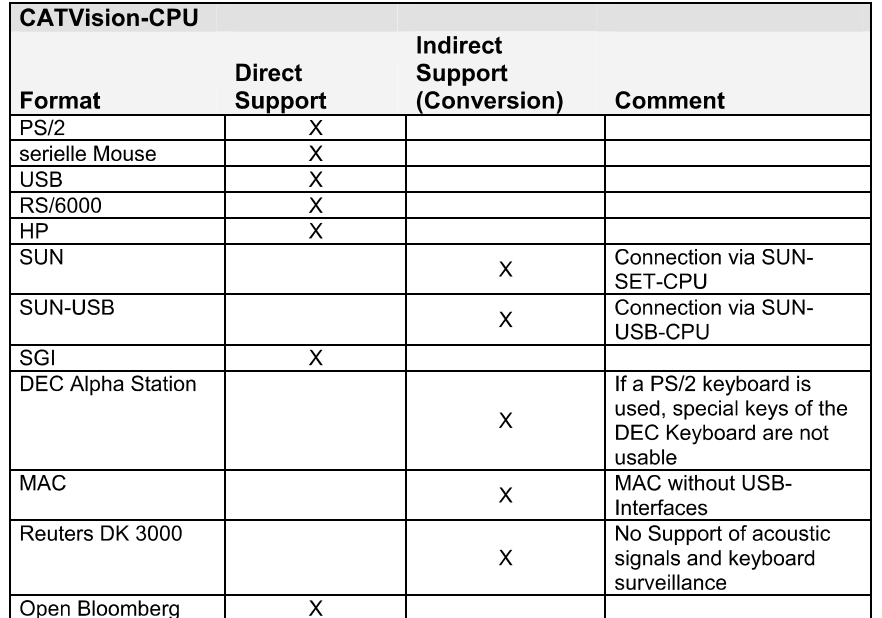

Guntermann & Drunck GmbH

Operating Instructions<br>CATVision (MC)

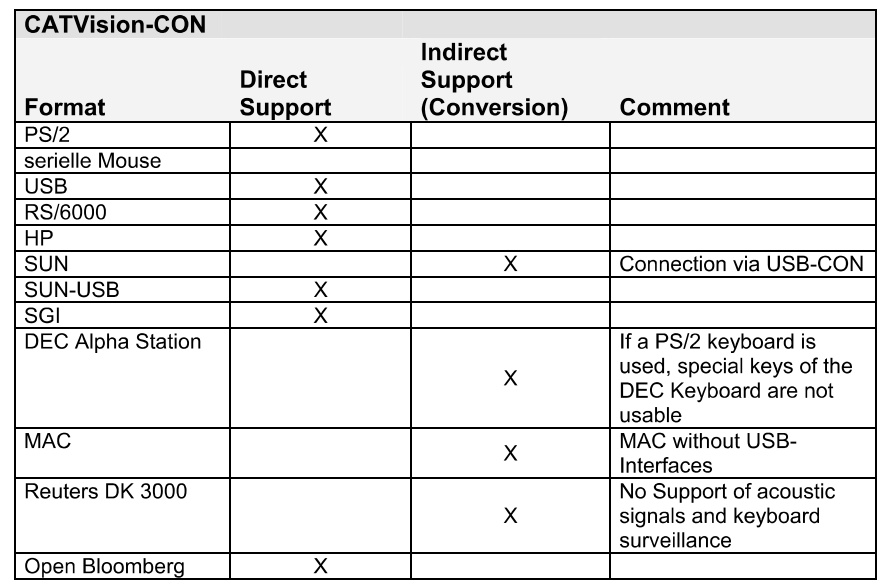

#### $10$ **System-Update**

Over a Service-Interface you can update CATVision with an actual firmware. This interface is located at the front-side of the **CATVision-CPU**.

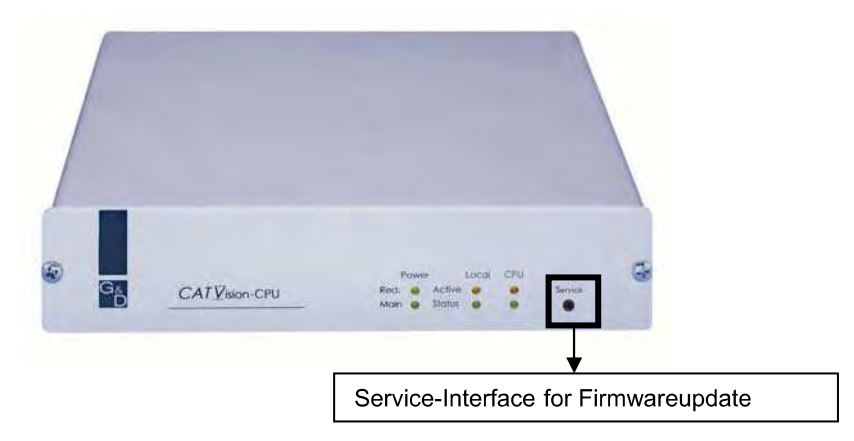

The Service-interface at CATVision-CON is located at the rear-side.

For the daily use the Service-interface is for you without broader meaning.

Since the system can be updated with special hardware or new firmware releases, a permanent use of the CATVision-System will be ensured by the Service-interface. In one of these issues, please contact out servicedepartement by dialing +49-2739-8901-100.

### $11$ **System Info**

In the window System Info which only can be called up via FUNCTION menu no settings can be made.

Here you will find information about CATVision which is important for the service department.

With **ESC** you close the window.

### **CV-Power-Expansion**  $12$

By the CV-Power functionality (GPIO=General Purpose Input Output) the CATVision system offers the possibility of transmitting electronic signals over long distances.

A correct application for this is the remote control of

- **RESET** and  $\bullet$
- switching of the ATX power supply  $\bullet$

in a PC. With a simple slot-aperture insertion card the current key switches are combined with the control signals of CATVision.

### $12.1$ **Scope of Delivery**

For the connection at the CATVision-CPU

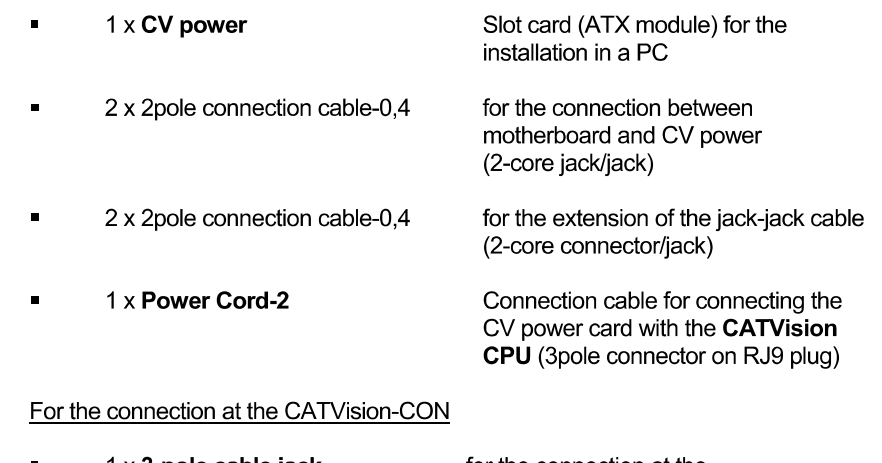

 $1 \times 3$ -pole cable jack for the connection at the key switch connection cable

### $12.2$ Installation

#### $12.2.1$ Installation in the PC

The connection of the CV-Power (ATX module) with the motherboard of the computer allows

- RESET and
- switching of the ATX power supply.

For switching the ATX power supply please proceed as follows:

- Open the side covers of the PC case
- Insert the ATX module CV-Power in a free extension slot. This doe not require a PCI. ISA or AGP slot but just the installation position at the back of the computer.
- Pull off the 2-core cable at the motherboard coming from the ATX switch at the PC front side (Motherboard) and connect it to the connector Pwr-Sw ATX-Modul CV-Power

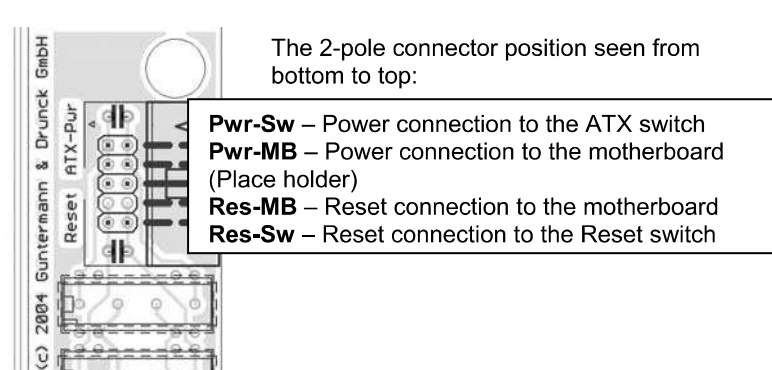

Now connect the 2-pole connection cable with Pwr-MB. Connect the other end with the connecting position with the motherboard where the cable of the ATX switch was connected before. If the length of the 2pole connection cable is not sufficient use the delivered extension cable. Guntermann & Drunck GmbH

Operating Instructions CATVision (MC)

For establishing a Reset connection, proceed in the same way as described above. Here you connect the connector Res-Sw with the Reset switch and then the connector **Res-MB** of the module with the motherboard.

Even if there is no Reset button at the PC case a Reset is still possible. In this case Res-MB is connected with a 2-core cable with suitable connections for the Reset key switch on the motherboard.

### Information:

For finding the correct contacts on the motherboard please see the manual of the motherboard.

### Typical application: principle circuit for controlling ATX power and Reset:

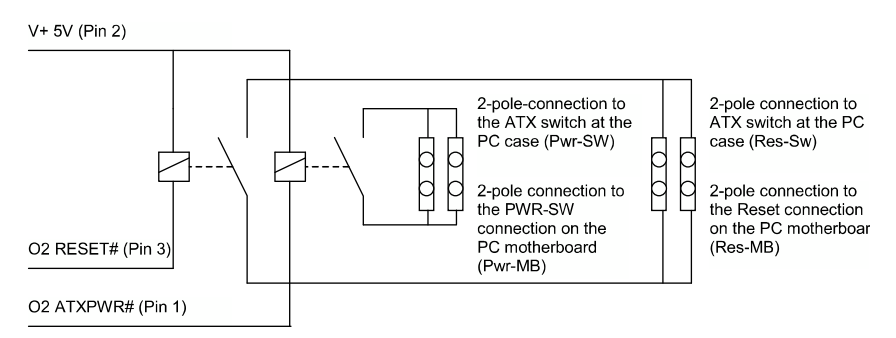

The remote activation of Reset or On/Off of the computer only works at switched on and (over CAT-x cable) connected CATVision-CPU and **CATVision-CON.** At a correct wiring the key switches at the PC still work as usual.

#### **Conncetion with CATVision-CPU**  $12.2.2$

For establishing a connection between ATX module CV-Power and **CATVision-CPU** please use the delivered cable PowerCord-2.

Plug the 3-pole jack of the cable in the 3-pole flange connector of  $\blacksquare$ **CATVision-CPU** on the back of the device.

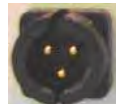

(3-pole flange connector)

Then plug the RJ9 connector in the RJ-9 jack of the ATX module  $\blacksquare$ **CV-Power** 

#### $12.2.3$ Connection of the key switch with CATVision-CON

Before connecting the key switch with CATVision-CON the key switch has to be connected with the delivered 3-pole cable jack.

From the following illustration you can see which wire has to be connected with which PIN.

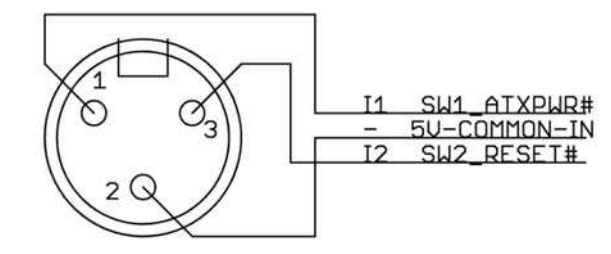

Male, exterior view

Guntermann & Drunck GmbH

### Principle circuit with key switches for Reset and ATX Power On/Off:

I1 SW1 ATXPWR# (Pin 1)

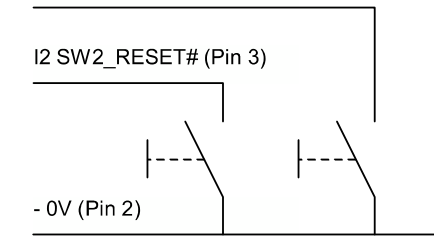

After having connected the key switches with the 3-pole cable jack, plug these in the 3-pole flange connector of CATVision-CON on the back of the device.

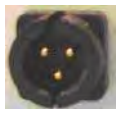

(3-pole flange connector)

### **Specifications**  $13$

#### $13.1$ **CATVision**

### Video

- Resolution: max 1920 x 1440 pixels (depending on cable and  $\bullet$ video signal)
- Transmitting distance: 10 to 300 m (max value, depending on resolution, cable and video signal)
- Transmittable signals: RGBHV, RGsB or RsGsBs

### **Keyboard / Mouse**

 $(ON$  COMPUTER + USER SIDE)

Port/Transmission: USB, PS/2 / serial Mouse / Intelli-Mouse  $\bullet$ RS 6000, HP 9000, SGI, DEC Alpha Station, SUN-USB (at CATVision-MC-CON) via adaptor: Sun, MAC

### **Mixed operation possible**

### RS232 (optional)

- Transmission rate: up to 100 meter: max 57600 bits/sec up to 200 meter: max 38400 bits/sec
- Transmittable signals: TxD, RxD, RTS, CTS, DTR, DSR  $\bullet$

### Audio (optional)

- Resolution: 18 Bit digital
- $\bullet$  Scan rate: 48 kHz
- Band width: 22 kHz  $\bullet$
- Microphone preamplification: 20dB  $\bullet$

### USB 1.1 (optional)

- Transmitting distance: 100 meter  $\bullet$
- Support: High power devices (up to 500 mA)  $\bullet$
- Transmission rate: up to 12 Mbits/s  $\bullet$

### **Transmitting cable:** CAT-x cable or higher  $(x = 5, 6, 7)$

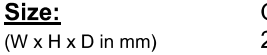

CATVision-CPU 210 x 44 x 210 (19" / 1 unit)

CATVision-CON 210 x 44 x 210 (19" / 1 unit) Guntermann & Drunck GmbH

### **Weight:**

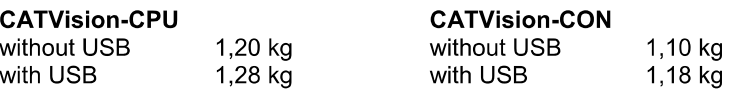

### Power supply:

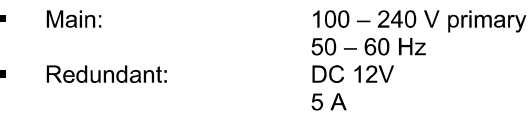

### **Current consumption (max. values):**

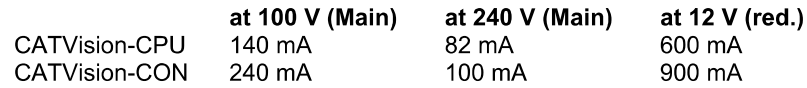

### Power consumption (max. values):

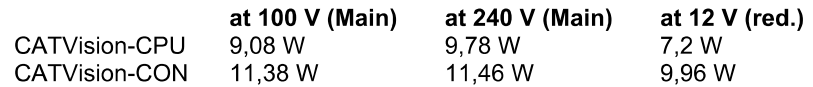

### Heat dissipation (max. values):

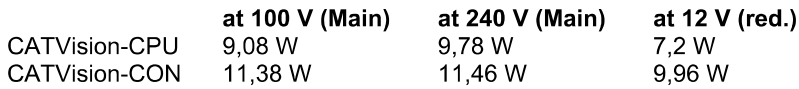

### Temperature range:

5 to 40 $^{\circ}$  C Operation: rel. air moisture < 80%, non precipitate

#### 10 to  $55^{\circ}$ C, < 85 % Air moisture Storage: -

#### $13.2$ **CATVision-MC**

### Video

- Resolution: max 1920 x 1440 pixels (depending on cable and  $\bullet$ video signal)
- Transmitting distance: 10 to 300 m (max value, depending on resolution,  $\bullet$ cable and video signal)
- Transmittable signals: RGBHV, RGsB or RsGsBs  $\bullet$

### **Keyboard / Mouse**

(ON COMPUTER + USER SIDE)

• Port/Transmission: USB, PS/2 / serial Mouse / Intelli-Mouse RS 6000, HP 9000, SGI, DEC Alpha Station, SUN-USB (at CATVision-MC-CON) via adaptor: Sun, MAC

### **Mixed operation possible**

### RS232 (optional)

- Transmission rate: up to 100 meter: max 57600 bits/sec up to 200 meter:max 38400 bits/sec
- Transmittable signals: TxD, RxD, RTS, CTS, DTR, DSR  $\bullet$

### Audio (optional)

- Resolution: 18 Bit digital  $\bullet$
- 48 kHz Scan rate:  $\bullet$
- Band width: 22 kHz  $\bullet$
- Microphone preamplification: 20dB  $\bullet$

### USB 1.1 (optional)

- Transmitting distance: 100 meter  $\bullet$
- High power devices (up to 500 mA) Support:  $\bullet$
- Transmission rate: up to 12 Mbits/s  $\bullet$
- **Transmitting cable:** CAT-x cable or higher  $(x = 5, 6, 7)$

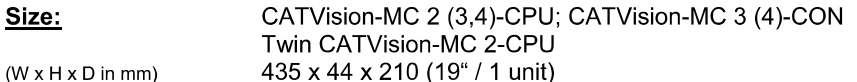

CATVision-MC2-CON 210 x 44 x 210 (19" / 1 unit) Guntermann & Drunck GmbH

### **Weight:**

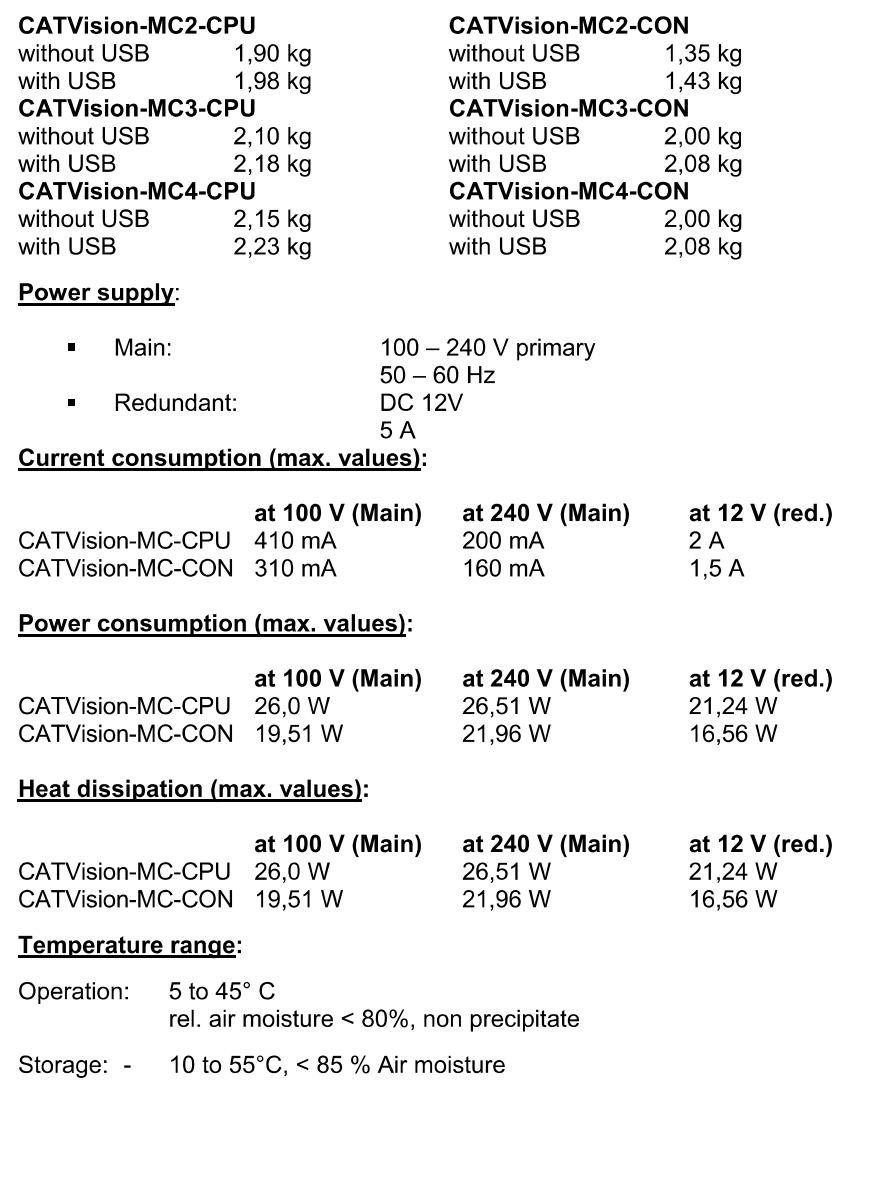

### **Appendix** 14

### $14.1$ **HotKey Seizure**

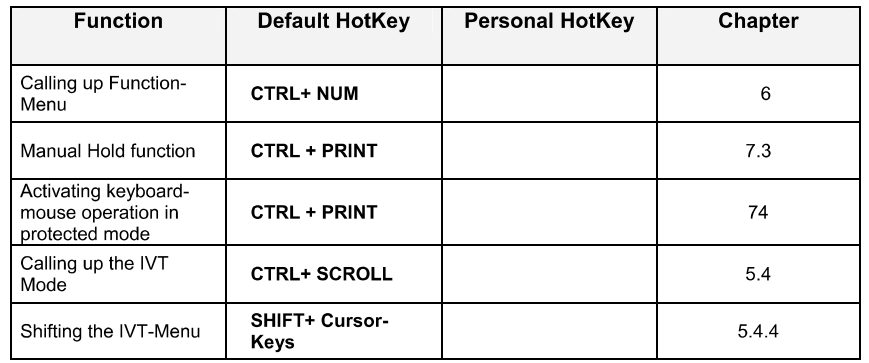

### $14.2$ **IVT Settings**

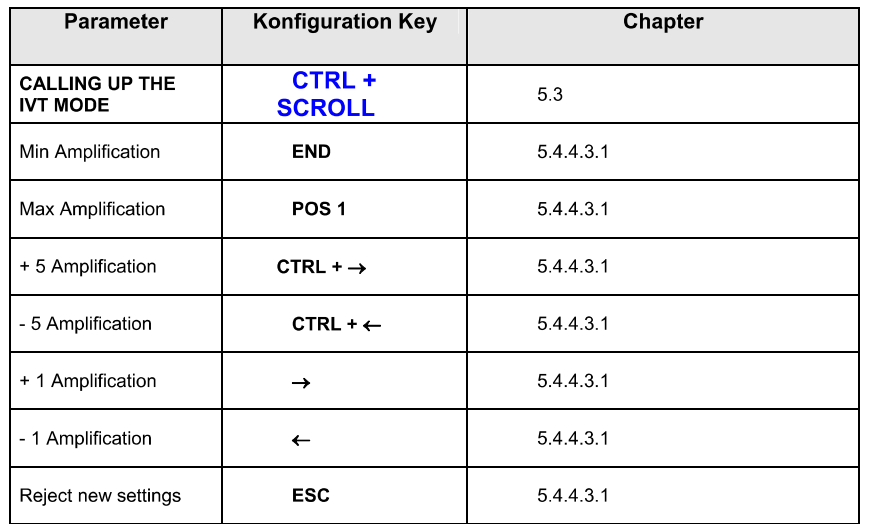

### $14.3$ **Password**

For OpenAccess name and password are not necessary.

If you want to configurate the system you have to log-in as SUPVERVISOR!

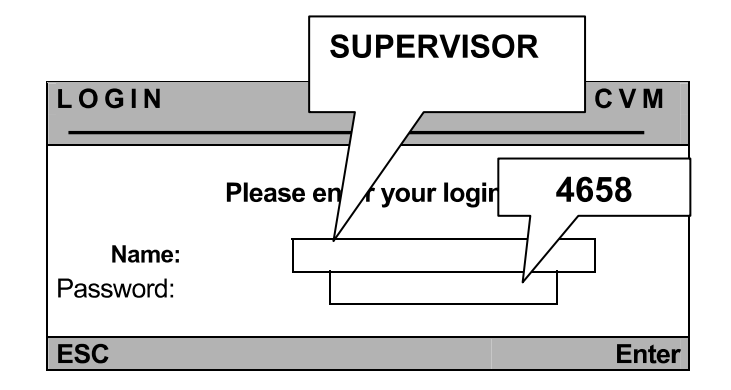

Please watch the spelling.

Remove the password from this manual!

## Guntermann & Drunck GmbH Systementwicklung Germany Dortmunder Str. 4a Phone +49-2739/8901-100 57234 Wilnsdorf Fax +49-2739/8901-120 http://www.GDsys.de E-mail: sales@GDsys.de

©Sun, MAC, RS 6000, HP 9000, SGI, DEC Alpha Station are registrated trademarks of the respective manufactor.

G&

D

# **PROCESS AUTOMATION – PROTECTING YOUR PROCESS**

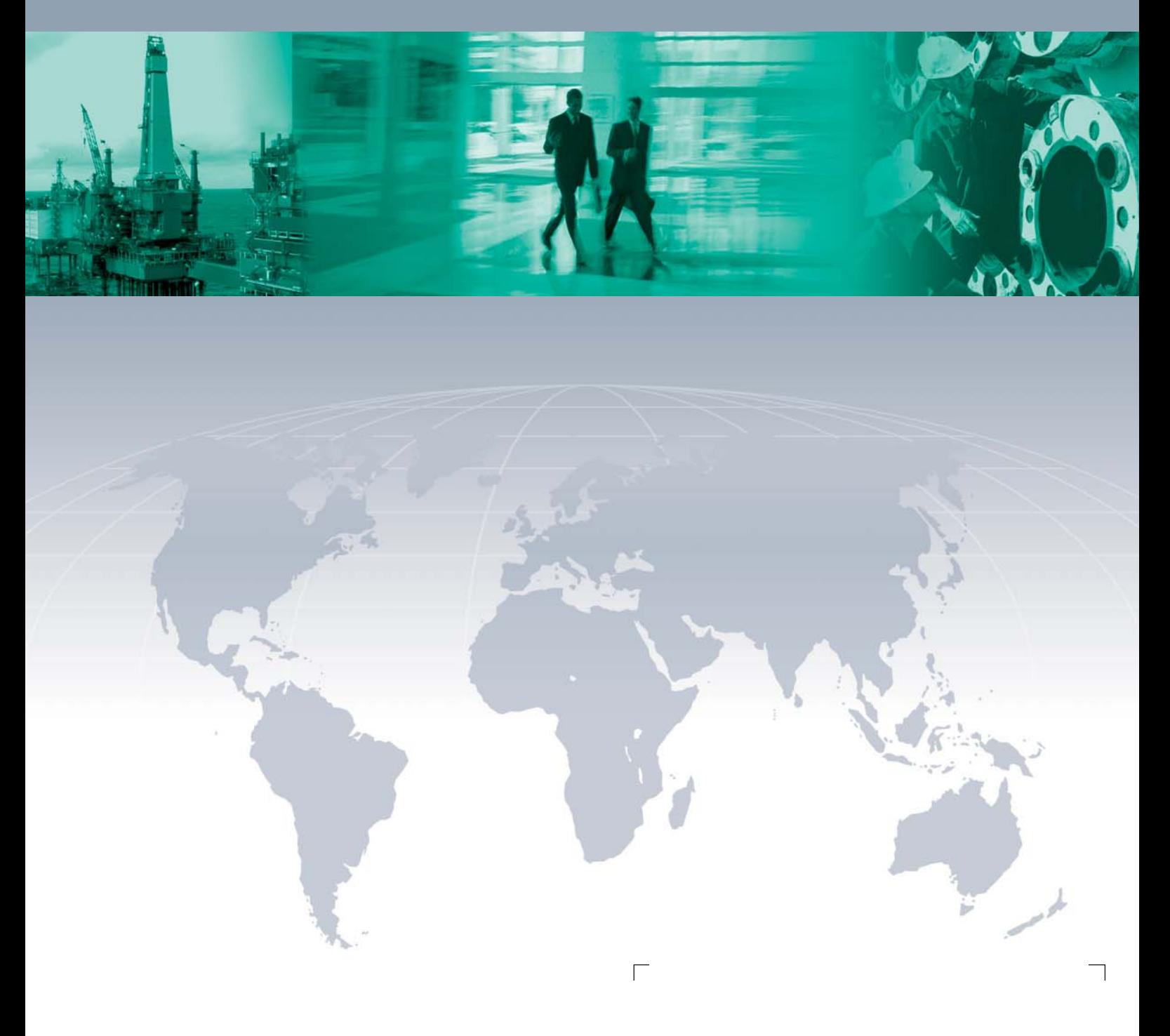

 $\Box$ 

**Worldwide Headquarters**

Pepperl+Fuchs GmbH 68307 Mannheim · Germany Tel. +49 621 776-0 E-mail: info@de.pepperl-fuchs.com

For the Pepperl+Fuchs representative closest to you check www.pepperl-fuchs.com/pfcontact

# **www.pepperl-fuchs.com**

Subject to modifications Copyright PEPPERL+FUCHS • Printed in Germany

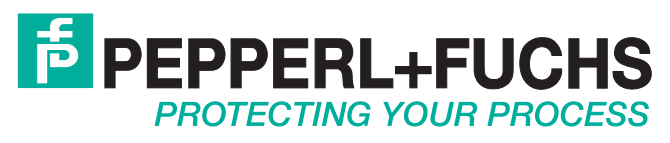

219366 / TDOCT-1803F\_ENG 02/2011

 $\Box$